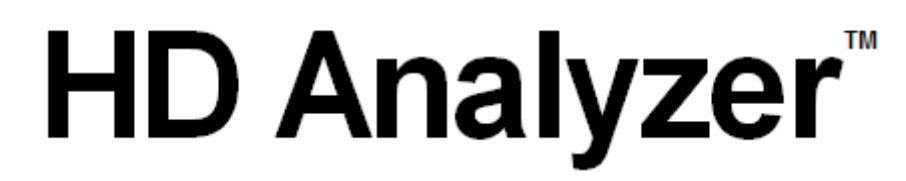

# An OQAS product by

 $V$ isiometrics $\circledcirc$ 

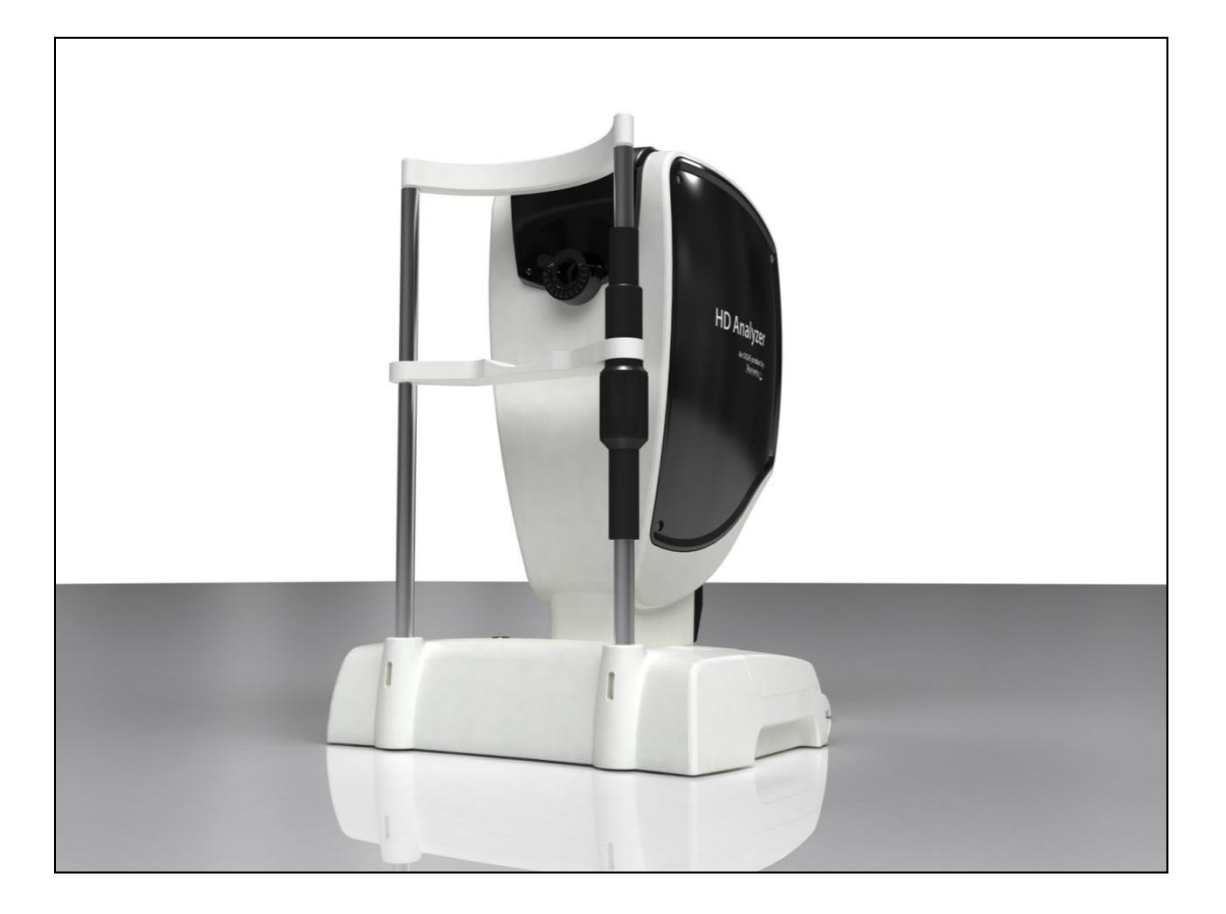

# **MANUEL DE L'UTILISATEUR**

**Version 2.2 Français**

> $C<sub>f</sub>$ 0318

MODELE: OQAS-HDA Optical Quality Analysis System – High Definition Analyzer MARQUE: HD Analyzer™

PIECES APPLICABLES: Mentonnière (Type B)

Code: 2 Rev: 5 2015/12 Imprimé en Espagne

# **Table des Matières**

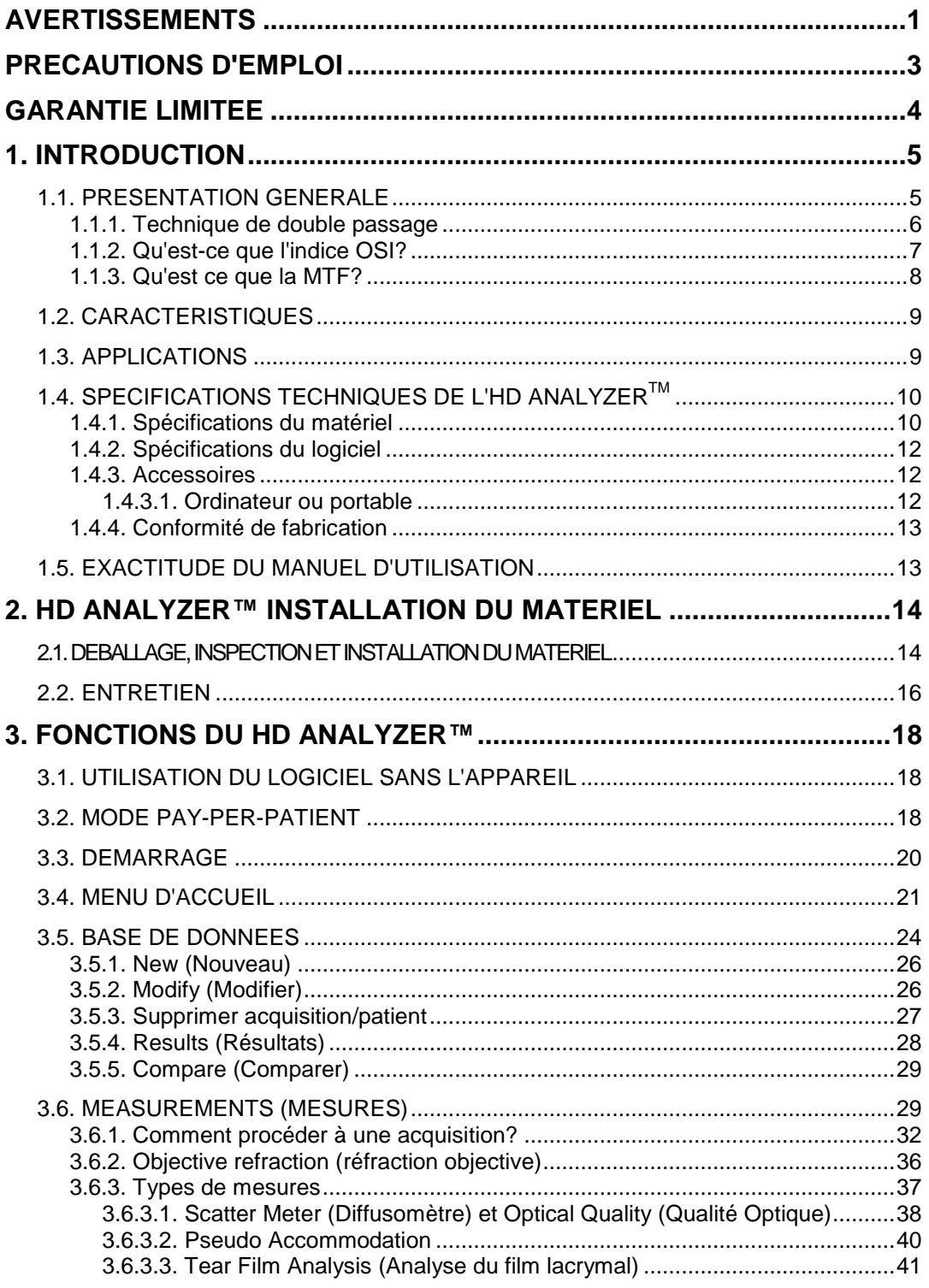

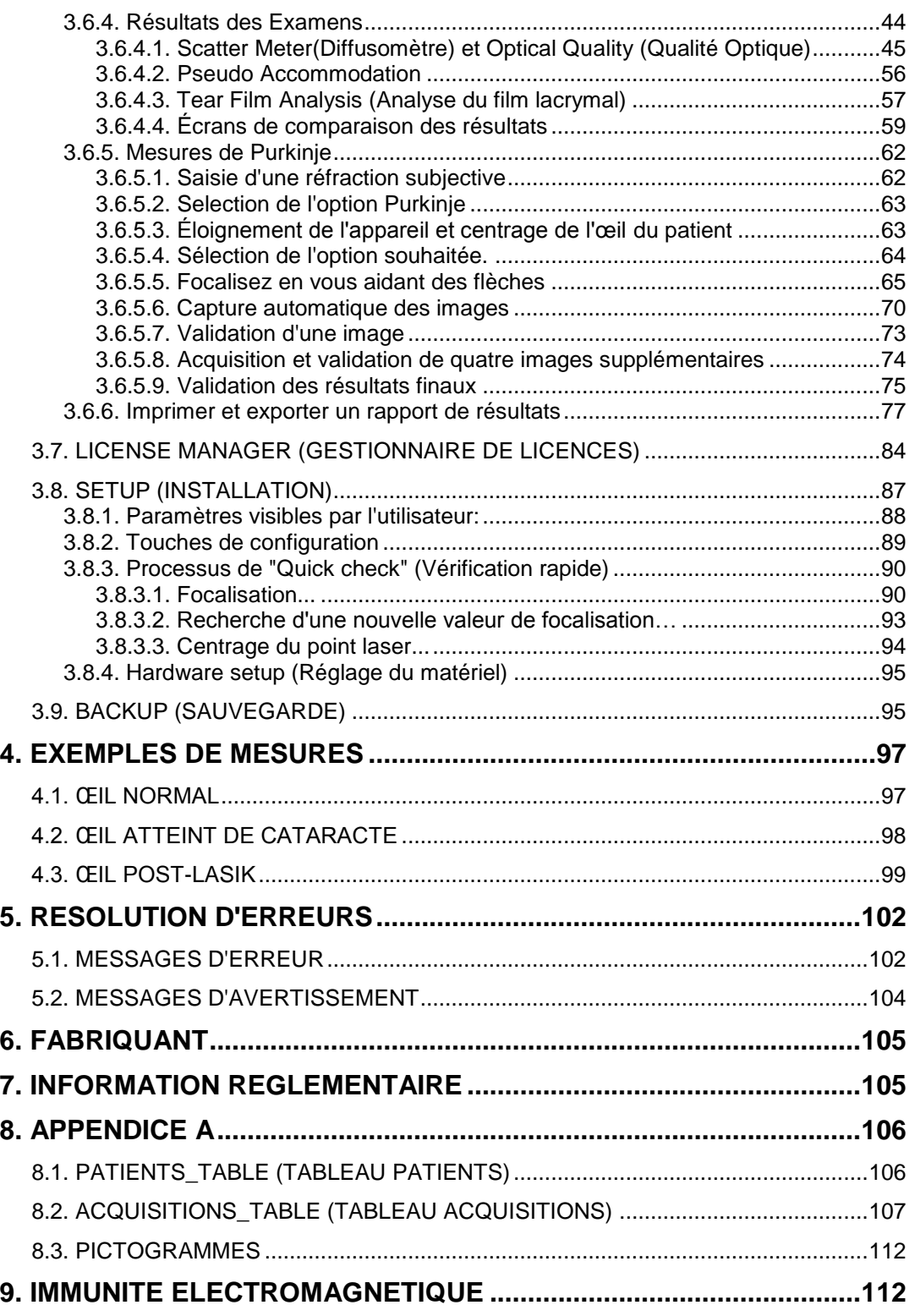

# <span id="page-4-0"></span>**AVERTISSEMENTS**

**VEUILLEZ LIRE CE MANUEL AVANT D'ENTREPRENDRE TOUTE OPÉRATION AVEC CET ÉQUIPEMENT.**

**AFIN D'ÉVITER TOUT RISQUE D'INCENDIE OU DE CHOC ÉLECTRIQUE, VEUILLEZ NE PAS EXPOSER l'UNITÉ DE L'HD ANALYZER™ À LA PLUIE OU ÀL'HUMIDITÉ.**

**N'ESSAYEZ EN AUCUN CAS D'ENLEVER LE CAPOT DE L'UNITÉ NI D'APPORTER DES MODIFICATIONS À L'UNITÉ, CELA ANNULERAIT LA GARANTIE**

**SEUL LE PERSONNEL FAMILIARISÉ AVEC LES ÉQUIPEMENTS DE DIAGNOSTIC ET DE CONTRÔLE OPHTALMOLOGIQUE EST AUTORISÉÀ UTILISER CET INSTRUMENT (OPHTALMOLOGISTE, OPTOMÉTRISTE, ETC.).**

**UNE VÉRIFICATION RAPIDE (3.8.3 "Quick check") DEVRA ÊTRE EFFECTUÉE APRÈS LA PREMIÈRE INSTALLATION ET APRÈS CHAQUE TRANSFERT DE L'APPAREIL VERS UN NOUVEAU SITE.**

**CET INSTRUMENT NÉCESSITE UN ÉTALONNAGE ANNUEL AFIN DE GARANTIR DES PERFORMANCES ADÉQUATES.**

**CET INSTRUMENT NÉCESSITE UN ÉTALONNAGE ANNUEL POUR GARANTIR DES PERFORMANCES ADÉQUATES.**

**GARDER CET INSTRUMENT AU SEC.**

**UTILISATION EN INTÉRIEUR UNIQUEMENT. NE PAS UTILISER EN EXTÉRIEUR.**

**NE CONVIENT PAS À UNE UTILISATION DANS DES ENVIRONNEMENTS INFLAMMABLES.**

**ÉTEINDRE ET DÉBRANCHER L'INSTRUMENT LORSQU'IL N'EST PAS UTILISÉ.**

**CET INSTRUMENT N'EST PAS ÉTANCHE ET NE RÉSISTE PAS AUX ÉCLABOUSSURES. SI DE L'HUMIDITÉ, DE L'EAU OU UN LIQUIDE PÉNÈTRE L'INTÉRIEUR DE L'INSTRUMENT, DÉBRANCHEZ-LE IMMÉDIATEMENT ET CONTACTEZ L'ASSISTANCE TECHNIQUE AVANT DE L'UTILISER À NOUVEAU.**

<span id="page-5-0"></span>**CETTE UNITÉ NE CONTIENT AUCUNE PIÈCE POUVANT ÊTRE RÉPARÉE PAR L'UTILISATEUR. VEUILLEZ CONTACTER L'ASSISTANCE TECHNIQUE.**

# **PRECAUTIONS D'EMPLOI**

**N'essayez pas de démonter, modifier ou réparer l'HD AnalyzerTM. L'HD AnalyzerTM contient un dispositif laser de classe 3R. Éviter l'exposition directe à l'œil humain. Contactez VISIOMETRICS pour obtenir de l'assistance.**

**N'exposez pas l'instrument à une lumière vive telle que la lumière du soleil, pour de longues périodes. Veuillez ne pas utiliser l'instrument HD Analyzer™ au delà de la gamme de températures recommandées. N'utilisez pas de sources d'alimentation non régulées.**

**Cet instrument doit être branché au réseau d'alimentation électrique. Veuillez respecter les conditions domestiques usuelles.**

**Si l'instrument cesse de fonctionner normalement, plusieurs messages d'erreur peuvent apparaître sur l'écran de l'ordinateur. Dans ce type de cas, n'essayez en aucun cas de réparer l'instrument. Veuillez contacter l'assistance technique.**

**Si l'instrument cesse de fonctionner normalement (messages d'erreurs affichés sur l'écran de l'ordinateur) à cause de l'exposition (dans des conditions raisonnables et prévisibles) à des champs magnétiques, des influences électriques externes, des décharges électrostatiques, de la pression ou des variations de pression, l'accélération, des sources d'ignition thermiques, ... n'essayez pas de réparer l'instrument. Veuillez contacter l'assistance technique.** 

**Contactez VISIOMETRICS si vous avez besoin d'assistance.**

# <span id="page-7-0"></span>**GARANTIE LIMITEE**

**VISIOMETRICS garantit que cet instrument HD Analyzer™ ne présente aucun défaut matériel ou défaut de fabrication. Cette garantie est valable un an à partir de la date d'achat originale. Cette garantie couvre les pannes ou dommages dues aux défauts matériels ou de fabrication qui peuvent survenir dans les conditions normales d'utilisation. Elle ne couvre pas les pannes ou les dommages causés par l'expédition, la mauvaise manipulation, les abus, la mauvaise utilisation ou la modification de l'instrument.**

**Selon VISIOMETRICS la durée de vie de cet équipement est estimée à 5 ans. L'utilisation régulière de cet instrument sur une période de 5 ans équivaut à une durée de vie des éléments dynamiques de l'équipement inférieure à 15%.**

**Un numéro de RMA (Return Material Authorization ou autorisation de retour de la marchandise) est requis pour pouvoir renvoyer tout produit VISIOMETRICS pour réparation ou remplacement.**

**Ce document propriétaire ne peut être ni reproduit ni photocopié sans l'autorisation de VISIOMETRICS. VISIOMETRICS ne se porte pas garante et ne pourra être tenue responsable des erreurs qui peuvent figurer dans ce document.**

**VISIOMETRICS se réserve le droit d'apporter des modifications sans notification ni obligation préalable.**

**Pour une assistance technique immédiate, veuillez nous contacter par téléphone (+34) 935.824.501 ou par email à l'adresse suivante technicalservice@visiometrics.com**

# <span id="page-8-0"></span>**1. INTRODUCTION**

## <span id="page-8-1"></span>**1.1. PRESENTATION GENERALE**

De par l'importance de la nécessité de pouvoir mesurer la qualité visuelle de manière objective, VISIOMETRICS a développé l'HD Analyzer™. Ce nouvel instrument repose sur la technique du double passage qui procure une évaluation clinique objective de la qualité optique de l'œil.

Un faisceau lumineux ponctuel forme une image sur la rétine. La lumière réfléchie par la rétine traverse le système oculaire à deux reprises. L'HD Analyzer<sup>™</sup> analyse la taille et la forme du point lumineux réfléchi.

Les images de l'HD Analyzer<sup>™</sup> contiennent toutes les informations concernant la qualité optique de l'œil, y compris toutes les aberrations d'ordre supérieur et de diffusion lumineuse, qui ne sont généralement pas décelées par la plupart des techniques d'aberrométrie. Ces aberrations d'ordre supérieur peuvent avoir un impact considérable sur la chirurgie réfractive, de par la diffusion lumineuse sur l'œil vieillissant.

L'HD Analyzer<sup>TM</sup> permet d'effectuer des mesures pour un large éventail de situations cliniques. Bien entendu, les domaines d'application les plus prometteurs de l'HD Analyzer™ sont celui de la détection et de la classification de la cataracte, et celui de la chirurgie réfractive. De plus, ses fonctions d'évaluation de la pseudo accommodation et de la détérioration du film lacrymal avec le temps constituent des outils de la plus haute utilité pour l'étude de la presbytie et du syndrome de l'œil sec.

 $L'HD$  Analyzer<sup>TM</sup> comprend un logiciel de contrôle et d'acquisition. Il présente également d'autres avantages: sa grande facilité d'utilisation, une interface utilisateur intuitive et le contrôle en temps réel.

#### <span id="page-9-0"></span>**1.1.1. Technique de double passage**

La Figure représente le schéma du principe dédouble passage, similaire à celui qui est utilisé par l'HD Analyzer™.

La source lumineuse est générée par une diode laser (780 nm). Le faisceau lumineux est filtré et collimaté en L1. Après s'être reflété à travers le séparateur de faisceau BS, le faisceau traverse deux doublets de lentilles achromatiques L2 et L3 et le correcteur de focalisation mobile FC auquel sont attachés deux miroirs. La réfraction sphérique de l'œil du patient est corrigée par la modification des chemins optiques entre L2 et L3.

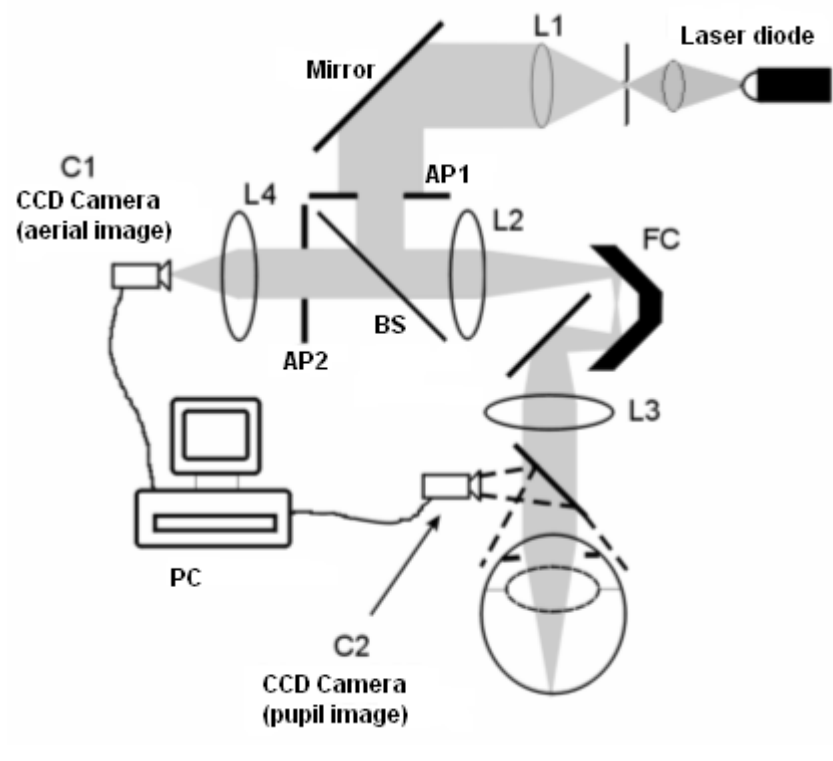

**Figure 1. Principe du double passage**

L'œil forme l'image d'un point source sur la rétine. Le chemin optique allant de la source laser à la rétine constitue le premier passage de ce système.

Le double passage est déterminé par la lumière dirigée de la rétine vers la caméra CDD (image réelle ou double passage). Ce chemin commence par la réflexion de la lumière sur la rétine dans un modèle établi en raison du comportement de diffusion de cette dernière. La lumière réfléchie traverse les deux doublets de lentilles et la BS. La lumière transmise à travers la BS rencontre la seconde pupille (AP2) qui est conjuguée avec le plan de la pupille de l'œil. Cette pupille est variable et agit comme pupille de sortie effective lorsque l'AP2 est de taille inférieure à la pupille naturelle. Entre l'AP2 et la pupille naturelle, la sortie de la pupille effective sera celle qui possédera la plus petite taille. Étant donné que la pupille naturelle n'est pas statique -elle se dilate et se contracte- il est conseillé de régler l'AP2 de façon à ce que celle-ci soit légèrement inférieure à la pupille naturelle. Un objectif focalise l'image aérienne sur une caméra CCD. Les mesures peuvent être prises en utilisant deux diamètres d'AP2 différents.

#### <span id="page-10-0"></span>**1.1.2. Qu'est-ce que l'indice OSI?**

OSI = Objective Scattering Index (Indice Objectif de la diffusion intraoculaire)

L'indice OSI est un paramètre permettant de quantifier objectivement la diffusion lumineuse intraoculaire. Il est calculé en évaluant la quantité de lumière autour de l'image issue du double passage par rapport à la quantité de lumière en son centre. Ainsi, plus la valeur de l'indice objectif de la diffusion intraoculaire est élevée, plus le niveau de diffusion intraoculaire est élevé.

C'est le seul et unique paramètre qui permet la quantification objective de la diffusion lumineuse intraoculaire. Cet indice est utile dans les situations cliniques où la diffusion lumineuse peut constituer un facteur important: développement et chirurgie de la cataracte, chirurgie réfractive, cristallin artificiel, vieillissement, syndrome de l'œil sec, etc...

L'indice OSI est utilisé pour une nouvelle classification objective du développement de la cataracte. Pour des yeux présentant un degré normal de diffusion (yeux jeunes) la valeur de l'indice OSI est inférieure à 0,5. Pour des yeux porteurs d'une cataracte débutante, la valeur de l'indice OSI est comprise entre 1,5 et 4. Pour les yeux porteurs d'une cataracte mature, l'indice OSI est supérieur à 4.

#### <span id="page-11-0"></span>**1.1.3. Qu'est ce que la MTF?**

MTF = Modulation Transfer Function (Fonction de transfert de modulation)

La MTF est une fonction qui permet l'évaluation du degré de détail d'une image après avoir traversé un système optique en évaluant le rapport entre le contraste de l'image formée par le système et le contraste de la scène originale. Dans le cas de l'œil, la MTF représente la perte de contraste de la scène réelle après avoir traversé l'œil.

Dans tout système optique, et notamment dans l'œil humain, la perte de contraste est plus importante pour les fréquences spatiales élevées (les détails les plus fins sur une image). Ainsi la MTF est une fonction de la fréquence spatiale.

Si le contraste de l'image est identique à celui de l'objet, la valeur de la MTF est à son maximum. Cette valeur peut être obtenue pour une fréquence spatiale de zéro, c.-à-d. lorsque l'objet observé est un plan uniforme, sans bandes ni bordures, ni variations d'intensité. Lorsque la fréquence spatiale augmente, la MTF diminue car le contraste de l'image devient alors inférieur à celui de l'objet.

La MTF varie également en fonction du diamètre pupillaire. Il est donc important de tenir compte du diamètre pupillaire d'une mesure avant de le comparer à une autre mesure. Cette valeur sera celle qui sera déterminée comme diamètre de la pupille artificielle avant de réaliser la mesure, si ce diamètre est inférieur à celui de la pupille naturelle du patient. La pupille du patient présentant des dilatations et des contractions, il est conseillé de prendre les mesures avec un réglagede pupille artificielle de diamètre légèrement inférieur à celui de la pupille naturelle afin d'obtenir la reproductibilité des examens.

# <span id="page-12-0"></span>**1.2. CARACTERISTIQUES**

- Évaluation quantitative et objective de la diffusion lumineuse intraoculaire
- Évaluation quantitative et objective de la qualité optique de l'œil.
- Évaluation quantitative et objective de la perte de la qualité optique causée par la détérioration du film lacrymal.
- Évaluation quantitative et objective de la pseudo accommodation.
- Évaluation qualitative de la qualité optique de l'œil sous forme de cartographie en 2D et 3D de l'image rétinienne du double passage. Simulation de l'image d'une scène projetée sur la rétine.
- Évaluation de la position de l'axe optique par rapport au centre de la pupille.
- Lorsqu'un implant KAMRA™ est posé, évaluation de la position de l'implant par rapport au centre de la pupille et à l'axe optique.
- Outils pour une visualisation et une quantification optimales des images: zoom, rotation, profils et mesures.
- Base de données patients utile et facile d'utilisation.
- Rapports imprimables des paramètres d'acquisition et des résultats de mesure.
- Acquisitions et manipulations des images faciles.

# <span id="page-12-1"></span>**1.3. APPLICATIONS**

- Évaluation du niveau de diffusion intraoculaire (OSI) pour la détection précoce de la cataracte ou la définition de son degré de maturité. Mesure objective des halos et des éblouissements.
- Comparaison des mesures pré et post chirurgie réfractive et de la cataracte.
- Évaluation de la qualité du film lacrymal, spécifiquement chez les patients atteints d'œil sec.
- Mesure objective de l'amplitude de la gamme de pseudo-accommodation.
- Diagnostic des pathologies.
- Mesure précise de la MTF (Modulation Transfer Function) dans tous les types de situations (surestimée par les aberromètres classiques lorsqu'une diffusion existe, comme chez les patients atteints de cataracte).
- Mise en évidence des effets des aberrations oculaires sur l'acuité visuelle (y compris celles d'ordre supérieur qui ne sont généralement pas mesurées par les aberromètres standard).
- Mise en évidence des conséquences de la détérioration du film lacrymal sur la qualité de l'image rétinienne.
- Mise en évidence des conséquences de la pseudo accommodation sur la qualité de l'image rétinienne.
- Évaluation de l'image de Purkinje pour un œil sans implant KAMRA™, détection de la position exacte de son axe optique par rapport au centre de la pupille et définition de la position requise pour la pose correcte d'un implant KAMRA™.
- Évaluation de l'image de Purkinje pour un œil possédant un implant KAMRA™, détection de la position exacte de l'implant posé par rapport à l'axe optique de l'œil, permettant de quantifier la proximité de l'implant visà-vis de sa position optimale (axe optique de l'œil).

# <span id="page-13-0"></span>**1.4. SPECIFICATIONS TECHNIQUES DE L'HD ANALYZERTM**

#### <span id="page-13-1"></span>**1.4.1. Spécifications du matériel**

- Type B
- Gamme de mesure: de +5 D à -8 sphériques. (Les amétropies plus élevées, y compris l'astigmatisme, peuvent être neutralisées à l'aide d'un verre d'essai additionnel (non fourni))

Reconductibilité: +/- 0.25 D

- Précision: +/- 0.25 D
- **•** Repetitivité du valeur dioptrique de mieux mise au point:  $\pm$  0.125 D de la moyenne.
- Mesure du diamètre pupillaire naturel: Automatique Précision: +/- 0.5 mm (pour une pupille de 8 mm)
- Plage de réglage du diamètre de la pupille artificielle: 2 à 7 mm
- Temps d'acquisition: 240 ms
- Longueur d'onde de la diode laser d'émission: 780 nm
- Sélection de la puissance du laser: Automatique
- Puissance maximum du laser sur le plan de la pupille: 2.8 mW
- Meilleure position focale: Automatique
- Cible à fixer: paysage avec maison
- Traduction XY: Joystick
- Taille:  $415$  (L) x 350 (I) x 530 (H) mm
- $\bullet$  Espace recommandé: 2,5 m<sup>2</sup>
- Poids: 20 Kg
- Alimentation externe:
	- Entrée: 100-240 VAC, 50-60 Hz, max. 0.9 A Sortie: 12 V DC, 3.0 A, 40 W.
- **•** Température de fonctionnement et humidité relative:  $+10$  °C à  $+35$  °C, et 30 % à 90 %.
- Température de stockage et humidité relative: -10 °C à +55 °C, et 10 % à 95 %.
- **•** Température de transport et humidité relative: -40 °C à +75 °C, et 10 % à 95 %.

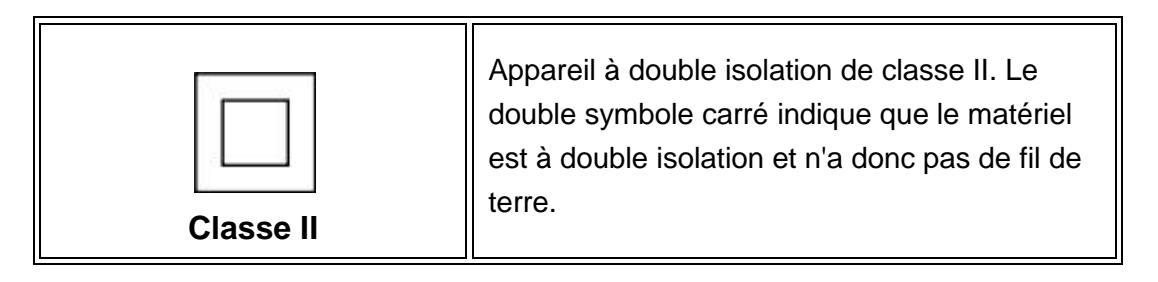

- Pour les mesures de Purkinje :
	- o Sélection de la puissance du laser: Mode automatique ou manuel
	- o La distance optimale entre l'œil du patient et l'HD Analyzer™ est délimitée en vert.
	- o Détection Purkinje
		- Erreur inférieure à 142µm dans plus de 95% des mesures.
- o Détection du décalage de Purkinje implant KAMRA™
	- Erreur inférieure à 142μm dans plus de 95% des mesures.
- o Détection du décalage de la pupille implant KAMRA™
	- Erreur inférieure à 142μm dans plus de 95% des mesures.

#### <span id="page-15-0"></span>**1.4.2. Spécifications du logiciel**

- CPU compatible Pentium ou 1.6MHz ou plus élevé
- 512 mégaoctets (MB) de RAM minimum recommandée ; davantage de mémoire permet généralement d'obtenir de meilleures performances.
- Port USB 2.0
- Résolution d'écran: 1366 x 768 recommandé ; minimum 1280 x 768
- Compatible avec Windows XP, Windows Vista et Windows 7 (32 et 64 bits)

#### <span id="page-15-1"></span>**1.4.3. Accessoires**

#### <span id="page-15-2"></span>**1.4.3.1.** *Ordinateur ou portable*

Il est utilisé pour exécuter le programme de contrôle de l'instrument. Doit satisfaire aux exigences minimales suivantes:

- Processeur: 2.10GHz, 3 Mo
- Affichage: 39,6 cm (15,6") HD (1366x768)
- Mémoire: 4 Go DDR3 1600 MHz Mémoire
- Disque dur: 320 Go
- Système d'exploitation: Windows 7 Professionnel (64 bits)
- 2 ports USB 2.0

### **1.4.3.2.** *Appareil auxiliaire pour le processus de "Quick check" (Vérification rapide)*

Cet appareil est utilisé pour le centrage du laser et le paramétrage de la focalisation. Son utilisation est expliquée au chapitre **3.8.3** "Quick check" (Vérification rapide). Si vous n'avez pas cet appareil à disposition, veuillez contacter votre fournisseur.

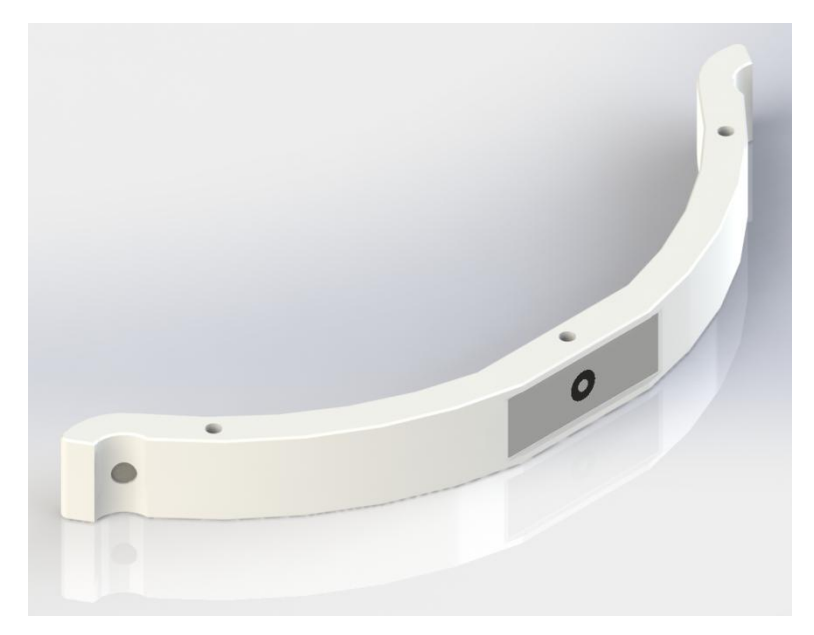

**Figure 2. Appareil auxiliaire pour "Quick check" (Vérification rapide)**

#### <span id="page-16-0"></span>**1.4.4. Conformité de fabrication**

- Sécurité électrique: Conçu et fabriqué pour être conforme à la norme NE-60601-1:2008 + ERR:2008.
- Compatibilité électromagnétique (CEM): Conçu et fabriqué pour être conforme à la norme NE-60601-1-2:2008.

# <span id="page-16-1"></span>**1.5. EXACTITUDE DU MANUEL D'UTILISATION**

Il se peut parfois que certains des écrans affichés dans ce manuel d'utilisation ne correspondent pas exactement aux écrans qui s'afficheront sur votre logiciel.

Les menues différences peuvent être dues aux différentes options de réglage.

# <span id="page-17-0"></span>**2. HD ANALYZER™ INSTALLATION DU MATERIEL**

### <span id="page-17-1"></span>**2.1.DEBALLAGE, INSPECTION ET INSTALLATION DU MATERIEL**

Ouvrez la caisse d'expédition et vérifiez que tous les éléments nécessaires à l'utilisation du système sont arrivés non endommagés.

Liste des éléments contenus:

- Unité HD Analyzer™ (instrument HD Analyzer™)
- Ordinateur équipé du matériel et des logiciels spécifiques à l'unité, fonctionnel et prêt à l'utilisation.
- Moniteur écran plat 15" ou 17"(pour PC uniquement).
- Documents du PC ou de l'ordinateur portable.
- Documentations du dispositif, un guide de déballage et d'installation de l'instrument.
- Câble USB
- Alimentation externe.
- Câble d'alimentation

Les illustrations suivantes récapitulent le processus de déballage. Assurez-vous de bien ôter tous les matériaux d'emballage et les sachets de dessiccation avant d'essayer de sortir l'HD Analyzer™ de sa caisse d'expédition. Il est conseillé que deux personnes soulèvent l'instrument par sa base pour le déplacer vers l'emplacement préparé.

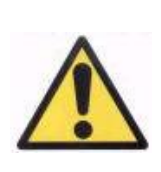

*Ne soulevez jamais l'appareil HD Analyzer™ autrement que par sa base. La partie mobile de l'appareil est très fragile et les composants internes pourraient être endommagés.*

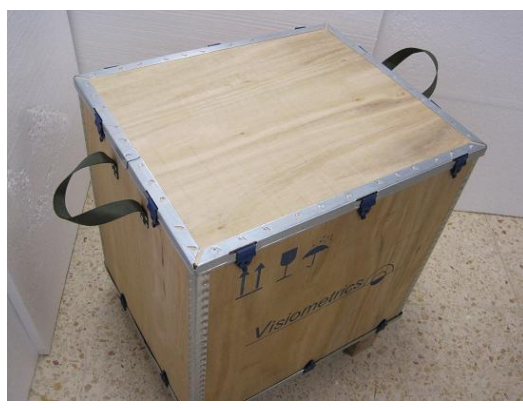

1. Transportez la caisse vers un emplacement approprié.

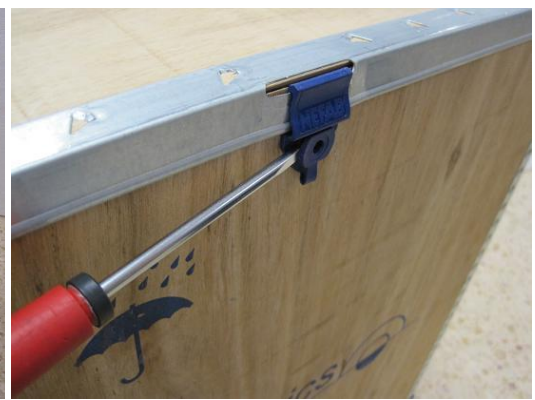

2. Ouvrez les clips situés sur le couvercle à l'aide d'un tournevis.

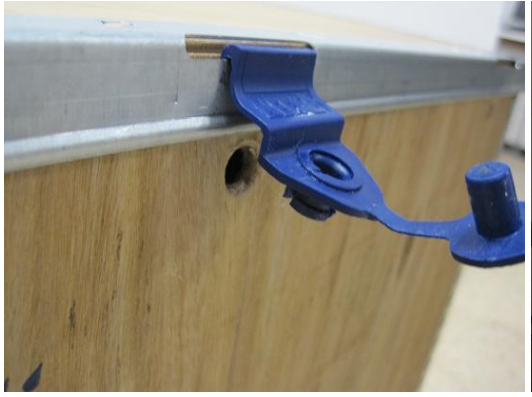

3. Ôtez les clips situés sur le couvercle comme illustré.

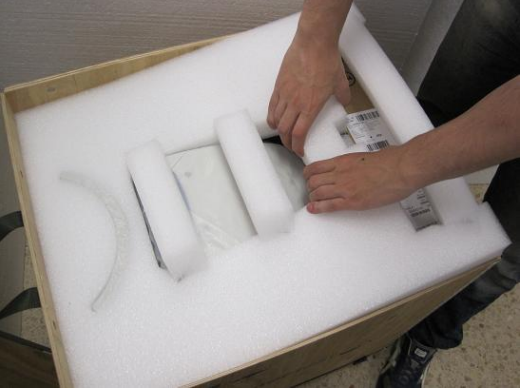

4. Ôtez le couvercle et les plastiques d'emballage.

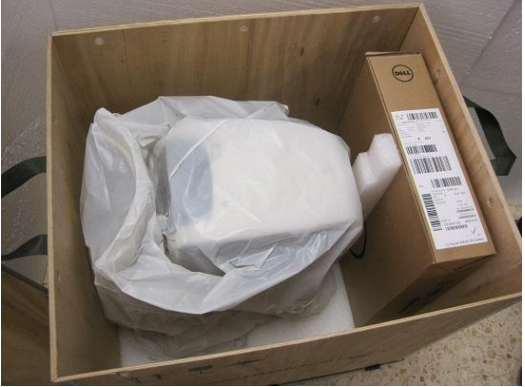

5. Sortez l'ordinateur portable ou le PC ainsi que le reste des matériaux d'emballage.

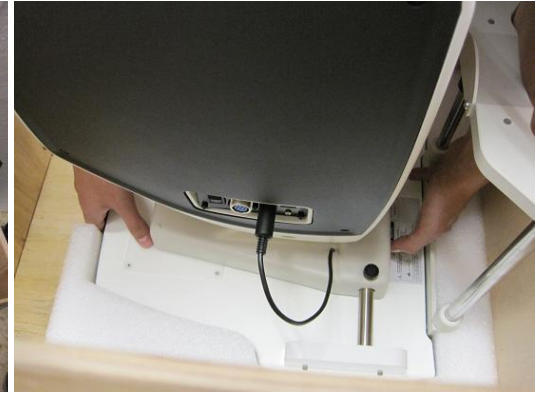

6. Saisissez l'HD Analyzer™ par la base et déplacez-le vers l'emplacement que vous aurez préparé.

Branchez le câble connecteur USB à l'appareil et le câble d'alimentation externe aux prises correspondantes situées sur le coté de l'appareil. L'autre extrémité du câble USB doit être branchée au PC (ou à l'ordinateur portable) (port USB).

Les câbles d'alimentation du dispositif HD Analyzer™ et de l'ordinateur doivent être branchés à une prise d'alimentation.

### <span id="page-19-0"></span>**2.2. ENTRETIEN**

Le seul entretien que l'utilisateur devra réaliser est un nettoyage périodique. Nous conseillons un nettoyage trimestriel.

#### **Nettoyage**

Veillez à toujours débrancher votre appareil HD Analyzer™ avant de le nettoyer. Nettoyez les surfaces en plastique à l'aide d'un chiffon doux et humide. N'utilisez ni solvants ni produits nettoyants abrasifs.

L'HD Analyzer™ présente un risque d'infection faible dérivé de son utilisation, qui peut être classée comme non-critique et nécessitera donc un faible niveau de désinfection. Le patient entre en contact avec l'instrument par l'intermédiaire de zones de peau intactes au niveau du menton et du front, qui s'appuient sur la mentonnière, et avec ses mains, qu'il peut utiliser pour saisir la mentonnière.

Ces parties applicables peuvent être désinfectées périodiquement à l'aide d'un désinfectant de faible niveau comme un composé d'ammonium quaternaire.

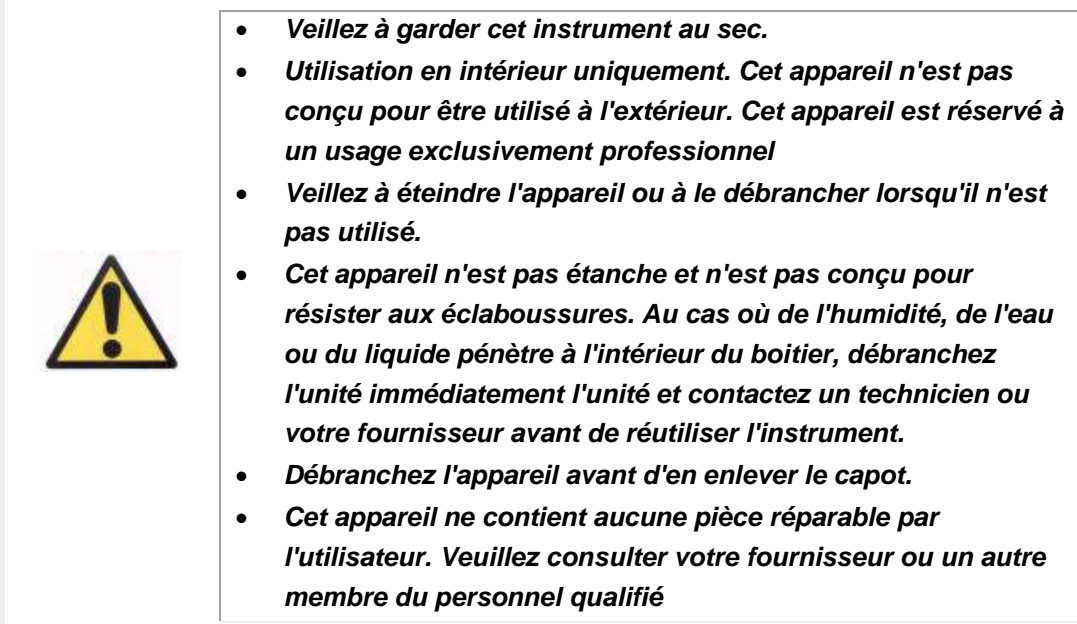

### **Étalonnage**

L'utilisateur ne doit réaliser aucune tâche d'étalonnage sur l'équipement. L'étalonnage doit être réalisé par du personnel formé et agréé par le fabriquant. Il est conseillé de faire réaliser un étalonnage chaque année.

# <span id="page-21-0"></span>**3. FONCTIONS DU HD ANALYZER™**

## <span id="page-21-1"></span>**3.1. UTILISATION DU LOGICIEL SANS L'APPAREIL**

L'interface facile d'utilisation du logiciel permet d'accéder à la base de données patients même si l'instrument HD Analyzer™ n'est pas allumé ni branché à l'ordinateur. Toutes les fonctionnalités liées à la base de données peuvent être utilisées sans l'instrument (voir chapitre [3.5\)](#page-27-0).

Vous pourrez également accéder à la base de données si le logiciel fonctionne en mode pay-per-patient et que vous ne disposez plus de crédits de mesure. Vous ne pourrez pas effectuer de nouvelles mesures tant que vous n'achetez pas de nouveaux crédits.

### <span id="page-21-2"></span>**3.2. MODE PAY-PER-PATIENT**

Selon le type de service auquel vous avez souscrit, le dispositif HD Analyzer™ peut fonctionner en mode gratuit ou en mode pay-per-patient.

En mode gratuit, vous pouvez effectuer autant de mesures que vous le souhaitez sans aucune restriction.

En mode pay-per-patient vous disposez d'un nombre limité de crédits de mesure. A chaque fois que vous prendrez des mesures pour un patient un crédit sera débité du compteur. Veuillez lire attentivement le chapitre [3.6.3,](#page-40-0) pour savoir dans quels cas les crédits sont débités, pour chaque type de mesure. Si vous épuisez votre solde de crédits, le logiciel vous laissera consulter les résultats des mesures effectuées précédemment mais vous ne pourrez pas effectuer de nouvelles mesures.

Si vous souhaitez obtenir de nouveaux crédits de mesure, vous devrez les acheter sur le site internet de Visiometrics [\(www.visiometrics.com\)](http://www.visiometrics.com/). Une fois sur le site, cliquez sur *Client Access (Accès clients)* et saisissez votre identifiant et votre mot de passe. Vous accèderez alors à votre compte personnel, où vous pourrez consulter vos données personnelles (*User Profile*) (*Profil Utilisateur*) et la liste de vos achats précédents. Dans la partie *Buy Measurements* (*Acheter des Mesures*), sélectionnez le centre où l'HD Analyzer™ est installé, son numéro de série et le nombre de crédits que vous souhaitez acheter. Après avoir cliqué sur *Buy* (*Acheter*), saisissez toutes les données requises pour terminer le processus d'achat. Vous obtiendrez alors un code (code d'activation) composé de 16 caractères, dans le format suivant:

XXXX – XXXX – XXXX – XXXX

(Par exemple: ABCD-1234-5678-efgh)

Pour utiliser ce code d'activation et ainsi obtenir la disponibilité de mesures avec l'HD Analyzer™, veuillez suivre les étapes suivantes:

- 1. Consignez le code d'activation.
- 2. Allez sur l'ordinateur connecté à l'appareil HD Analyzer™ et exécutez le logiciel.
- 3. Dans le menu d'accueil du logiciel (*Home*), cliquez sur *Licence Manager* (*Gestionnaire de Licences*). Ceci ouvrira l'application permettant de gérer les codes d'activation. Reportez-vous à la partie [3.7](#page-87-0) pour davantage d'informations.
- 4. Cliquez sur *Enter New Code* (*Saisir Nouveau Code)*. Saisissez simplement le nouveau code et cliquez sur *Validate Code* (*Valider le code*).
- 5. Les nouveaux crédits de mesure seront alors ajoutés à votre solde de crédits disponibles.
- 6. Fermez le *Licence Manager* (*Gestionnaire de Licences*). Le logiciel HD Analyzer™ redémarrera avec le nouveau solde de crédits de mesure disponibles.

#### REMARQUES:

- Les codes d'activation n'ont pas de délais d'expiration.
- Chaque code d'activation ne peut être utilisé qu'une seule fois.
- Chaque code d'activation ne peut être utilisé que pour l'appareil sélectionné lors du processus d'achat.

En cas de doute, veuillez contacter Visiometrics à l'adresse email suivante: technicalservice@visiometrics.com.

# <span id="page-23-0"></span>**3.3. DEMARRAGE**

#### **Instructions d'utilisation**

Rappelez-vous que la première fois que l'HD Analyzer™ est utilisé après son installation sur le site de travail, ou après son transfert vers un nouveau site de travail, il sera nécessaire de procéder à une "Vérification rapide". Les instructions relatives à cette procédure sont décrites au chapitre 3.8.3 "Quick check" (Vérification rapide).

Le dispositif HD Analyzer™ permet d'effectuer des mesures de l'œil avec ou sans neutralisations (lunettes, lentilles de contact ou implants intraoculaires). Les lentilles conventionnelles (lunettes du patient ou verres d'essai) doivent être légèrement inclinées pour éviter les reflets. Il est recommandé d'utiliser le cadre de l'instrument au lieu des lunettes du patient car celui-ci est déjà légèrement incliné.

Lorsqu'un patient présente un astigmatisme de plus de 0,5 D, les mesures doivent être effectuées avec une correction adaptée afin d'éviter les imprécisions et les erreurs de résultats.

#### **Instructions concernant les patients**

Il est important que le patient soit bien placé et dans une position confortable avant de procéder à la prise de mesures.

Veillez tout d'abord à vous assurer que les protections hygiéniques soient correctement positionnées sur la mentonnière de l'HD Analyzer™. Le patient sera prié de s'asseoir et de placer son menton sur la protection hygiénique placée sur la mentonnière.

À l'aide du joystick de l'HD Analyzer™, éloignez la partie mobile de l'appareil HD Analyzer™ le plus loin possible du patient puis ramenez-la sur le devant jusqu'à ce que la pupille du patient soit bien focalisée à l'écran, en prenant garde de ne pas toucher le nez du patient. Le patient doit se sentir confortable et détendu.

Au cours des séquences d'*Objective Refraction (Réfraction objective)*, *Scatter Meter* (*Diffusomètre*) et *Optical Quality* (*Qualité Optique*) le patient sera prié de regarder dans la direction de la cible et de ne pas cligner des yeux plus que nécessaire. Il est conseillé de prévenir le patient qu'au cours des examens la cible est défocalisée, qu'il ne s'agit pas là d'un défaut visuel mais d'une caractéristique de l'appareil.

Au cours de la séquence de pseudo accommodation (*Pseudo Accommodation*), le patient sera prié de faire son possible pour se focaliser sur la cible pendant la durée du processus.

Au cours d'une séquence d'analyse du film lacrymal (*Tear Film Analysis*), le patient devra être prié de regarder dans la direction de la cible en essayant de ne pas cligner des yeux pendant la totalité du processus (20 secondes). S'il est impossible pour le patient de garder ses yeux ouverts aussi longtemps, il ne devra cligner des yeux que si strictement nécessaire.

Pour finir, au moment d'effectuer la séance de Purkinje (Purkinje), vous devrez demander au patient de toujours regarder la lumière laser (lumière rouge), en focalisant ses yeux dessus. De plus, au début, pendant que le logiciel procède à l'acquisition des images, vous devrez demander au patient de s'efforcer de ne pas cligner des yeux.

# <span id="page-24-0"></span>**3.4. MENU D'ACCUEIL**

Après avoir cliqué deux fois sur l'icône de l'HD Analyzer™, le programme démarrera et demandera le Numéro de série de l'unité :

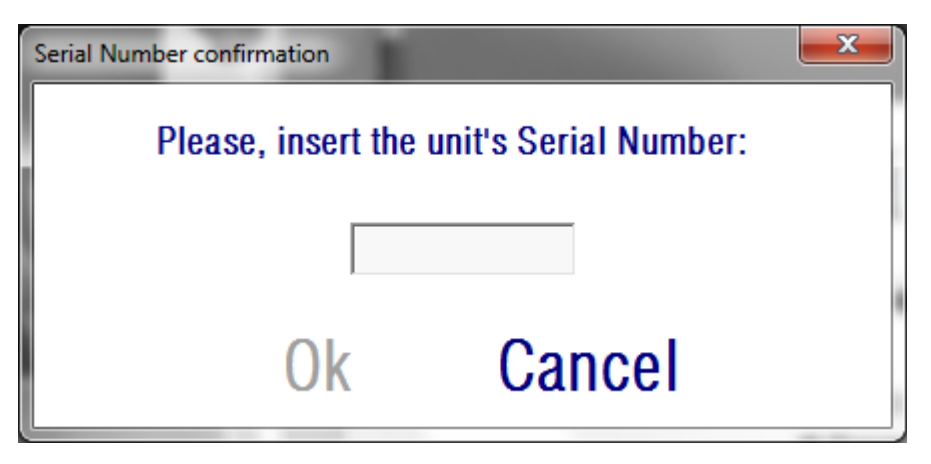

**Figure 3. Confirmation du numéro de série**

Cette requête surviendra au plus, une fois toutes les 24 heures. Si le numéro saisi ne correspond pas à celui qui est enregistré avec le logiciel, il sera impossible de procéder aux mesures.

Après avoir saisi le Numéro de série de l'unité et avoir cliqué sur OK, l'écran d'accueil s'affichera, tel qu'indiqué sur la Figure 3.

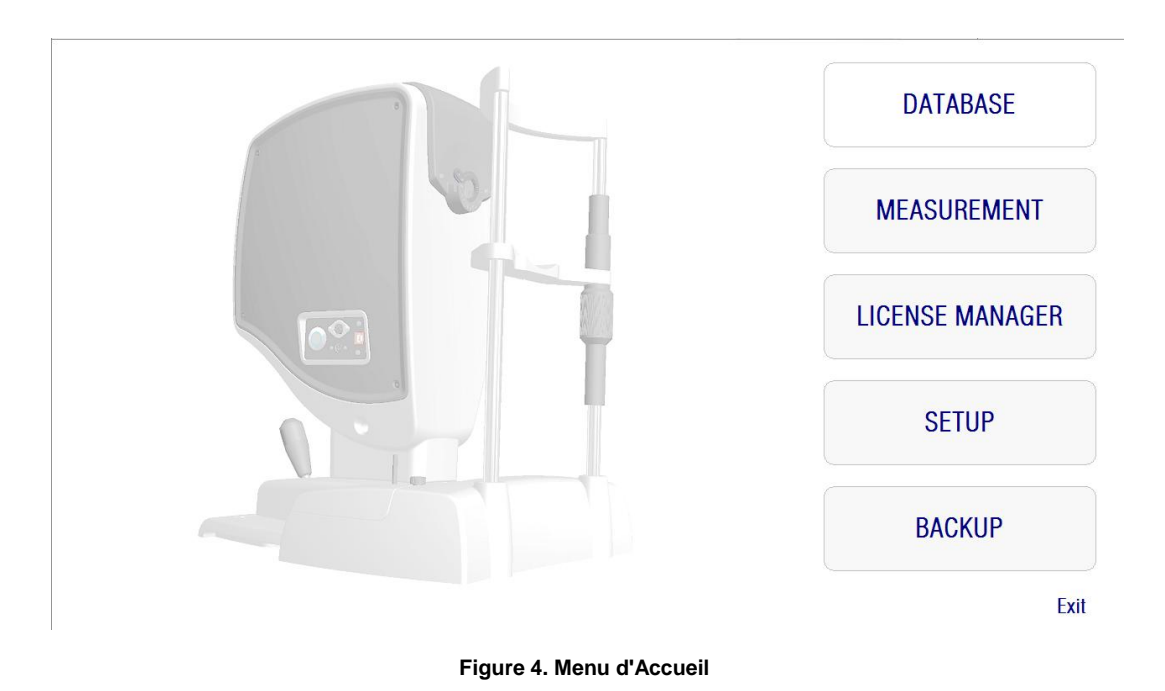

Cet écran vous permet d'accéder aux rubriques suivantes:

- *Database* (*Base de données):* Cette rubrique vous permet d'accéder à la base de données des patients pour pouvoir éditer, consulter, comparer, imprimer ou supprimer des résultats sauvegardés précédemment. Cette touche permet d'accéder à la base de données à tout moment; même si le logiciel fonctionne sans que l'appareil HD Analyzer™ ne soit branché, ou si vous ne disposez d'aucun crédit de mesure disponible en mode pay-per-patient.
- *Measurement* (Mesure):Lorsque l'appareil HD Analyzer™ est connecté à l'ordinateur, qu'il est allumé et que le numéro de série correct est saisi cette touche sera active et activera l'écran permettant d'effectuer les mesures. En mode pay-per-patient cette option ne sera disponible que si vous possédez un solde positif de crédits de mesure.
- *License Manager* (*Gestionnaire de licences*): Cette rubrique vous permet d'accéder à l'application du système de gestion des licences. Dans cette application, l'utilisateur pourra saisir les codes d'activation obtenus à partir de son compte sur le site de Visiometrics. Les nouveaux crédits de mesure achetés par l'utilisateur peuvent ainsi être activés.
- *Setup (Installation):* Cette touche active l'écran d'installation. Cet écran permet à l'utilisateur de modifier certains des paramètres du système. Le reste des paramètres est protégé par un mot de passe, qui pourra être communiqué par le fabriquant si l'appareil doit faire l'objet d'une intervention de maintenance. Le mot de passe n'est pas fourni par défaut afin d'éviter toute modification non intentionnelle des paramètres de configuration de l'instrument.

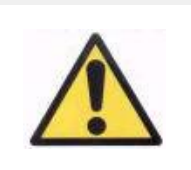

*L'accès à la partie Hardware Setup (Installation du Matériel) est exclusivement réservé au personnel qualifié. Certains des paramètres peuvent entrainer des problèmes de fonctionnement de l'appareil s'ils sont modifiés.*

 *Backup (Sauvegarde):* Permet de réaliser une sauvegarde de la base de données des patients avec leurs examens associés dans un dossier désigné.

## <span id="page-27-0"></span>**3.5. BASE DE DONNEES**

L'HD Analyzer™ comporte une base de données des patients facile à utiliser. Vous pouvez y accéder en cliquant sur la touche *Database (Base de données).*

Vous pouvez également accéder aux données sauvegardées directement avec Microsoft Access™ (non fourni). Reportez-vous à [l'Appendice A](#page-109-0) pour davantage d'informations concernant le type de données stockées dans les fichiers de la base de données.

#### **Database (Base de données)**

Vous pouvez commencer par prendre la mesure puis sélectionner le patient en second lieu ou commencer par sélectionner le patient puis effectuer les mesures ensuite. Dans ce dernier cas, accédez à l'écran de la base de données en cliquant sur la touche *Database (Base de données*). Dans cet écran, vous pouvez ajouter de nouveaux patients et modifier ou supprimer des patients existants. Vous pouvez également sélectionner un patient pour effectuer de nouvelles mesures.

| PATIENT: P<br>0001<br>Aaaaaa Aaaaaa, Aaaa<br>Patient's Id(*) 0003<br>$Name(*)$ :<br><b>Bbbbbb Bbbbbb, Bbbb</b><br>0002<br>E<br>Surname(*)Patient, Demo<br>0003<br>Date of birth(ZZZZZZ ZZZZZZ, ZZZ<br>0004<br>۰<br>$\leftarrow$<br>Address:<br>Zip code:<br>City:<br>Ph. number:<br>Country: |                  |            |                          |                              |              |                |  |       |                          | <b>New</b><br><b>Modify</b><br><b>Delete</b><br><b>Measure</b> |             |
|----------------------------------------------------------------------------------------------------|------------------|------------|--------------------------|------------------------------|--------------|----------------|--|-------|--------------------------|----------------------------------------------------------------|-------------|
| E-mail:<br>Comments:                                                                                                    |                  |            |                          |                              |              |                |  |       |                          | (*) Required fields                                            |             |
| Total number of acquisitions: 13<br>AP<br>Pat. Refrac.<br>NP                                                                                                    |                  |            |                          |                              |              |                |  |       |                          |                                                                | Results     |
| Date/Time<br>$\blacktriangleright$<br>03/08/2012 18:36                                                                                                    | Type<br>SCT      | OD/OS<br>s | $-3.75 - 0.5 \times 135$ | Sph. Refrac. Corr.<br>$-3.5$ | 5.3          | 4              |  | NOTES | $\blacktriangle$         | <b>Filter by</b>                                               |             |
| 02/28/2013 16:53                                                                                                    | Opt. Olt.        | D          | $0.0 \times 0$           | 0.5                          | 6            | 4              |  |       |                          | No filter                                                      | Compare     |
| 02/28/2013 16:53                                                                                                    | <b>SCT</b>       | D          | $0.0 \times 0$           | 0.5                          | 6            | 4              |  |       |                          |                                                                |             |
| 02/28/2013 16:54                                                                                                    | Pseudo Acc       | D          | $0.0 \times 0$           | 0.5                          | 6            | 4              |  |       |                          | Acq. date:                                                     |             |
| 02/28/2013 16:55                                                                                                    | <b>Tear Film</b> | D          | $0.0 \times 0$           | 0.5                          | 6            | 7              |  |       |                          | F<br>All                                                       | Delete acq. |
| 02/28/2013 17:13                                                                                                    | Opt. Olt.        | D          | $0.0 \times 0$           | $-0.5$                       | 64           | $\Delta$       |  |       |                          | Acq. type:                                                     |             |
| 02/28/2013 17:13                                                                                                    | SCT              | D          | $0.0 \times 0$           | $-0.5$                       | 6.4          | $\overline{4}$ |  |       |                          | Scattering                                                     |             |
| 02/28/2013 17:14                                                                                                    | Pseudo Acc       | D          | $0.0 \times 0$           | $-0.5$                       | 6.4          | 4              |  |       |                          | Opt. Quality<br>Pseudo Acc<br><b>Tear Film</b><br>Purkinie     |             |
| 02/28/2013 17:17                                                                                                    | <b>Tear Film</b> | D          | $0.0 \times 0$           | $-0.5$                       | 6.4          | 7              |  |       |                          |                                                                |             |
| 07/19/2013 09:34                                                                                                    | PKJ              | D          | $0.0 \times 0$           | $\theta$                     | $\mathbf{0}$ | $\overline{4}$ |  |       |                          |                                                                |             |
| 07/19/2013 09:38                                                                                                    | PKJ              | s          | $0.0 \times 0$           | $\mathbf{0}$                 | $\mathbf{0}$ | 4              |  |       |                          |                                                                |             |
| 07/30/2013 11:14                                                                                                    | PKJ              | s          | $0.0 \times 0$           | $\mathbf{0}$                 | $\bf{0}$     | 4              |  |       |                          |                                                                | Home        |
| 07/30/2013 12:20                                                                                                    | PKJ              | s          | $0.0\times0$             | $\mathbf{0}$                 | 0            | $\mathbf{0}$   |  |       |                          |                                                                |             |
|                                                                                                    |                  |            |                          |                              |              |                |  |       | $\overline{\phantom{a}}$ | Eye:<br>0 <sub>D</sub><br><sub>0</sub> s                       | Exit        |

**Figure 5. Base de données patients**

Le champ *Patient* permet de trouver les noms des patients rapidement. Saisissez simplement la première lettre du nom du patient et une liste déroulante apparaîtra avec tous les noms de patients commençant par la lettre saisie. L'identification d'un patient peut également être effectuée en tapant un *Id*. *Number* (*Numéro ID*) dans le champ correspondant. Pour sélectionner un patient, cliquez sur son nom puis appuyez sur *Enter (Entrée)*. Tous les champs de données contiendront les données relatives au patient sélectionné ainsi que la liste des mesures effectuées pour ce patient. Vous pouvez à présent effectuer de nouvelles acquisitions *Measure* (*Mesurer*)) ou analyser des données enregistrées *Results* (*Résultats*) ou *Compare (Comparer*).

Les données affichées sur cet écran ne sont pas modifiables. Pour toute modification de données, continuez à l'aide de la touche *Modify* (*Modifier)* (Voir chapitre [3.5.2\)](#page-29-1).

#### <span id="page-29-0"></span>**3.5.1. New (Nouveau)**

Cliquez sur la touche *New (Nouveau*) pour ajouter un nouveau fichier patient à la base de données. Tous les champs de données sont à présent modifiables. Les champs *Patient's Id* (*ID Patient*), *Name* (*Prénom*) et *Surname* (*Nom*) sont obligatoires. Les champs *Gender (Sexe), Date of birth (Date de Naissance), Address (Adresse), City (Ville), Zip code (Code postal), Country (Pays), Phone number (Numéro de téléphone), E-mail (Courriel)* et *Comments* (*Commentaires*) sont facultatifs.

Cliquez sur OK pour valider l'enregistrement du nouveau patient ou sur *Cancel*  (*Annuler*) pour revenir en arrière. Vous devrez confirmer avant de sauvegarder les données.

#### <span id="page-29-1"></span>**3.5.2. Modify (Modifier)**

Sélectionnez un patient puis cliquez sur la touche *Modify (Modifier*) afin d'apporter des modifications aux informations du patient dans la base de données.

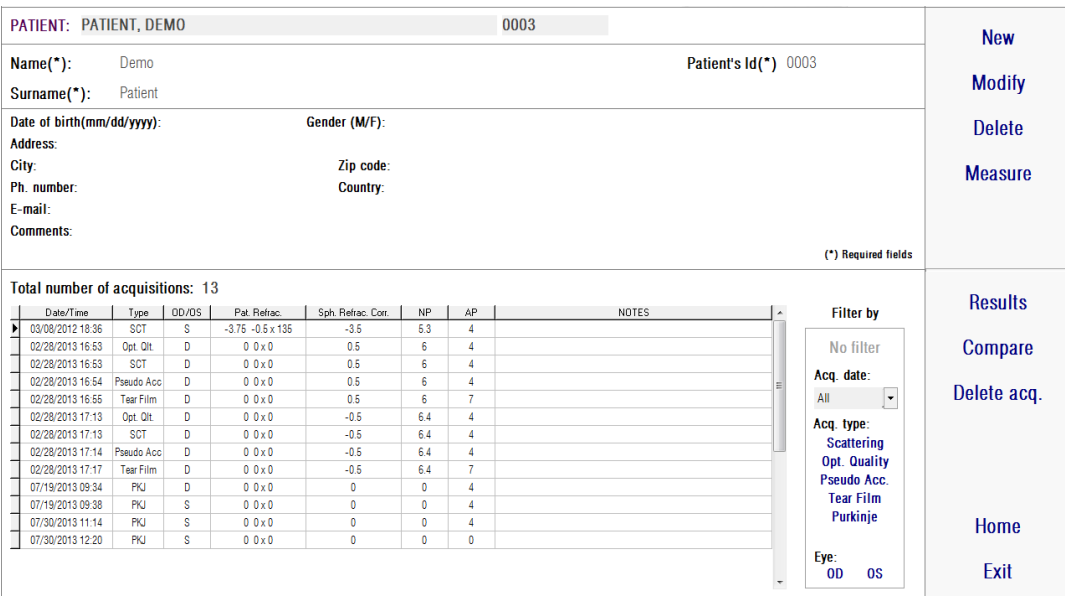

**Figure 6. Modification des données**

Effectuez les modifications souhaitées puis cliquez sur OK pour valider les données ou sur *Cancel* (*Annuler*) pour revenir en arrière sans sauvegarder les modifications. Vous devrez confirmer pour pouvoir modifier les données.

#### <span id="page-30-0"></span>**3.5.3. Supprimer acquisition/patient**

Sélectionnez un patient puis cliquez sur la touche *Delete (Supprime*r) afin de supprimer un registre de patient de la base de données.

Vous devrez confirmer avant de pouvoir supprimer le dossier d'un patient.

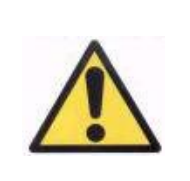

*La suppression d'un dossier patient supprimera toutes les données et images liées à ce patient. Assurez-vous d'avoir sélectionné le bon patient et d'être sûr(e) de vouloir supprimer son dossier.*

Si vous ne souhaitez supprimer qu'une seule mesure de l'historique d'un patient, sélectionnez une acquisition à partir de la liste et cliquez sur *Delete acq* (*Supprimer acq*).

#### <span id="page-31-0"></span>**3.5.4. Results (Résultats)**

Une fois que vous avez sélectionné le patient, toutes les mesures effectuées sur ce patient s'affichent sur la liste ci-dessous (Voir la Figure 6). Elles peuvent à présent être analysées, imprimées, comparées etc. La liste complète est affichée par défaut. Différents types de filtres peuvent être appliqués à l'aide des touches figurant à droite de la liste. La liste peut également être filtrée selon l'une des colonnes disponibles, simplement en cliquant sur le titre de la colonne.

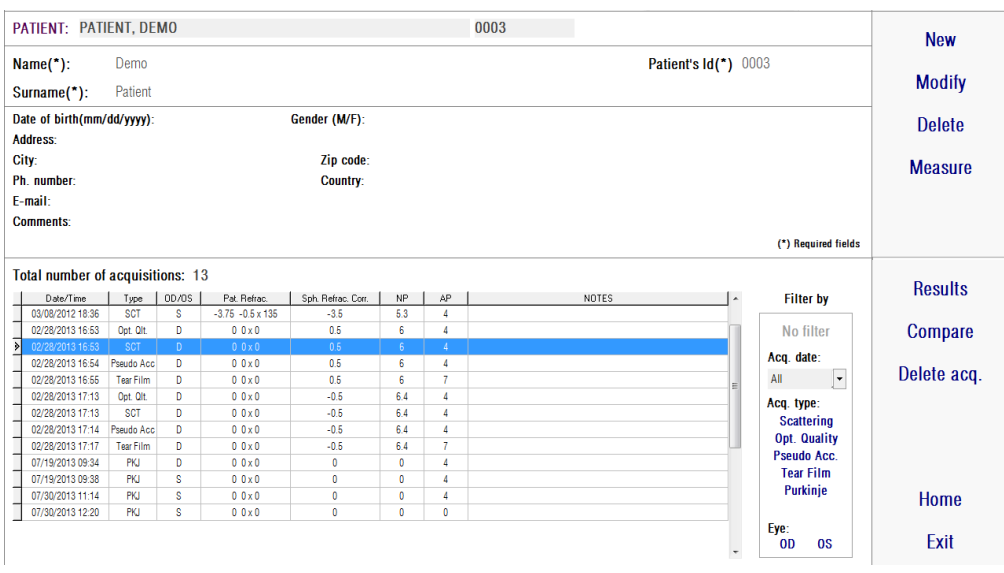

**Figure 7. Ouvrir une mesure**

Voici les différents paramètres affichés sur la liste et permettant d'identifier les mesures:

*Date/Time (Date/Heure)*

- *Measurement Type (Type de Mesure): SCT (Scatter Meter) (Diffusomètre), Opt. Qlt. (Qualité Optique), Pseudo Acc. (Pseudo Accommodation)* et *Tear Film* (*Analyse du film lacrymal*). Certaines de ces fonctions ne sont pas nécessairement disponibles avec votre système.
- *OS/OD:* Œil gauche/droit
- *Pat. Refrac.* Réfraction subjective du patient (Valeurs *Sph*, *Cyl* et *Axis*) saisies par l'utilisateur avant d'effectuer la mesure.
- *Sph. Refrac. Corr.*: Correction défocalisée (réfraction sphérique) appliquée par l'instrument au cours de la mesure.
- *NP*.: Diamètre pupillaire naturel (en mm) défini par l'instrument au cours de la mesure. Une valeur 0 indique que ce diamètre n'a pas été mesuré.
- *AP.*: Diamètre artificiel de la pupille (en mm) utilisé pour effectuer la mesure.
- *Notes* (Remarques): Remarques concernant l'acquisition, si besoin.

Sélectionnez une acquisition en cliquant dessus, puis cliquez sur *Results* (*Résultats*) pour continuer.

#### <span id="page-32-0"></span>**3.5.5. Compare (Comparer)**

Cette option vous permet de charger deux mesures du même type et de les comparer. Pour comparer deux mesures, cliquez sur *Compare* (*Comparer*). Vous devrez alors suivre les indications vous demandant de sélectionner la première des mesures à comparer et cliquer sur *OK*. Sélectionnez ensuite la seconde mesure. Cette seconde mesure peut provenir du même patient ou d'un patient différent mais elle doit toujours être du même type. Cliquez à nouveau sur *OK*.

Il est important de préciser qu'il est impossible de charger et de comparer des mesures de Purkinje.

Reportez-vous au chapitre [3.6.4.4](#page-62-0) pour davantage d'informations concernant les écrans de comparaison.

### <span id="page-32-1"></span>**3.6. MEASUREMENTS (MESURES)**

Il existe deux manières d'accéder à l'écran principal des mesures. La première est de cliquer sur la touche *Measurement* (*Mesure*) du Home menu (Menu d'accueil) sans sélectionner de patient. La deuxième est d'accéder à la base de données en cliquant sur *Database* (*Base de données*), puis en sélectionnant un patient et en cliquant sur *Measure* (*Mesurer*).

Dans les deux cas, l'utilisateur devra saisir les valeurs de réfraction subjective du patient (voir [Figure 9\)](#page-35-1). Ces informations sont nécessaires pour que l'HD Analyzer™ puisse rechercher la meilleure correction sphérique autour d'une gamme dioptrique afin de procurer une mesure plus fiable et plus précise en moins de temps. Les champs *Sph* (sphère), *Cyl* (cylindre) et *Axis* (axe) sont requis pour chaque œil. L'instrument peut effectuer des mesures dans une gamme de réfraction sphérique comprise entre +5 D et -8 D et une gamme d'astigmatisme comprise entre +0,5 D et -0,5 D. En dehors de ces gammes, la réfraction du patient doit être corrigée à l'aide de verres d'essai (non fourni) via l'utilisation du porte verres situé à l'avant de l'appareil, côté patient ou du dispositif correcteur du patient.(pour l'astigmatisme uniquement ou pour les réfractions sphériques et cylindriques). L'utilisateur devra également choisir l'option appropriée dans le champ *Correction* de l'écran principal des mesures (voir chapitre [3.6.1\)](#page-35-0).

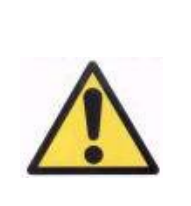

*La réfraction subjective est nécessaire au processus servant à déterminer la meilleure correction sphérique à appliquer dans les mesures. Si la réfraction du patient est de ± 3 D supérieure aux valeurs d'entrée, ce processus générera un résultat erroné.*

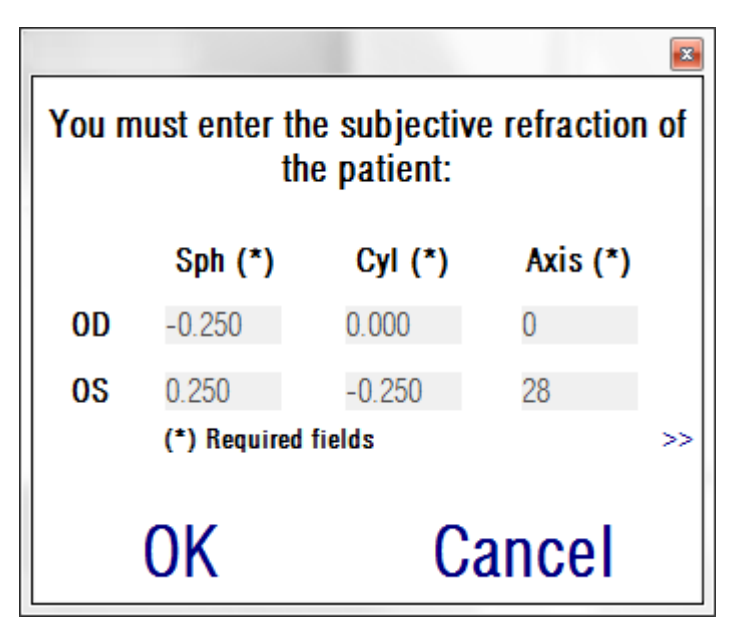

**Figure 8. Réfraction subjective (vue compactée)**

Vous pouvez également saisir la meilleure acuité visuelle corrigée (*BCVA*) et l'acuité visuelle non-corrigée (*UCVA*) en informations complémentaires. Celles-ci figureront sur les comptes-rendus imprimés des résultats de mesure. Pour procéder à cette opération, accédez à la vue en gros plan à l'aide du bouton >>.

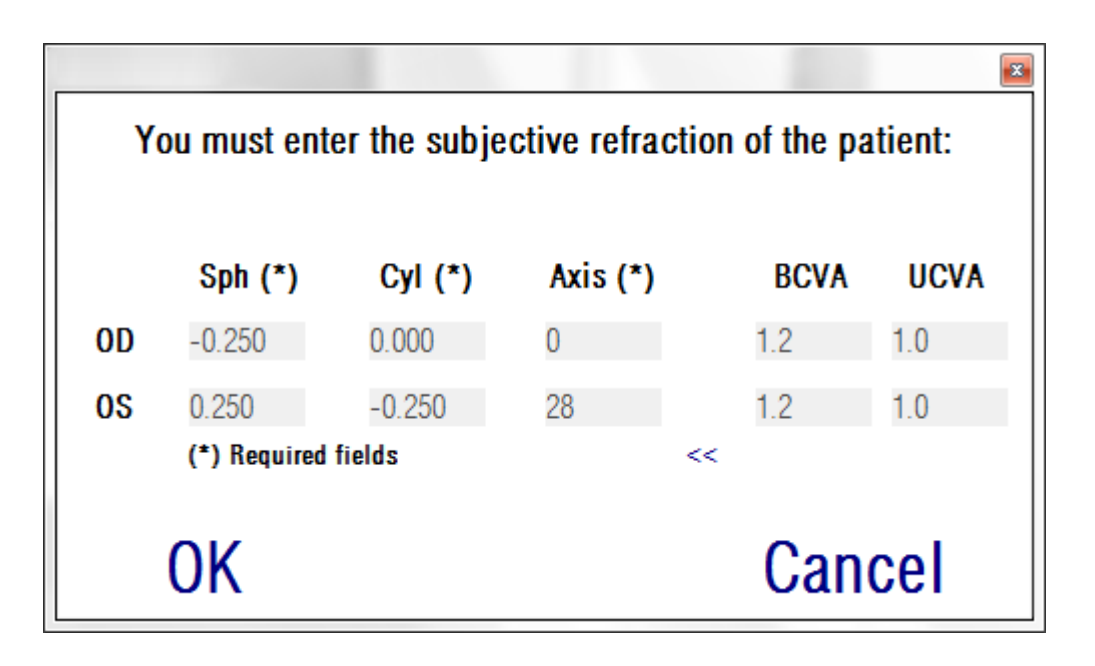

#### **Figure 9. Réfraction subjective (vue en gros plan)**

<span id="page-35-1"></span>Une fois que vous aurez saisi les données de réfraction, cliquez sur *OK* pour accéder à l'écran principal de mesure.

#### <span id="page-35-0"></span>**3.6.1. Comment procéder à une acquisition?**

L'écran principal de mesure est divisé en six parties (voir Figure):

- **A. Informations système:** Les informations affichées en haut de l'écran peuvent être personnalisées pour y faire figurer le nom du centre ophtalmologique et celui de la personne utilisant l'appareil HD Analyzer™. Vous pouvez accéder à ces informations et les modifier à l'aide de la touche *Setup* (*Installation*) située sur le menu *Home* (*Accueil*) (voir chapitre [3.8\)](#page-90-0). Si le logiciel fonctionne en mode pay-perpatient le système indique également le nombre de crédits de mesure disponibles.
- **B. Fonctions principales:** Ces touches permettent d'effectuer des actions courantes relatives aux données, comme l'accès à la base de données (voir chapitr[e3.5\)](#page-27-0), la sauvegarde ou l'impression des résultats.
- **C. Processus de mesure:** Certaines de ces touches ne deviennent disponibles qu'une fois que l'*Objective Refraction* (*Réfraction Objective*) a été effectuée. Voir les parties suivantes pour davantage d'informations. (Remarque: Toutes les options de mesure ne sont pas nécessairement disponibles avec votre système)
- **D. Image live:** Cette fenêtre montre l'œil du patient en temps réel, permettant à l'utilisateur de centrer et de focaliser l'image.
- **E. Données d'entrée:** Cette partie affiche les données du patient sélectionné et permet de régler et de modifier les paramètres d'entrée
utilisés pour les mesures (vous trouverez davantage d'informations à ce sujet plus loin dans cette partie).

- **F.** Cette partie affiche deux types d'informations:
	- a. **Visualisation du processus** *Objective Refraction* **(***Réfraction Objective***):** Cette partie indique la progression et les résultats du processus utilisé pour définir la meilleure correction de réfraction sphérique.
	- b. **Résultats de mesures:** Une fois le processus de mesure terminé, les résultats s'affichent pour: *Scatter Meter* (*Diffusomètre*), *Optical Quality (Qualité Optique)*, *Pseudo Accommodation* et *Tear Film Analysis* (*Analyse du Film Lacrymal*), ainsi que les paramètres définis par l'utilisateur (voir chapitre [3.6.4\)](#page-47-0)

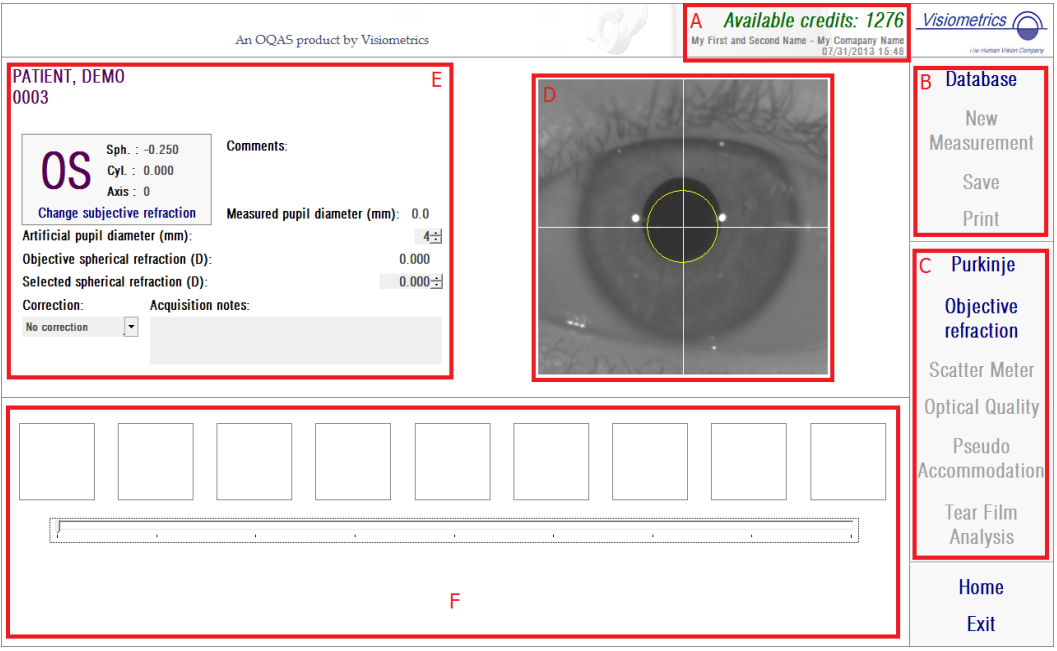

**Figure 10. Écran principal de mesures**

Si un patient a été sélectionné, les données le concernant apparaissent sur l'écran principal. L'instrument détecte automatiquement l'œil qui va être mesuré *OD/OS* (Œil Droit/Œil Gauche respectivement). La réfraction sphérique (*Sph*), cylindrique (*Cyl)* et l'axe d'astigmatisme (*Axis*) de l'œil saisis précédemment sont affichés dans les champs correspondants. Veuillez vous assurer que ces valeurs sont correctes. Si les valeurs sont incorrectes, corrigez-les en cliquant sur *Change subjective refraction* (*Changer la réfraction subjective*) comme indiqué en rouge dans la [Figure 11.](#page-37-0)

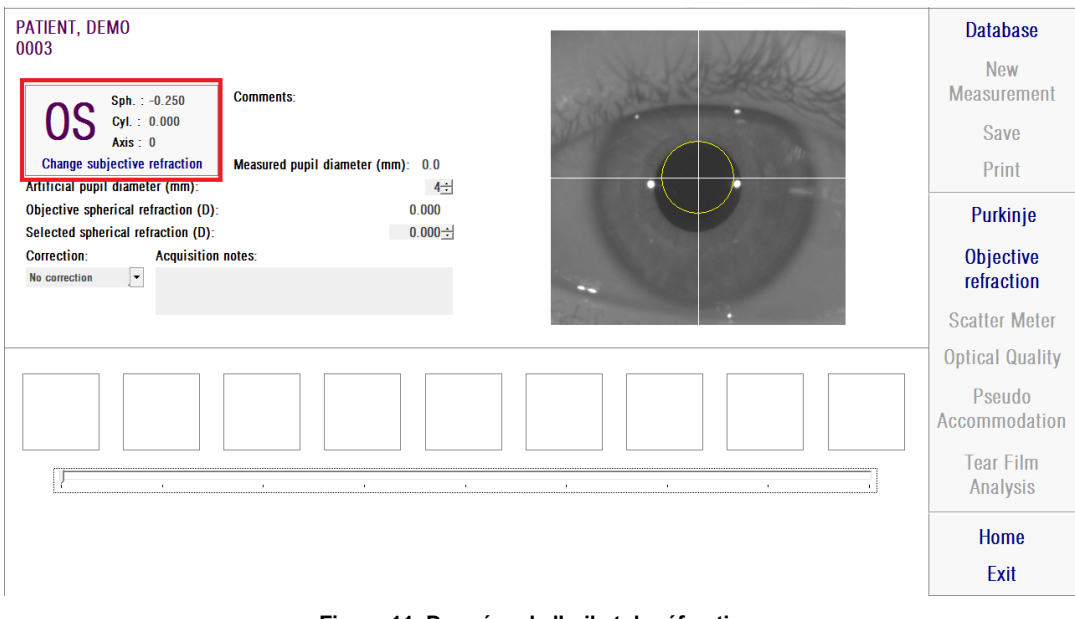

**Figure 11. Données de l'œil et de réfraction**

<span id="page-37-0"></span>Il est important de saisir les valeurs correctes de la réfraction subjective du patient. Au cours du processus d'*Objective Refraction* (*Réfraction subjective*), l'HD Analyzer™ recherche les corrections comprises dans une gamme de  $± 3$  D autour de l'équivalence sphérique de la réfraction subjective saisie par l'utilisateur. Si les valeurs saisies sont erronées, la correction sphérique trouvée par l'instrument sera fausse ainsi que le reste des résultats.

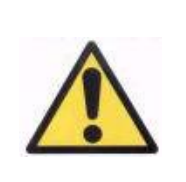

*La réfraction subjective est nécessaire au processus servant à déterminer la meilleure correction sphérique à appliquer dans les mesures. Si la réfraction du patient est de ± 3 D supérieure aux valeurs d'entrée, ce processus générera un résultat erroné.*

Rappelez-vous également que l'instrument peut effectuer des mesures comprises dans une gamme de réfractions sphériques comprises entre +5 D et -8 D. Si l'œil qui doit être mesuré n'est pas compris dans cette gamme, la réfraction du sujet devra être corrigée de manière externe à l'aide de verres d'essai. En ce qui concerne l'astigmatisme du patient, le système peut effectuer des mesures comprises dans une gamme de +0.5 D à -0.5 D. Des astigmatismes supérieurs affectent considérablement l'image rétinienne enregistrée par l'instrument, ce qui peut dissimuler un problème sous-jacent. De plus, la présence d'un astigmatisme peut affecter les résultats de l'indice OSI. Par conséquent, les réfractions cylindriques non comprises dans cette gamme doivent être corrigées à l'aide de verres d'essai. Dans les cas où la gamme de mesure est dépassée, le logiciel vous rappellera de saisir la correction externe qui convient.

L'HD Analyzer™ possède un porte verre situé à l'avant de l'instrument. Il est fortement conseillé d'utiliser ce porte verre, mais il est également possible d'utiliser des verres d'essai ou même les lunettes du patient (voir chapitr[e3.3\)](#page-23-0).

Si les réfractions sphériques et/ou cylindriques sont corrigées de manière externe, cela doit être indiqué lors de la prise de mesure. Pour cela, sélectionnez l'option appropriée dans la liste déroulante du champ *Correction*. Les différentes options proposées sont:

- o *No correction* (Aucune correction): L'utilisateur n'a pas corrigé la réfraction du patient à l'aide des verres d'essai.
- o *Astig. correction* (Correction Astig.): L'utilisateur a corrigé l'astigmatisme du patient à l'aide des verres d'essai.

o *Total correction* (Correction totale): L'utilisateur a corrigé la réfraction sphérique et l'astigmatisme du patient à l'aide des verres d'essai.

Une fois encore, il est important de sélectionner l'option appropriée dans le champ *Correction*. L'équivalence sphérique utilisée pour le processus d'*Objective Refraction (Réfraction objective*) peut dépendre en grande partie de la correction appliquée. Si une option incorrecte est sélectionnée, la correction sphérique trouvée par l'instrument sera fausse ainsi que le reste des résultats.

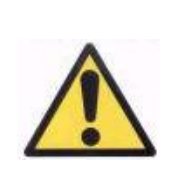

*Vous devez sélectionner l'option appropriée dans le champ Correction. Si l'option incorrecte est sélectionnée, le processus de définition de la meilleure correction sphérique peut donner un résultat erroné.*

# **3.6.2. Objective refraction (réfraction objective)**

Reportez-vous au chapitre [3.3p](#page-23-0)our les instructions concernant le patient.

Cliquez sur *Objective Refraction (Réfraction Objective*) pour débuter le processus de définition de la correction optimale de la réfraction sphérique. Ce processus est nécessaire si l'on souhaite éviter une défocalisation sur les images enregistrées, dont l'effet pourrait dissimuler d'autres problèmes sous-jacents. Par conséquent, la correction sphérique optimale doit être déterminée avant d'effectuer toute autre mesure. L'HD Analyzer™ cherche la meilleure image de double passage pour différentes corrections sphériques afin de compenser la défocalisation. Au cours de ce processus, l'utilisateur peut visualiser les images que l'HD Analyzer™ est en train d'enregistrer. Une fois le processus terminé, le système choisit automatiquement la meilleure correction. La sélection peut être modifiée en cliquant sur l'image souhaitée, mais seulement si vous avez la certitude qu'il s'agit de la meilleure correction.

Une fois que la meilleure correction a été définie, l'HD Analyzer™ indiquera cette valeur en tant qu'*Objective spherical refraction (Réfraction sphérique objective)* et *Selected spherical refraction (Réfraction sphérique sélectionnée)*. Cette dernière valeur peut être modifiée si vous le souhaitez. Il convient de tenir compte du fait que les mesures seront effectuées en fonction de la valeur de la *Selected spherical refraction (Réfraction sphérique sélectionnée)*.

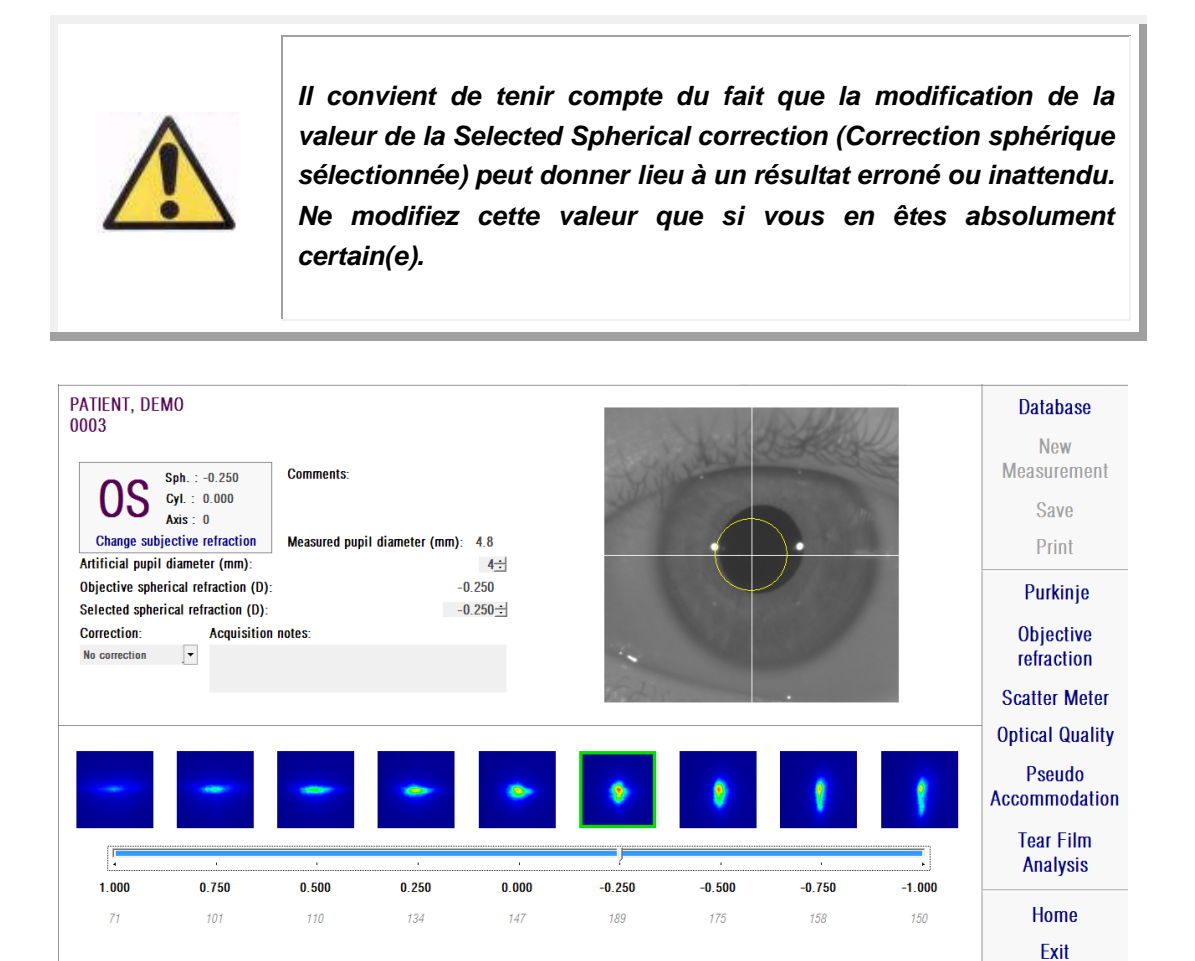

**Figure 12. Processus de Réfraction Objective**

L'HD Analyzer™ est maintenant prêt à démarrer les processus de mesure et les touches *Scatter Meter* (*Diffusomètre)*, *Optical Quality (Qualité Optique), Pseudo Accommodation* et *Tear Film Analysis (Analyse du Film Lacrymal)* sont à présent actives. (Remarque: Toutes les options de mesure ne sont peut-être pas disponibles avec votre système)

## **3.6.3. Types de mesures**

# **3.6.3.1.** *Scatter Meter (Diffusomètre) et Optical Quality (Qualité Optique)*

Reportez-vous au chapitre [3.3](#page-23-0) pour les instructions concernant le patient.

Une fois que le processus d'*Objective Refraction (Réfraction Objective*) a été effectué, la prise de mesure peut commencer. Dans le cas de l'*Optical Quality (Qualité Optique*), vous devrez établir le diamètre de la pupille artificielle qui sera utilisé pour la mesure. Sélectionnez simplement la valeur souhaitée dans le champ *Artificial pupil diameter (Diamètre de la pupille artificielle)*. Dans le cas du *Scatter Meter (Diffusomètre*), il n'est pas nécessaire de définir ce paramètre. Selon la définition du paramètre OSI, la mesure sera effectuée avec une pupille artificielle de 4 mm, quelle que soit la valeur saisie.

Cliquez sur *Scatter Meter* (*Diffusomètre*) ou sur *Optical Quality* (*Qualité Optique)* pour démarrer le processus de mesure correspondant (quantification de la diffusion lumineuse intraoculaire, ou évaluation de la qualité optique pour la vision de loin). Ces deux processus consistent à capturer six images de double passage dans des conditions de meilleure correction sphérique (vision de loin) afin d'analyser ces dernières. Le système encadre en vert les images qui sont considérées comme correctes. Une fois la capture terminée, l'utilisateur peut exclure les calculs d'une image en particulier en cliquant sur l'image souhaitée avec la souris. Les images vérifiées seront alors encadrées en rouge. En cliquant sur la touche R*esults (Résultats)*, les images sont traitées et analysées et les résultats s'affichent avec différentes options de visualisations (voir chapitre  $3.6.4.1$ .

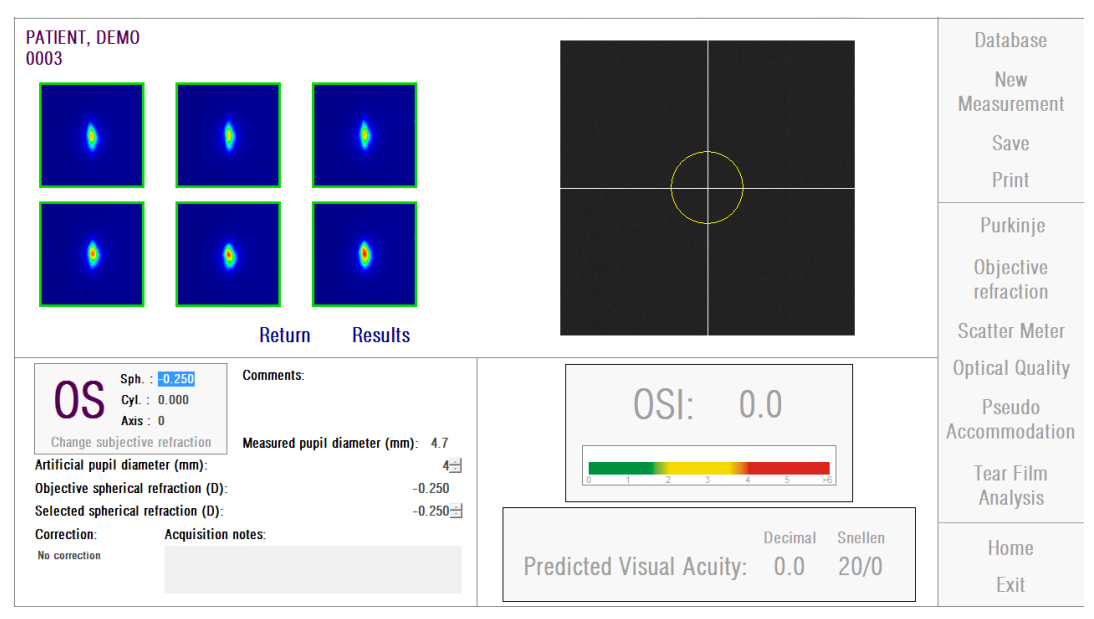

**Figure 13. Mesure du diffusomètre**

Si vous n'êtes pas satisfait(e) de la mesure, vous pouvez reprendre cette mesure en cliquant sur *Return (Retour).*

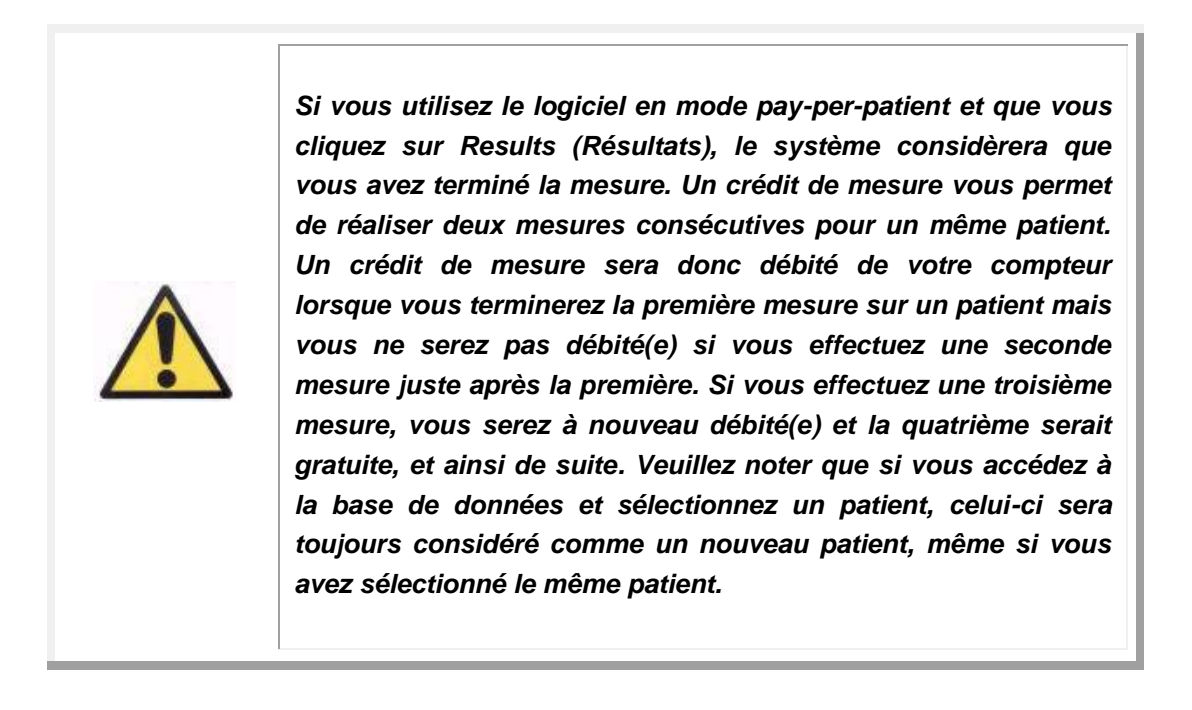

#### <span id="page-43-0"></span>**3.6.3.2.** *Pseudo Accommodation*

Reportez-vous au chapitre [3.3p](#page-23-0)our les instructions concernant le patient.

Une fois que le processus d'*Objective Refraction (Réfraction Objective*) a été effectué, la prise de mesure peut commencer. Dans le cas de la *Pseudo Accommodation*, vous devrez établir le diamètre de la pupille artificielle qui sera utilisé pour la mesure. Sélectionnez simplement la valeur souhaitée dans le champ *Artificial pupil diameter (Diamètre de la pupille artificielle)*.

Cliquez sur *Pseudo Accommodation* pour démarrer le processus de mesure de la gamme de pseudo accommodation. Ce procédé effectue un balayage sue 4 dioptres [BF+ 1 dioptre, BF - 3 dioptres] à partir de la valeur de meilleure correction (BF) mesurée au cours du processus d'*Objective Refraction (Réfraction Objective)*, ou celui désigné par l'utilisateur.

Le système fonctionne par étapes de -0,5 D, en enregistrant des images à chaque vergence, jusqu'à ce que la position finale soit atteinte. Les images enregistrées s'affichent en temps réel.

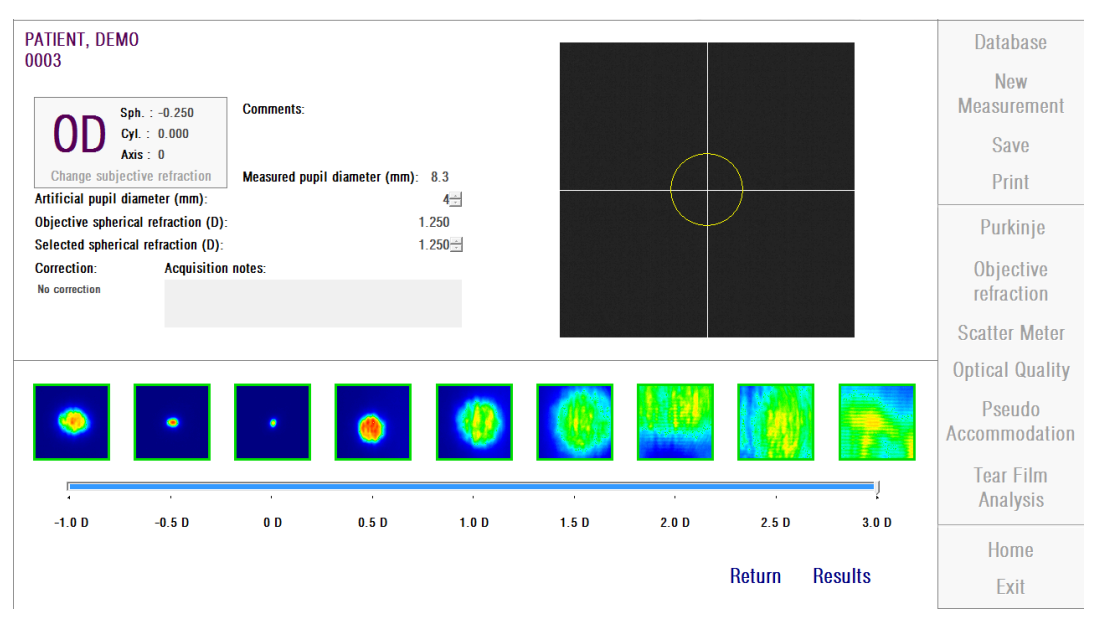

**Figure 14. Mesure de la** *Pseudo Accommodation*

Il faut considérer qu'au cours de mesures à BF + 1 D et BF + 0,5 D, le patient ne pourra pas voir la cible nettement, quel que soit son niveau d'accommodation. Dans une gamme comprise entre BF et BF -3 D, le patient devra toujours essayer d'accommoder sa vision pour voir la cible de façon nette.

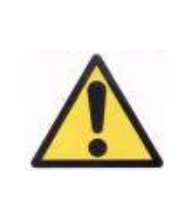

*Au cours d'une séquence de Pseudo Accommodation, le patient sera prié d'essayer de se concentrer sur la cible pendant toute la durée du processus. Dans le cas contraire, la mesure pourrait donner un résultat erroné.*

Si vous jugez que le processus est correct, cliquez sur *Results (Résultats)* pour consulter les calculs. Sinon, vous pouvez répéter le test en cliquant sur *Return (Retour)*.

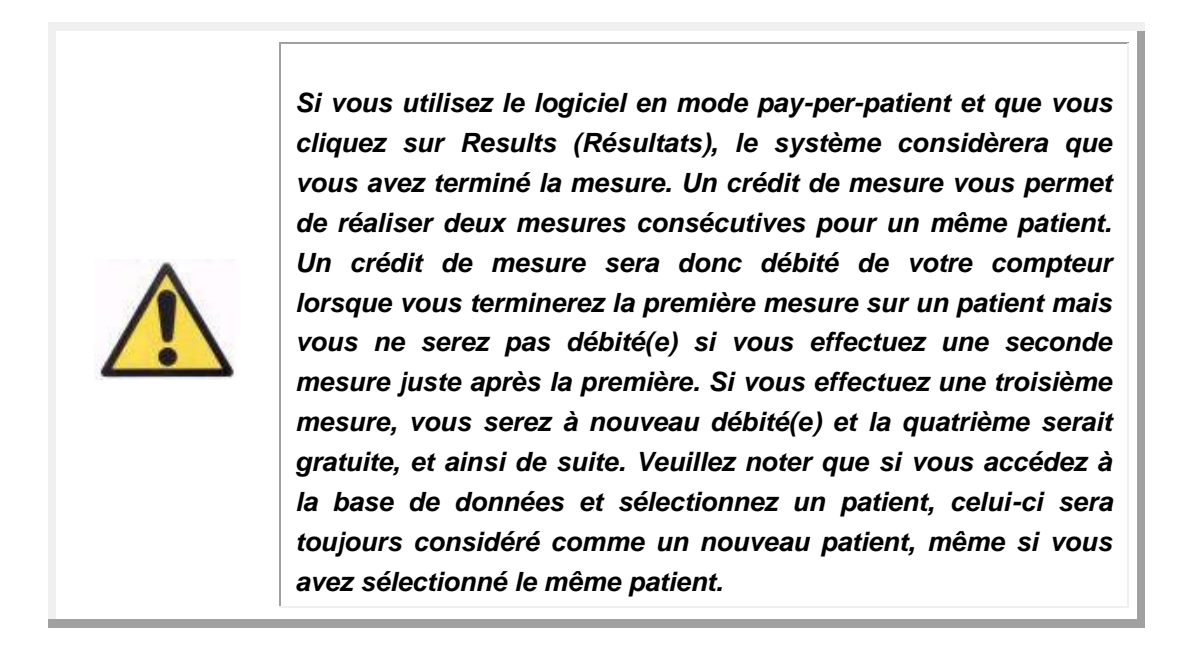

## <span id="page-44-0"></span>**3.6.3.3.** *Tear Film Analysis (Analyse du film lacrymal)*

Reportez-vous au chapitre [3.3p](#page-23-0)our les instructions concernant le patient.

Remarque: Ce type de mesure n'est pas nécessairement disponible avec votre système.

Une fois que le processus d'*Objective Refraction (Réfraction Objective*) a été effectué, la prise de mesure peut commencer. Dans le cas de l'analyse du film lacrymal (*Tear Film Analysis*), il n'est pas nécessaire de définir le diamètre de la pupille artificielle. Afin de garantir que toute détérioration du film lacrymal est détectée, y compris à la périphérie de la pupille du patient, ce processus utilise la taille maximale de pupille artificielle (7 mm), quelle que soit la valeur saisie au départ.

Cliquez sur *Tear Film Analysis (Analyse du Film Lacrymal)* pour démarrer le processus d'évaluation des dynamiques du film lacrymal. Ce processus consiste à enregistrer des images de double passage à intervalles de 0,5 secondes jusqu'à l'obtention d'une capture de 20 secondes. Le système enregistre ainsi 40 images, indiquant l'évolution de la qualité optique au cours de ces 20 secondes. Ces images s'affichent en temps réel.

Il est fortement recommandé de garder l'œil qui n'est pas mesuré fermé afin d'éviter la stimulation des glandes lacrymales et la production de larmes "supplémentaires".

L'utilisateur doit essayer de maintenir l'œil du patient concentré sur l'image afin de s'assurer que toute variation entre les images s'explique par une modification du film lacrymal. Si le patient cligne de l'œil au cours du processus, un cadre rouge apparaitra autour de l'image en direct de l'œil et l'image correspondante sera désignée comme 'Blink' (Clignement).

La [Figure 15](#page-46-0) montre le résultat d'un processus d'analyse du film lacrymal (Tear Film Analysis).

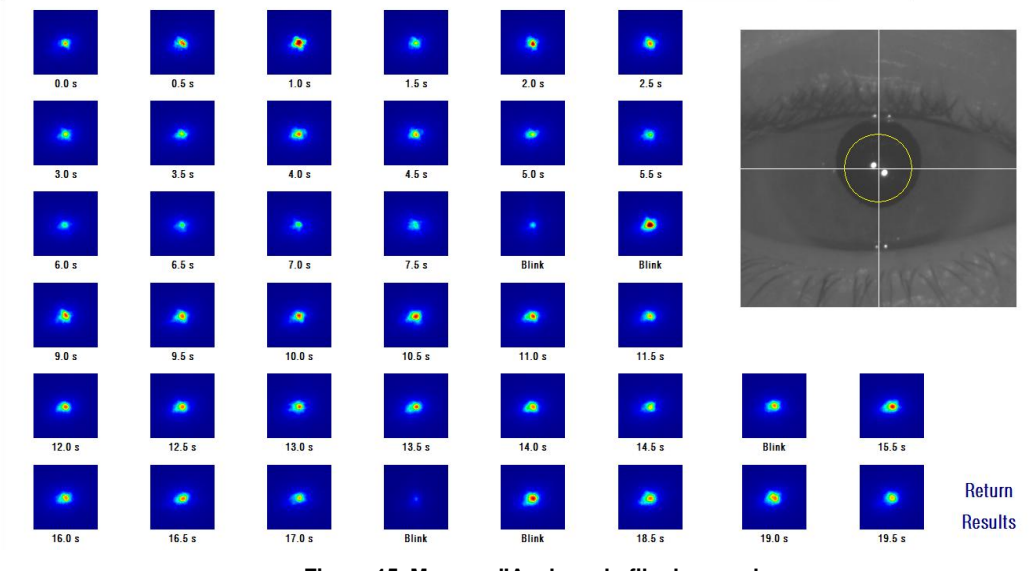

**Figure 15. Mesure d'Analyse du film lacrymal**

<span id="page-46-0"></span>Une fois les 20 secondes écoulées, vous pourrez voir les 40 images capturées. Sous chaque image figure la seconde exacte à laquelle l'image a été capturée. Certaines de ces images peuvent porter la mention "Blink" (Clignement). Vous pouvez changer le statut de n'importe quelle image, de "Blink" (Clignement) à normal et de normal à "Blink" (Clignement) en cliquant sur l'image.

Si vous jugez que le processus est correct, cliquez sur *Results (Résultats)* pour consulter les calculs définitifs. Alternativement, vous pouvez répéter le test en cliquant sur *Return (Retour)*.

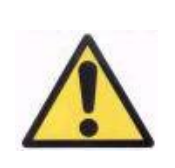

*Si vous utilisez le logiciel en mode pay-per-patient et que vous cliquez sur Results (Résultats), le système considèrera que vous avez terminé la mesure. Un crédit de mesure vous permet de réaliser deux mesures consécutives pour un même patient. Un crédit de mesure sera donc débité de votre compteur lorsque vous terminerez la première mesure sur un patient mais vous ne serez pas débité(e)si vous effectuez une seconde mesure juste après la première. Si vous effectuez une troisième mesure, vous serez à nouveau débité(e) et la quatrième serait gratuite, et ainsi de suite. Veuillez noter que si vous accédez à la base de données et sélectionnez un patient, celui-ci sera toujours considéré comme un nouveau patient, même si vous avez sélectionné le même patient.*

# <span id="page-47-0"></span>**3.6.4. Résultats des Examens**

Les écrans de résultats pour les différents types de mesures comportent une zone commune où sont affichés les paramètres utilisés pour la mesure. Ces paramètres sont les suivants:

## *OD/OS:* Œil mesuré (Droit/Gauche).

*Sph, Cyl, Axis (Sph, Cyl, Axe):* Valeurs de réfraction subjective saisies par l'utilisateur avant d'effectuer la mesure.

*Comments (Commentaires):* Commentaires concernant le patient, saisis par l'utilisateur dans les données patient de la *base de données (Database*).

*Artificial pupil diameter (Diamètre de la pupille artificielle):* Le diamètre de la pupille artificielle est saisi par l'utilisateur, il est utilisé pour prendre les mesures.

*Measured pupil diameter (Diamètre de la pupille mesurée):* Le diamètre de la pupille du patient mesuré par l'instrument. Une valeur de 0,0 indiquera que la taille de la pupille du patient n'a pas pu être mesurée.

*Objective spherical refraction (Réfraction sphérique objective):* La meilleure correction sphérique obtenue au cours du processus d'Objective Refraction (Réfraction objective).

*Selected spherical refraction (Réfraction sphérique sélectionnée):* La correction sphérique utilisée pour la mesure.

*Correction:* Indique que la mesure a été effectuée sans correction externe de la réfraction, avec correction de l'astigmatisme ou avec correction totale, selon l'option saisie par l'utilisateur.

*Acquisition notes (Remarques concernant l'acquisition):* Commentaires concernant la mesure, saisis par l'utilisateur.

Les résultats numériques et les différentes visualisations disponibles dépendront du type d'examens réalisés. Vous trouverez dans les pages suivantes la description des différents éléments affichés pour chaque type de mesure.

# <span id="page-48-0"></span>**3.6.4.1.** *Scatter Meter(Diffusomètre) et Optical Quality (Qualité Optique)*

Une fois que le processus de mesure du *Scatter Meter* (*Diffusomètre*) et de l'*Optical Quality (Qualité optique)* sont terminés et que vous cliquez sur *Results (Résultats)*, les résultats obtenus s'affichent respectivement comme sur la [Figure](#page-49-0)  [16](#page-49-0) et la [Figure17.](#page-49-1)

| PATIENT, DEMO<br>0003                                                                                                    |                                                                                          | 2D<br><b>More options</b>                                                                                                    | <b>Database</b><br><b>New</b>                                                     |
|----------------------------------------------------------------------------------------------------|------------------------------------------------------------------------------------------|----------------------------------------------------------------------------------------------------|-----------------------------------------------------------------------------------|
|                                                                                                    |                                                                                          |                                                                                                    | <b>Measurement</b><br><b>Save</b><br>Print                                        |
|                                                                                                    |                                                                                          |                                                                                                    | Purkinje<br>Objective<br>refraction<br><b>Scatter Meter</b>                       |
| Image of a baby at 1 meter distance<br>$Sph. : -3.750$<br>Cyl.: $-0.500$<br>Axis: 135<br>Change subjective refraction<br>Artificial pupil diameter (mm):<br>Objective spherical refraction (D):<br>Selected spherical refraction (D): | <b>Comments:</b><br>Measured pupil diameter (mm): 5.3<br>$4 -$<br>$-3.500$<br>$-3.500 -$ | Simulation of the image on the patient's retinal<br>OSI:<br>0.5<br>$5 -$<br>$\overline{\mathbf{3}}$<br>$\overline{56}$<br>$\overline{2}$<br>$\overline{4}$<br>$\overline{0}$ | <b>Optical Quality</b><br>Pseudo<br>Accommodation<br><b>Tear Film</b><br>Analysis |
| <b>Correction:</b><br><b>Acquisition notes:</b><br>No correction                                                                                                    |                                                                                          | <b>Decimal</b><br><b>Snellen</b><br><b>Predicted Visual Acuity:</b><br>1.5<br>20/13                                                                                          | <b>Home</b><br>Exit                                                               |

**Figure 16. Résultats du Diffusomètre**

<span id="page-49-0"></span>

| PATIENT, DEMO<br>0003                                                                                                    | $\frac{2D}{\ell}$<br><b>More options</b>                                            | <b>Database</b><br><b>New</b>                               |
|----------------------------------------------------------------------------------------------------|-------------------------------------------------------------------------------------|-------------------------------------------------------------|
|                                                                                                    |                                                                                     | <b>Measurement</b><br><b>Save</b><br>Print                  |
| Image of a baby at 1 meter distance                                                                                                    | Simulation of the image on the patient's retinal                                    | Purkinje<br>Objective<br>refraction<br><b>Scatter Meter</b> |
| Comments:<br>Sph. : 0.000<br>Cyl.: 0.000<br>Axis : 0                                                                                                    |                                                                                     | <b>Optical Quality</b><br>Pseudo                            |
| Change subjective refraction<br>Measured pupil diameter (mm): 6.0<br>Artificial pupil diameter (mm):<br>$4 -$<br>Objective spherical refraction (D):<br>0.500<br>$0.500 -$<br>Selected spherical refraction (D): | <b>Decimal</b><br><b>Snellen</b><br><b>Predicted Visual Acuity:</b><br>20/11<br>1.9 | Accommodation<br><b>Tear Film</b><br>Analysis               |
| <b>Acquisition notes:</b><br><b>Correction:</b><br>No correction                                                                                                    |                                                                                     | <b>Home</b><br>Exit                                         |

<span id="page-49-1"></span>**Figure17. Résultats de** *Qualité Optique*

Les résultats fournis par le système pour les deux types de mesures sont pratiquement les mêmes, à l'exception du paramètre OSI (*Objective Scattering Index, Indice Objectif de la Diffusion intraoculaire*) uniquement calculé pour le *Scatter Meter (Diffusomètre) (voir chapitre* [1.1.2](#page-10-0)*).*

L'écran des résultats est divisé en trois parties distinctes comme illustré sur la [Figure 18.](#page-50-0)

A. **Zone de visualisation de l'image:** Selon la sélection effectuée à l'aide des touches de la partie C, cette zone affichera l'une des options de visualisation disponibles en mode normal (*VA simulation, 2D*) ou pour les utilisateurs expérimentés (*3D, Profile, MTF*). (davantage d'informations seront disponibles plus loin dans cette partie).

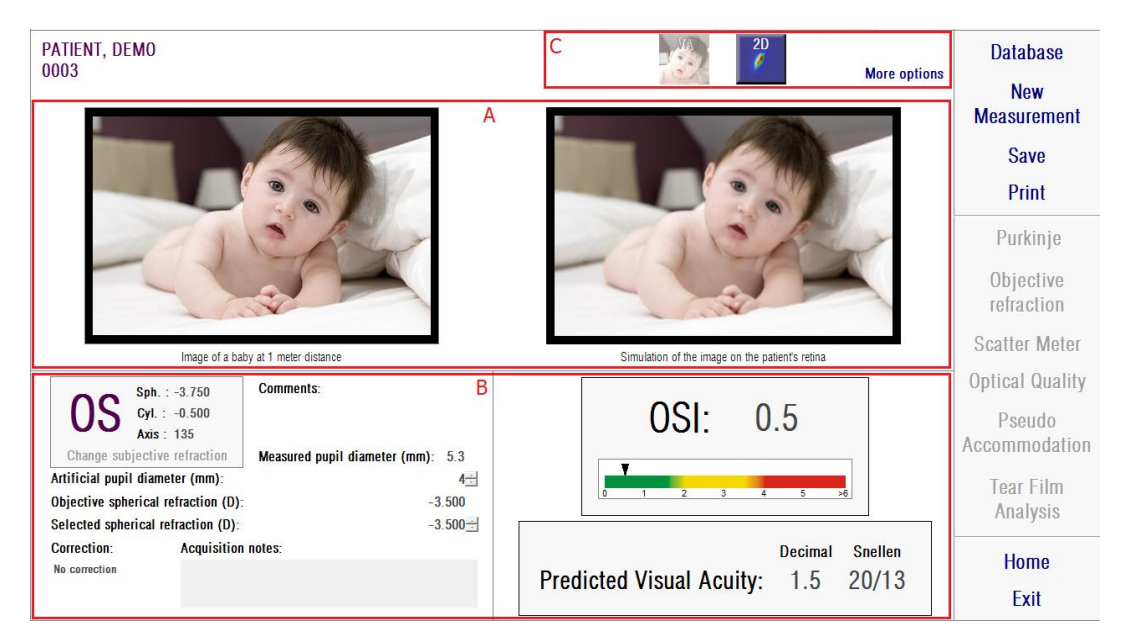

**Figure 18. Zones de résultats de l'écran**

<span id="page-50-0"></span>B. **Données d'entrée/de sortie:** Cette partie affiche les résultats numériques les plus représentatifs obtenus au cours des mesures, ainsi que les valeurs de paramètres d'acquisitions.

Les résultats les plus représentatifs sont:

*OSI:* Pour le *Scatter Meter* (*Diffusomètre)* uniquement. Il s'agit de l'*Objective Scattering Index* (*Indice de Diffusion Intraoculaire*) qui quantifie le niveau de diffusion intraoculaire de l'œil. Pour davantage de lisibilité, la valeur de l'indice OSI est également représentée sous la forme d'une échelle de couleur. Celle-ci indique, sous forme de graphique, si une valeur correspond à un niveau de diffusion faible, moyen ou élevé. Les valeurs comprises dans la partie verte de l'échelle représentent les yeux présentant un niveau de diffusion faible. Les valeurs comprises dans la partie jaune de l'échelle représentent les cas présentant des éléments remarquables (premiers stades de la cataracte, opacification précoce du cristallin etc.). Les valeurs comprises dans la partie rouge de l'échelle représentent les yeux présentant un niveau de diffusion élevé(cataracte mature, etc.).

*Predicted Visual Acuity (Acuité visuelle prédictible):* Il s'agit de la valeur d'acuité visuelle estimée à partir de la qualité optique réelle de l'œil (MTF). Celle-ci peut être prise comme l'acuité visuelle mono-oculaire du patient, si cette magnitude ne dépendait que des facteurs optiques. Elle ne tient pas compte de l'échantillonnage rétinien ni du traitement neuronal effectué par la suite. Le résultat est affiché en notations décimale et de Snellen.

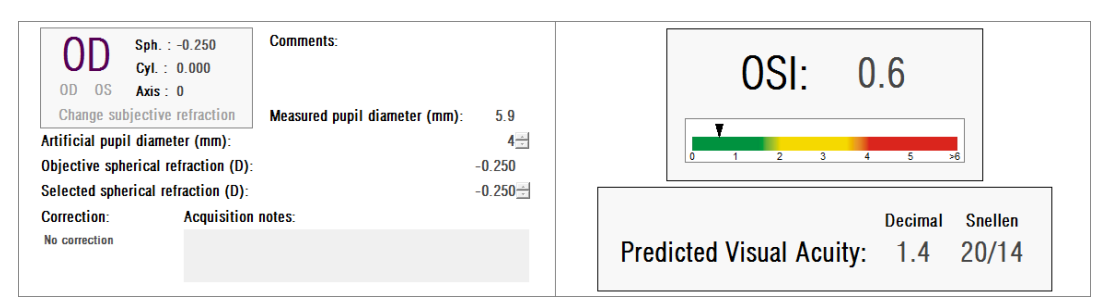

**Figure 19. Données d'entrée/de sortie:**

**C. Touches:** Cette partie contient les touches permettant d'accéder aux différentes options de visualisation des résultats obtenus pour les mesures. Par défaut, deux options sont affichées *(VA simulation* et *2D)*. Par le biais de la touche *More options* (*Plus d'options*) vous pourrez accéder aux visualisations réservées aux utilisateurs expérimentés (*3D, Profile* et *MTF*, en plus des deux visualisations par défaut).

Nous allons maintenant décrire ce que contiennent chacune des différentes options de visualisation.

#### *VA Simulation d'image*

Cliquez sur la touche VA dans la partie où sont situées les touches afin d'accéder à l'écran de *VA Simulation*. C'est l'option par défaut qui s'affiche dès que les résultats ont été traités.

Le but de cet écran [\(Figure](#page-53-0) 20) est de montrer à quoi ressemblerait l'image d'une scène courante projetée sur la rétine du patient. Plus spécifiquement, le logiciel affiche l'image d'un bébé situé à 1 mètre de distance du patient.

A gauche de l'écran, la scène originale est affichée. A droite vous trouvez la simulation de la façon dont cette scène est "projetée" sur la rétine. Cette simulation est réalisée par le biais de la convolution de la scène originale avec la PSF de l'œil mesurée par l'instrument. Elle montrera ainsi la façon dont les aberrations et la diffusion intraoculaire du système optique du patient affectent la formation de l'image. Cela ne signifie pas que la vision du patient est celle qui est affichée à l'écran, car le seul facteur qui est pris en compte ici est la qualité optique et non le traitement neuronal effectué sur l'image rétinienne.

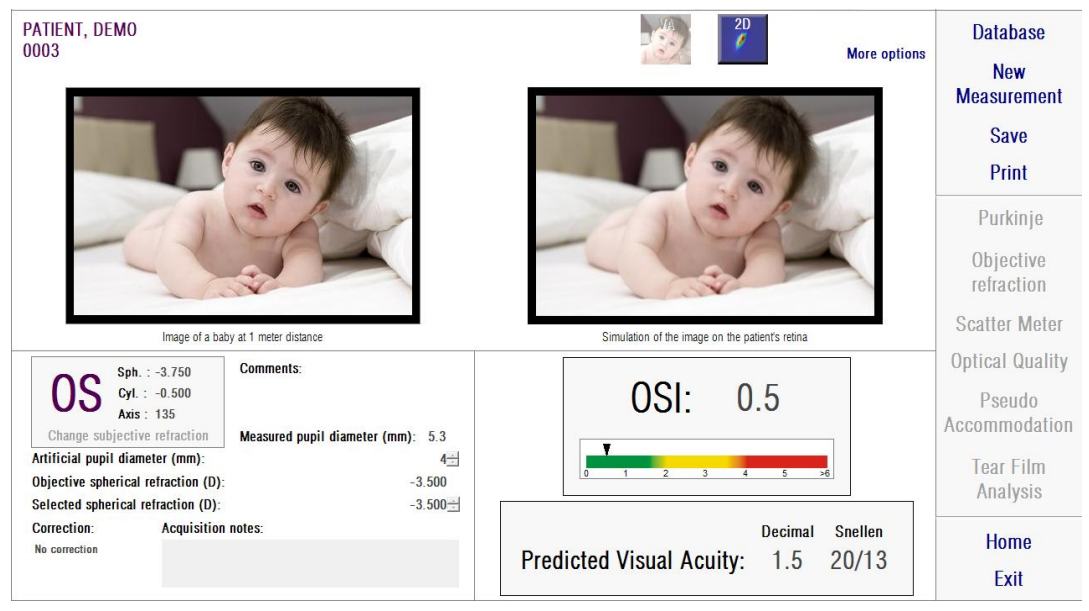

**Figure 20. Visualisation Simulation de l'acuité visuelle**

<span id="page-53-0"></span>Pour un œil normal et sain, les deux images (originale et rétinienne) seront très similaires. Pour les yeux présentant des aberrations, vous remarquerez un flou sur l'image, il sera donc plus difficile de distinguer ses détails. Pour des yeux présentant un niveau élevé de diffusion intraoculaire, vous remarquerez une perte générale et prononcée du contraste sur l'image. Il faut tenir compte du fait que d'autres effets comme l'éblouissement et les halos ne sont pas simulés sur cette image et que leur présence ne doit donc pas être écartée.

Vous pouvez exporter les images en cliquant deux fois dessus et en sélectionnant la destination souhaitée. Vous pouvez les exporter sous format image bmp ou jpeg.

#### **Visualisation en 2D**

Cliquez sur la touche *2D* dans la partie où sont situées les touches afin d'accéder à l'écran de *2D*.

Cet écran contient deux représentations d'images rétiniennes, comme sur la [Figure 21.](#page-54-0) L'image rétinienne en 2D est affichée à gauche de l'écran dans sa taille originale et en gros plan à droite de l'écran. Vous pouvez effectuer des zoom avant et arrière en cliquant sur les touches *In* et *Out* (le facteur de zoom maximal est 16 et le facteur de zoom minimal est 2). Les différents niveaux d'énergie sont représentés par une échelle de couleurs.

Vous pouvez sélectionner une zone spécifique de l'image en cliquant et en faisant glisser la souris sur l'image de gauche. Cette zone sera affichée avec le zoom correspondant sur l'image de droite. L'échelle des images est indiquée sous chacune d'elles, en minutes d'arc.

Vous pouvez mesurer les distances sur l'image rétinienne en cliquant avec le clic droit et en faisant glisser la souris sur les deux images. La distance mesurée apparait au dessus du curseur de la souris.

Vous pouvez exporter les images en cliquant deux fois dessus et en sélectionnant la destination souhaitée. Vous pouvez les exporter sous format image bmp ou jpeg.

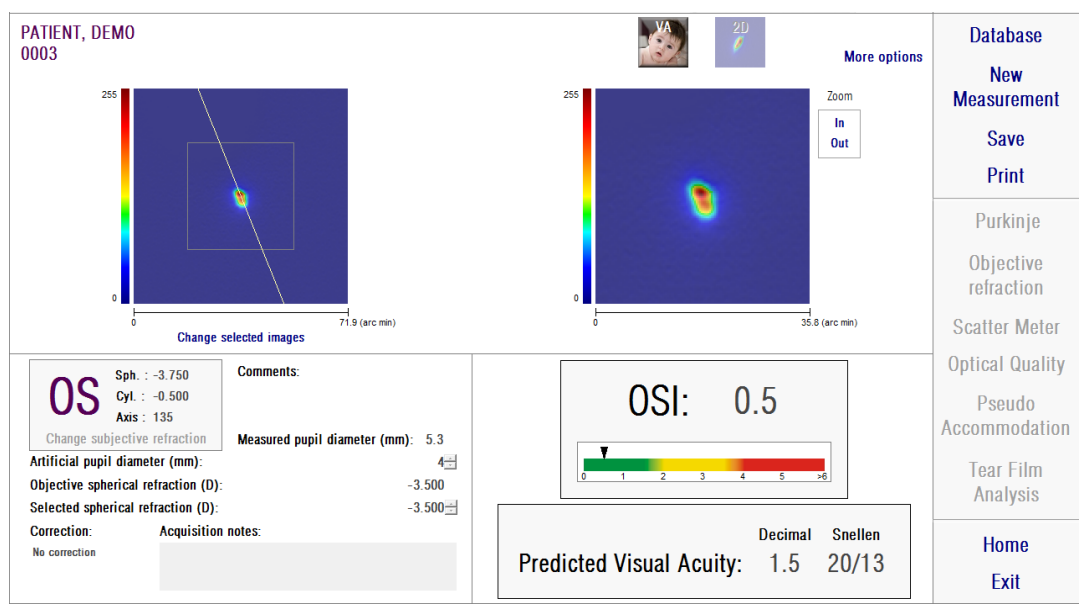

<span id="page-54-0"></span>**Figure 21. Visualisation 2D**

#### **Visualisation en 3D**

Cette option n'est disponible qu'après avoir cliqué sur la touche *More options (Plus d'options).* Elle s'adresse aux utilisateurs expérimentés.

Cliquez sur la touche *3D* dans la partie où sont situées les touches afin d'accéder à l'écran de *3D*.

L'image rétinienne en 3D est affichée sur la droite de l'écran [\(Figure 22\)](#page-55-0). Vous pouvez zoomer en avant ou en arrière sur l'image en cliquant sur *In* (avant) et *Out* (arrière).

L'image rétinienne peut être pivotée, déplacée et mise à échelle en y faisant glisser la souris.

Vous pouvez exporter les images en cliquant deux fois dessus et en sélectionnant la destination souhaitée. Vous pouvez les exporter sous format image bmp ou jpeg.

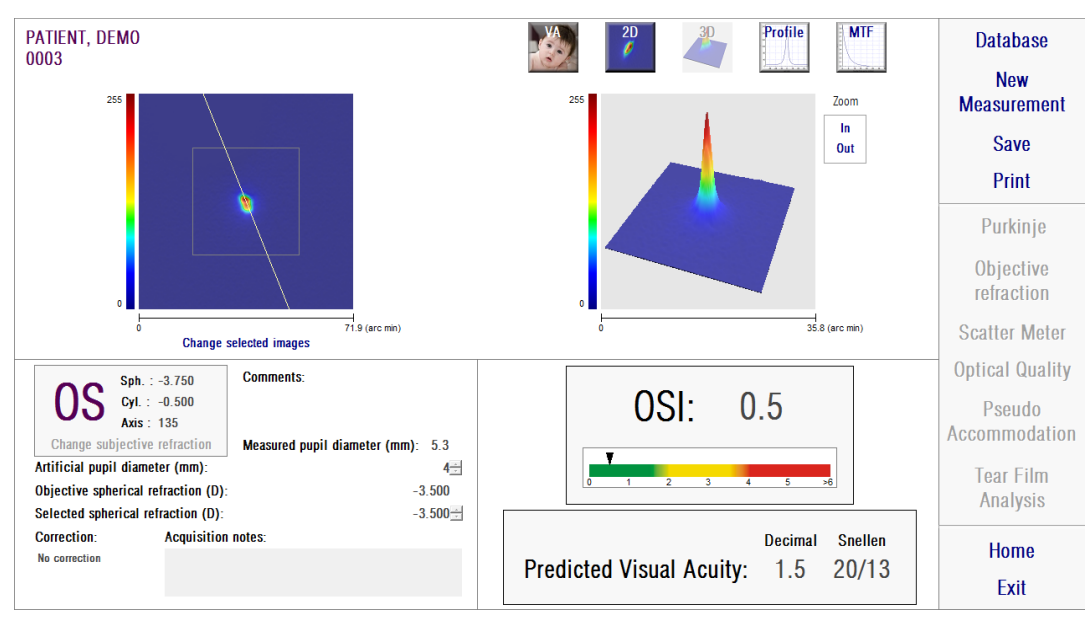

<span id="page-55-0"></span>**Figure 22. Visualisation 3D**

# **Visualisation du profil (***Profile***)**

Cette option n'est disponible qu'après avoir cliqué sur la touche *More options (Plus d'options).* Elle s'adresse aux utilisateurs expérimentés.

Cliquez sur la touche *Profile (Profil)* dans la partie où sont situées les touches afin d'accéder à l'écran *Profile*.

Le profil de distribution de l'intensité de l'image rétinienne est affiché sur la droite de l'écran. Vous pouvez sélectionner une zone spécifique à l'aide de la souris puis zoomer en avant et en arrière. Pour effectuer un zoom avant, vous devez tout d'abord sélectionner la zone souhaitée en haut à gauche. Pour effectuer un zoom arrière, vous devez tout d'abord sélectionner la zone souhaitée en bas à droite.

Le profil en coupe radiale montre le profil moyen. Pour visualiser un profil selon un angle souhaité, choisissez *Angular (Angulaire*). Faites glisser la barre qui apparait sous l'image pour modifier l'angle souhaité.

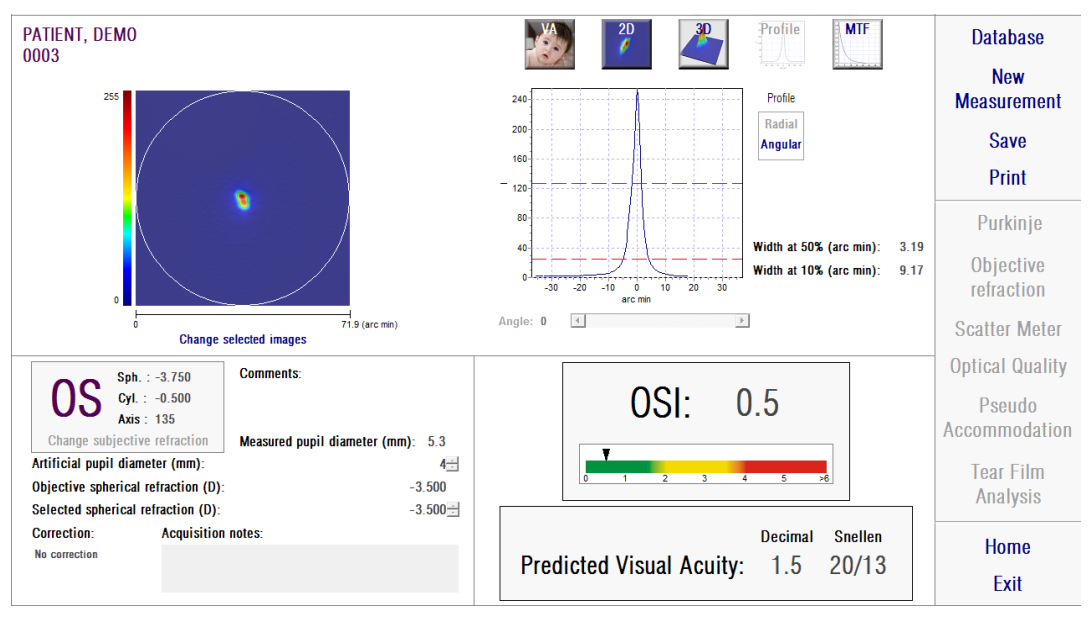

**Figure 23. Visualisation profil**

Le logiciel affiche également les valeurs des largeurs du profil, à 50 % et 10 % de sa valeur maximale. Avec ces valeurs, l'utilisateur peut obtenir des informations concernant la taille et la forme du profil de l'image.

Vous pouvez exporter le graphe du profil en cliquant deux fois dessus et en sélectionnant la destination souhaitée. Vous pouvez l'exporter en tant que fichier image (bmp ou jpeg) ou sauvegarder les données du graphe en tant que fichier texte (txt).

## **Visualisation de la MTF**

Cette option n'est disponible qu'après avoir cliqué sur la touche *More options (Plus d'options).* Elle s'adresse aux utilisateurs expérimentés.

Cliquez sur la touche *MTF* dans la partie où sont situées les touches afin d'accéder à l'écran *MTF*.

La MTF procure une description complète des performances d'un système optique. Les valeurs de MTF représentent le rapport entre le contraste de l'image et le contraste de l'objet pour chaque fréquence spatiale (voir chapitr[e1.1.3\)](#page-11-0). À partir de cette fonction, le système peut estimer l'acuité visuelle due à l'optique de l'œil, pour différents contrastes (*Predicted VA -Acuité Visuelle prédictible - 100%*, *20%* et *9%*). La signification de ces informations est similaire à celle obtenue à l'aide des techniques subjectives, comme les examens des graphiques de Snellen. Il faut néanmoins préciser que ces informations ne sont affectées que par les défauts optiques contrairement aux mesures subjectives qui sont considérablement affectées par les traitements neuronaux. L'acuité visuelle estimée est affichée en notations décimale et de Snellen.

La valeur seuil de la MTF est également procurée. Plus les valeurs seront élevées, meilleure sera l'image rétinienne (voir chapitr[e1.1.3\)](#page-11-0). L'un des autres paramètres procurés par le système est le *Ratio de Strehl* (*Strehl ratio*). Il s'agit d'une mesure quantitative de la qualité optique de l'œil qui peut être calculée comme le rapport entre la MTF de l'œil et celui d'un système optique limité par la

diffraction. Il sera donc exprimé par un chiffre compris entre 0 et 1. Là encore, plus la valeur sera élevée et meilleure sera la qualité optique. Pour référence, un œil jeune et normal présentant un diamètre pupillaire de 4 mm possèdera un rapport de Strehl situé autour de 0,3.

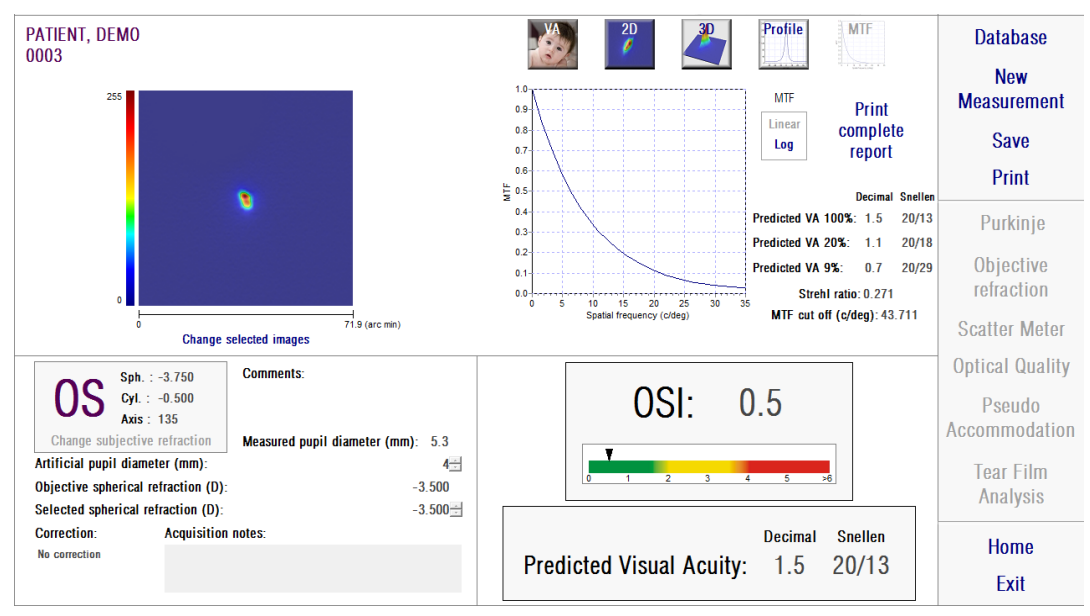

**Figure 24. Visualisation MTF**

Deux représentations de MTF sont données:

- La représentation linéaire (*Linear*) est l'option par défaut lorsque vous sélectionnez le graphe MTF pour la première fois. La fréquence spatiale est représentée sur une échelle linéaire.
- La représentation logarithmique (*Log*) où l'axe de fréquence spatiale est représentée sous la forme d'une échelle logarithmique, ce qui permet d'apprécier clairement la fréquence seuil (*MTF Cut off*).

Ce graphe est affiché à la droite de l'écran. Vous pouvez sélectionner une zone spécifique à l'aide de la souris puis zoomer en avant et en arrière. Pour effectuer un zoom avant, vous devez tout d'abord sélectionner la zone souhaitée en haut à gauche. Pour effectuer un zoom arrière, vous devez tout d'abord sélectionner la zone souhaitée en bas à droite.

Vous pouvez exporter le graphe de la MTF en cliquant deux fois dessus et en sélectionnant la destination souhaitée. Vous pouvez l'exporter en tant que fichier image (bmp ou jpeg) ou sauvegarder les données du graphe en tant que fichier texte (txt).

## **3.6.4.2.** *Pseudo Accommodation*

Une fois que le processus de mesure de *Pseudo Accommodation* est terminé et que vous cliquez sur la touche *Results (Résultats),* vous obtiendrez les résultats tels qu'ils sont affichés sur la [Figure 25.](#page-59-0)

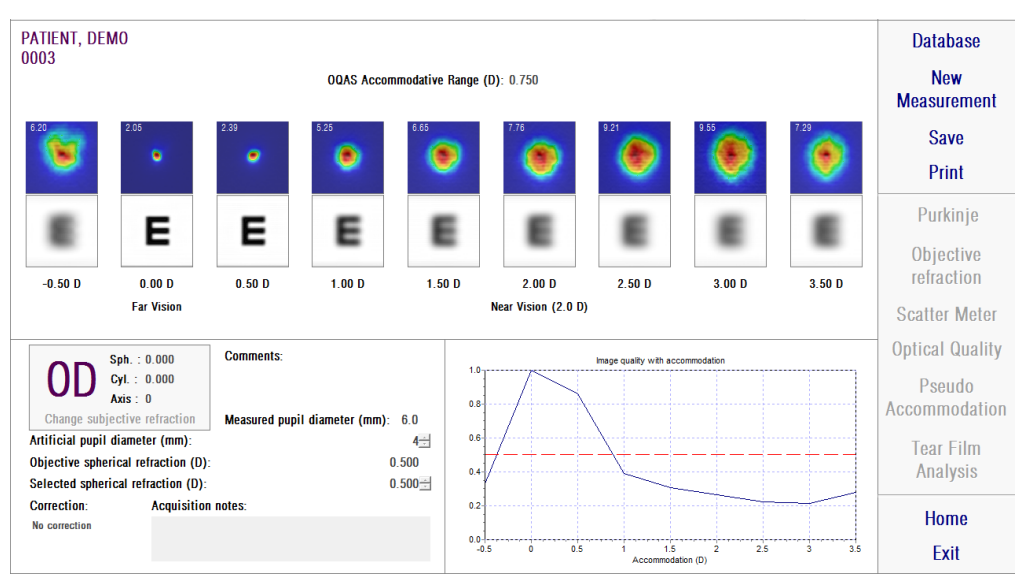

**Figure 25. Résultats de la Pseudo Accommodation**

<span id="page-59-0"></span>L'écran des résultats affiche les neuf images enregistrées au cours du processus (voir chapitr[e3.6.3.2\)](#page-43-0). Il contient également le graphe de l'indice de qualité de l'image pour chaque vergence. Les valeurs de qualité de ces images sont normalisées. La meilleure correction sphérique (BF) devrait donc posséder une valeur de 1. Ce graphe est affiché en bas à droite de l'écran. Vous pouvez sélectionner une zone spécifique à l'aide de la souris puis zoomer en avant et en arrière. Pour effectuer un zoom avant, vous devez tout d'abord sélectionner la zone souhaitée en haut à gauche. Pour effectuer un zoom arrière, vous devez tout d'abord sélectionner la zone souhaitée en bas à droite.

On considère que l'*OQAS*™ *Accommodative Range* (*gamme d'accommodation de l'OQAS™*) est la gamme dioptrique comprise entre la BF et le point à partir duquel la qualité diminue jusqu'à 50% de sa valeur maximale.

La valeur figurant dans le coin supérieur gauche de chaque image correspond à 50% de la largeur de profil en minutes d'arc.

Le système procure également une simulation de l'image projetée sur la rétine d'un optotype (lettre E Snellen), pour chaque vergence, comme pour la visualisation de la *VA simulation (Simulation AV*) pour le *Scatter Metter* (Diffusomètre) et l'*Optical Quality (Qualité Optique*). Rappelez-vous que cela ne signifie pas que la vision du patient soit celle qui est affichée à l'écran, car le seul facteur qui est pris en compte ici est la qualité optique et non le traitement neuronal effectué sur l'image rétinienne.

Vous pouvez exporter les images en cliquant deux fois dessus et en sélectionnant la destination souhaitée. Vous pouvez les exporter au format image bmp ou jpeg.

Vous pouvez exporter le graphe en cliquant deux fois dessus et en sélectionnant la destination souhaitée. Vous pouvez l'exporter en tant que fichier image (bmp ou jpeg) ou sauvegarder les données du graphe en tant que fichier texte (txt).

## **3.6.4.3.** *Tear Film Analysis (Analyse du film lacrymal)*

Remarque: Ce type de mesure peut ne pas être disponible avec votre système.

Une fois que le processus de mesure du *Tear Film Analysis (Analyse du Film Lacrymal)* est terminé et que vous cliquez sur la touche *Results (Résultats),* vous obtiendrez les résultats tels qu'ils sont affichés sur la [Figure 26.](#page-61-0)

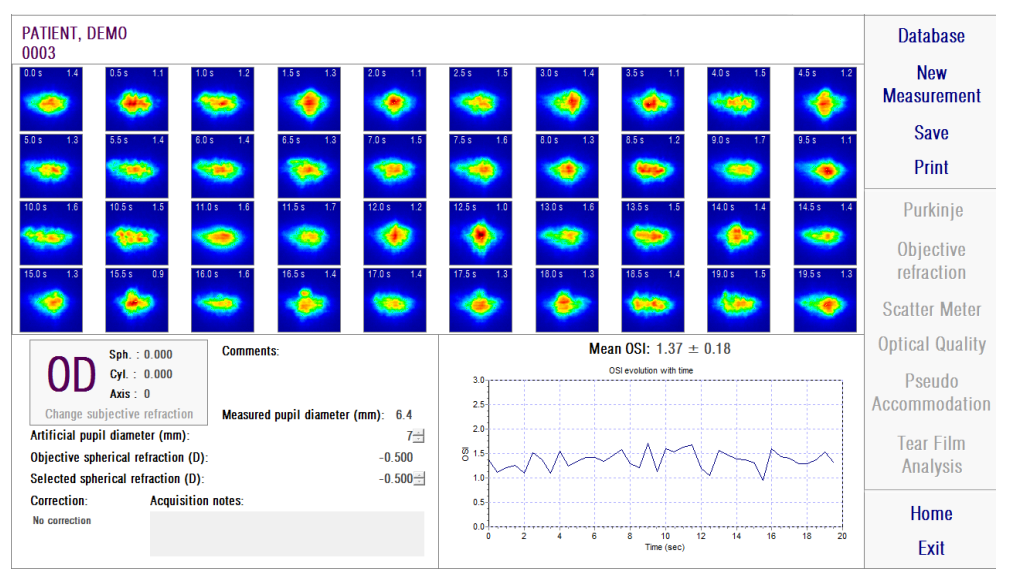

**Figure 26. Résultats de l'Analyse du film lacrymal**

<span id="page-61-0"></span>L'écran des résultats affiche la totalité des 40 images enregistrées au cours du processus (voir chapitr[e3.6.3.3\)](#page-44-0). Vous trouverez deux chiffres en haut de chaque image. Le chiffre de gauche correspond au moment où l'image a été enregistrée. Le chiffre de droite correspond à la valeur de l'indice OSI pour cette image.

Vous y trouverez également un graphe représentant l'évolution de l'indice OSI sur la durée. Une augmentation de l'indice OSI suggère une détérioration de l'image causée par la rupture du film lacrymal. Ce graphe est affiché en bas à droite de l'écran. Vous pouvez sélectionner une zone spécifique à l'aide de la souris puis zoomer en avant et en arrière. Pour effectuer un zoom avant, vous devez tout d'abord sélectionner la zone souhaitée en haut à gauche. Pour effectuer un zoom arrière, vous devez tout d'abord sélectionner la zone souhaitée en bas à droite.

Si un clignement a été détecté au cours de la mesure, l'image correspondante sera désignée par 'Blink' (Clignement) et le point dans le graphe sera absent.

Vous pouvez exporter les images en cliquant deux fois dessus et en sélectionnant la destination souhaitée. Vous pouvez les exporter au format image bmp ou jpeg.

Vous pouvez exporter le graphe en cliquant deux fois dessus et en sélectionnant la destination souhaitée. Vous pouvez l'exporter en tant que fichier image (bmp ou jpeg) ou sauvegarder les données du graphe en tant que fichier texte (txt). Ces données seront exportées dans plusieurs colonnes, les 3 premières étant les plus représentatives: temps, valeurs OSI et présence ou absence de clignement. Notez que même si le point dans le graphe a été omis à cause d'un clignement, la valeur OSI correspondante figurera toutefois dans les données exportées.

# **3.6.4.4.** *Écrans de comparaison des résultats*

Comme cela a été expliqué dans le chapitre [3.5.5,](#page-32-0) le système dispose d'un écran de comparaison des résultats pour chaque type de mesure, à l'exception des mesures de Purkinje.

Vous trouverez dans les figures suivantes un exemple de chacun de ces écrans de comparaison. Tous les écrans possèdent la même structure. La partie inférieure correspond aux paramètres d'acquisition utilisés pour chacune des mesures, tandis que la partie supérieure affiche les résultats obtenus. Vous trouverez les mêmes résultats numériques que si vous aviez consulté chaque mesure individuellement. Comme pour les écrans de résultats qui ont été décrits précédemment, pour le *Scatter Meter (Diffusomètre)* et l'*Optical Quality (Qualité Optique), v*ous pouvez cliquer sur la touche *More options (plus d'options)* afin d'accéder aux résultats destinés aux utilisateurs expérimentés (ainsi qu'aux vues *MTF et Profile (Profil)).*

| PATIENT, DEMO<br>000001<br>000001                                                                   | PATIENT, DEMO<br><b>Database</b>                              |  |
|----------------------------------------------------------------------------------------------------|---------------------------------------------------------------|--|
| <b>More options</b><br>OSI: 0.6<br><b>Snellen</b><br>Decimal<br><b>Predicted VA</b><br>20/14<br>1.4 | Print<br>OSI: 0.5<br>Snellen<br>Decimal<br>1.5<br>20/13       |  |
| $Sph. : -0.250$<br>Cyl. : 0.000<br>Axis : 0                                                         | Sph.: $-3.750$<br>$Cyl$ : $-0.500$<br>Axis: 135               |  |
| Measured pupil diameter (mm):<br>5.9                                                                | Measured pupil diameter (mm):<br>5.3                          |  |
| Artificial pupil diameter (mm):<br>4                                                                | Artificial pupil diameter (mm):<br>4                          |  |
| Objective spherical refraction (D):<br>$-0.250$                                                     | Objective spherical refraction (D):<br>$-3.500$               |  |
| Selected spherical refraction (D):<br>$-0.250$                                                      | Selected spherical refraction (D):<br>$-3.500$<br><b>Home</b> |  |
| <b>Correction:</b><br><b>Acquisition notes:</b>                                                     | <b>Correction:</b><br><b>Acquisition notes:</b>               |  |
| No correction                                                                                       | No correction<br>Exit                                         |  |

**Figure 27. Comparaison des mesures du Diffusomètre**

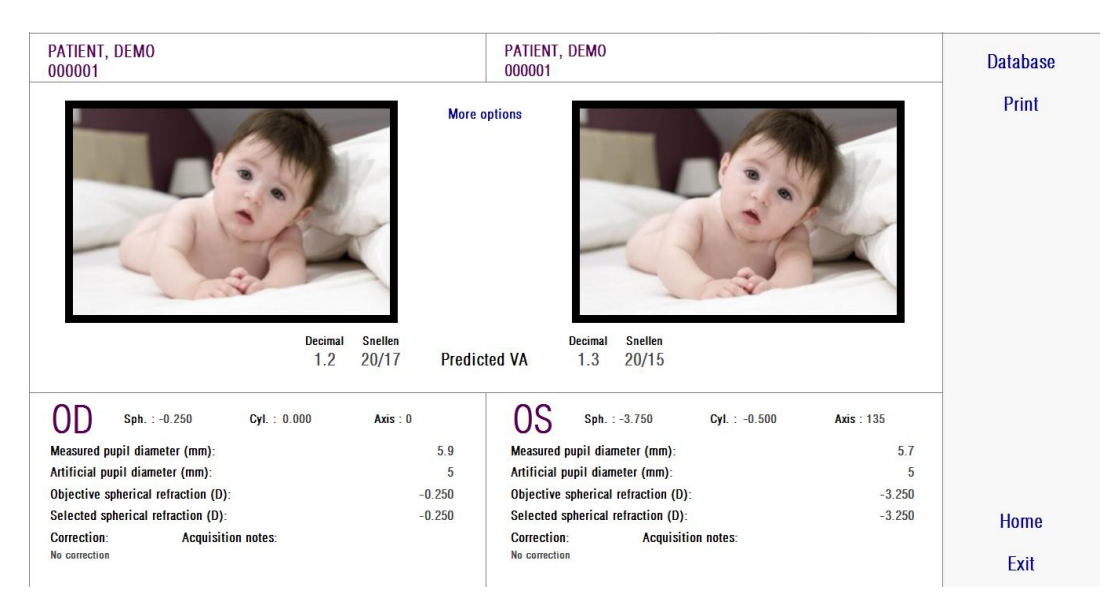

**Figure 28. Comparaison des mesures de Qualité Optique**

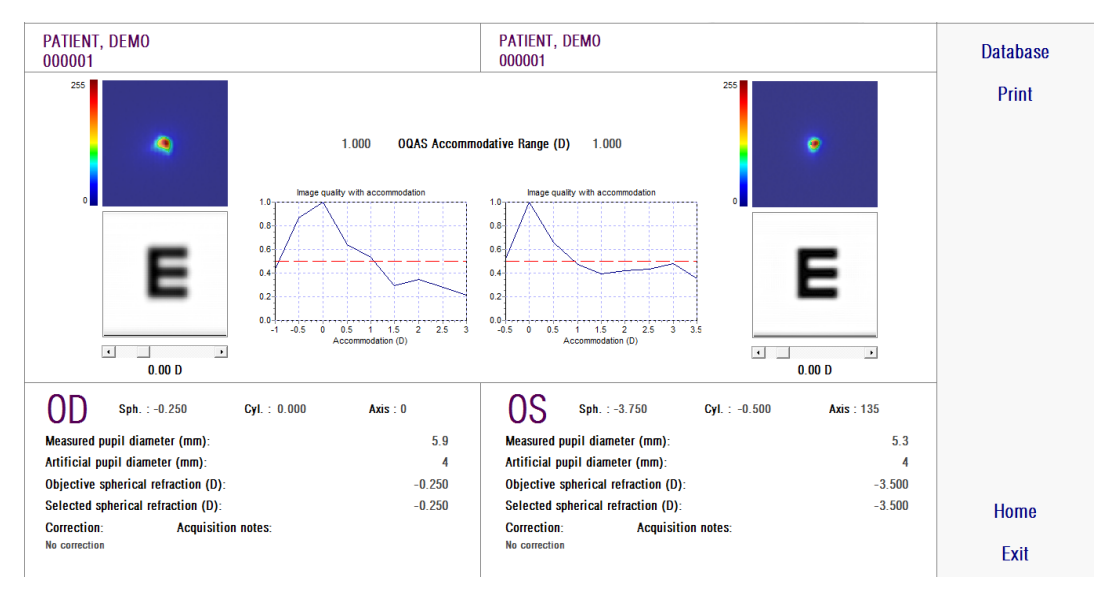

**Figure 29. Comparaison des mesures de Pseudo Accommodation**

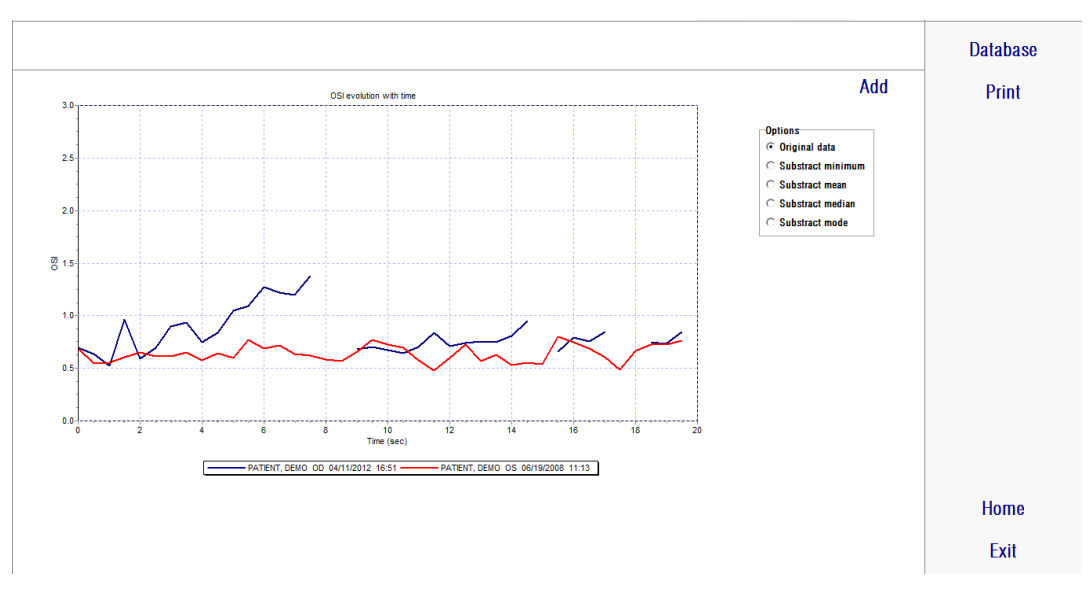

**Figure 30. Comparaison des mesures d'Analyse du Film Lacrymal**

Vous pourrez imprimer un rapport de la comparaison. Cliquez simplement sur *Print (Imprimer)* pour accéder à ce rapport. Reportez-vous à la partie [3.6.6](#page-80-0) pour davantage d'informations.

Toutes les images de tous ces écrans peuvent être exportées en cliquant deux fois dessus et en sélectionnant la destination souhaitée. Vous pouvez les exporter au format image bmp ou jpeg. Vous pouvez également exporter les graphes en cliquant deux fois dessus et en sélectionnant la destination souhaitée. Vous pouvez les exporter en tant que fichier image (bmp ou jpeg) ou sauvegarder les données du graphe en tant que fichier texte (txt).

# **3.6.5. Mesures de Purkinje**

#### **3.6.5.1.** *Saisie d'une réfraction subjective*

Pour accéder à l'écran des mesures de Purkinje, vous devez sélectionner *Measurement* (Mesure) et saisir la réfraction subjective du patient.

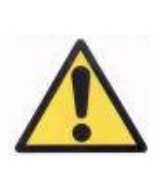

*Le patient ne doit pas porter de correction. Vous ne devez pas utiliser les lunettes d'essai ni les moyens de correction propres au patient.*

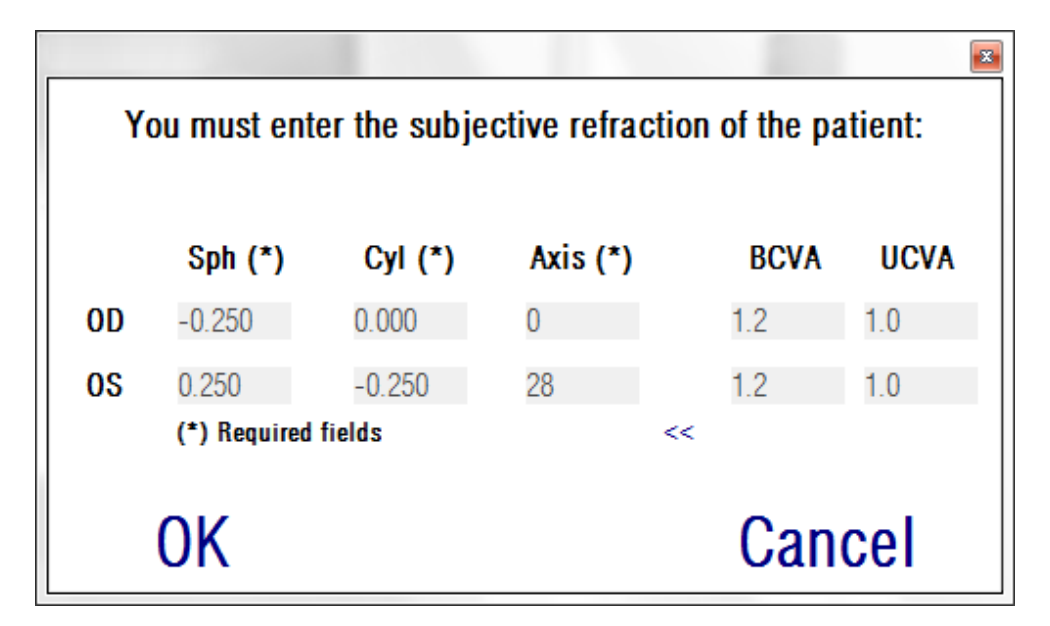

**Figure 31. Réfraction subjective (vue en gros plan)**

La réfraction subjective saisie sera utilisée, par rapport aux mesures de Purkinje, afin de placer la cible à la bonne distance de l'œil du patient et permettre au patient de voir la cible clairement et confortablement.

### **3.6.5.2.** *Selection de l'option Purkinje*

Lorsque vous avez saisi la réfraction subjective du patient, cliquez sur *Purkinje*.

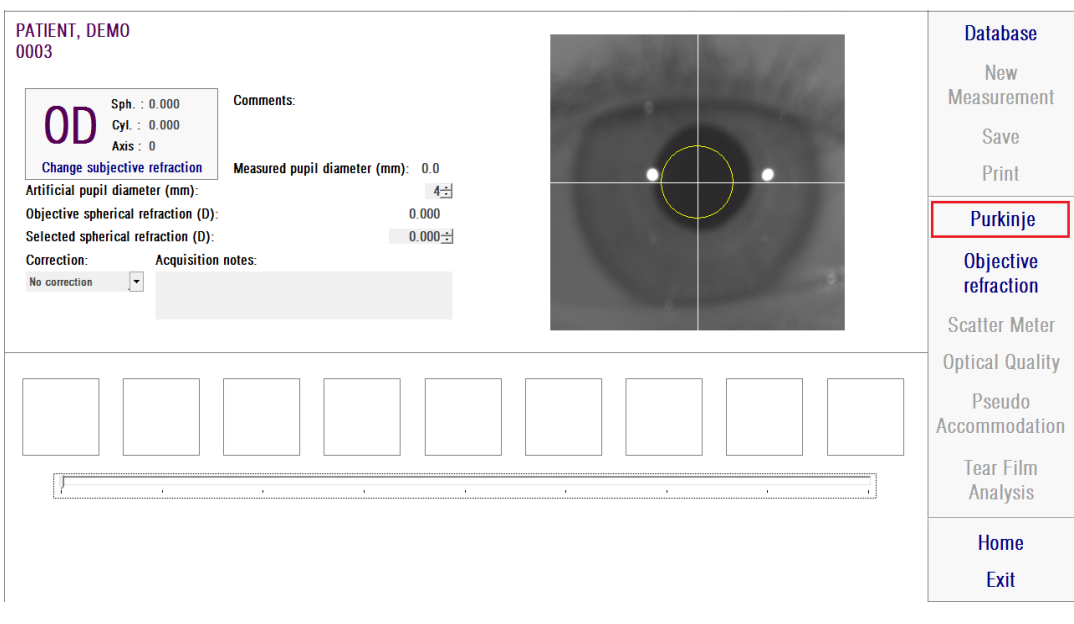

**Figure 32. Option** *Purkinje*

#### **3.6.5.3.** *Éloignement de l'appareil et centrage de l'œil du patient*

Pendant que le patient regarde la cible et à l'aide du joystick, vous devrez démarrer l'appareil à la plus grande distance possible de l'œil du patient et essayer de centrer la pupille du patient dans la zone de surimpression de l'axe coordonné figurant sur l'image "live".

Tout en faisant cela :

- Vous ne devrez pas tenir compte du fait que l'œil du patient apparaisse bien net ou non sur l'image "live".
- Le patient peut cligner des yeux aussi souvent qu'il le souhaite étant donné qu'aucune image n'est capturée.

| NO SELECTED PATIENT<br>Notes:<br>Sph. 10.000<br>0D<br>$Qd$ : 0.000<br>Axis: 0<br>Change subjective retraction<br><b>POST - With inlay</b><br><b>Without inlay</b><br>PRE - | <b>Database</b><br>Now.<br>Measurement<br>Save<br>Print                                                                                   |
|----------------------------------------------------------------------------------------------------|----------------------------------------------------------------------------------------------------|
| <b>/ Automatically</b><br>C Manually<br>о<br><b>Barnet</b><br>۰.                                                                                                    | Purkinje<br><b>Objective</b><br>refraction<br>Scatter Meter<br><b>Optical Quality</b><br>Pseudo<br>Accommodation<br>Tear Film<br>Analysis |
|                                                                                                    | Home<br>Exit                                                                                                    |

**Figure 33. Image directe montrant l'œil centré, pas bien focalisé.**

## **3.6.5.4.** *Sélection de l'option souhaitée.*

Une fois que l'appareil est le plus loin possible de l'œil du patient et que l'œil du patient est centré sur l'axe, vous devrez sélectionner l'option souhaitée en fonction du type d'examen que vous souhaitez réaliser.

- *Pre-Without Inlay (Préopératoire sans implant)* pour les patients ne possédant pas d'implant KAMRA $^{\mathsf{TM}}$ .
- *Post-With Inlay (Postopératoire avec Implant)* pour les patients possédant un implant KAMRA<sup>™</sup>.

Lorsque vous sélectionnez l'une de ces options, ou ces deux options, la diode laser sera activée et restera visible pour le patient. Le patient doit regarder le faisceau laser (lumière rouge).

Les options "Automatique" et "Manuelle" permettent de spécifier si les images acquises devront être automatiquement examinées par le logiciel ou si l'opérateur doit sélectionner manuellement l'emplacement exact et la taille de

• la pupille, en acquisition "Pre-Without Inlay" (Préopératoire sans implant).

• L'implant KAMRA™ en acquisition "Post-With inlay" (postopératoire avec implant).

A ce stade le patient peut cligner des yeux autant que nécessaire pour son confort.

### **3.6.5.5.** *Focalisez en vous aidant des flèches*

Au cours de cette étape, le logiciel utilisera deux flèches, une bleue pointée sur l'œil du patient et une jaune pointée sur l'opérateur. Ces flèches guident les mouvements de l'opérateur. Rappelez-vous que ces flèches ne s'afficheront que si l'œil est bien centré sur la mire.

Au début la flèche bleue indique que l'opérateur doit rapprocher l'appareil du patient.

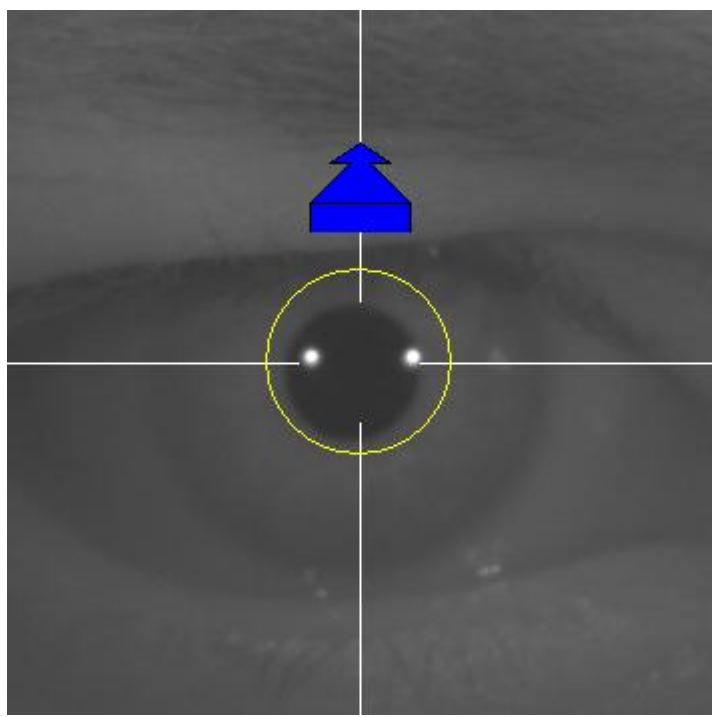

**Figure 34. Flèche bleue au début du processus**

Lorsque vous vous approcherez du patient, il est important de toujours veiller à ce que l'œil soit bien centré. Au cours de ce processus, un cercle vert apparaitra autour du reflet du laser. L'opérateur devra maintenir le cercle vert aussi centré que possible jusqu'à l'obtention du meilleur point de focalisation. L'opérateur devra légèrement dépasser ce point.

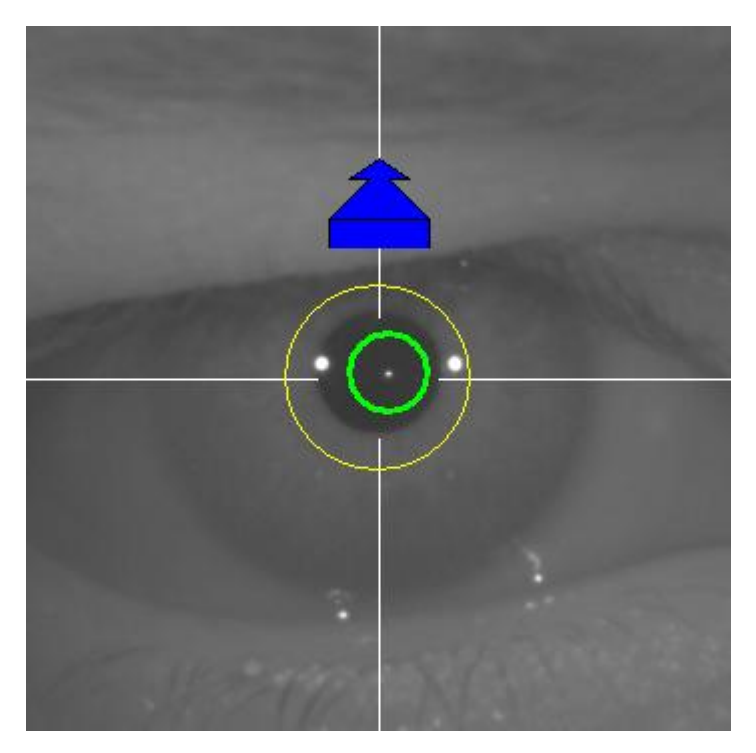

**Figure 35. Flèche bleue avec cercle vert à proximité du reflet du laser.**

Après avoir dépassé ce point, le logiciel reconnaitra que le meilleur point de focalisation a été atteint et dépassé, et la flèche bleue sera substituée par la flèche jaune, dirigée vers la direction opposée. L'opérateur doit changer la direction de l'instrument en l'éloignant du patient.

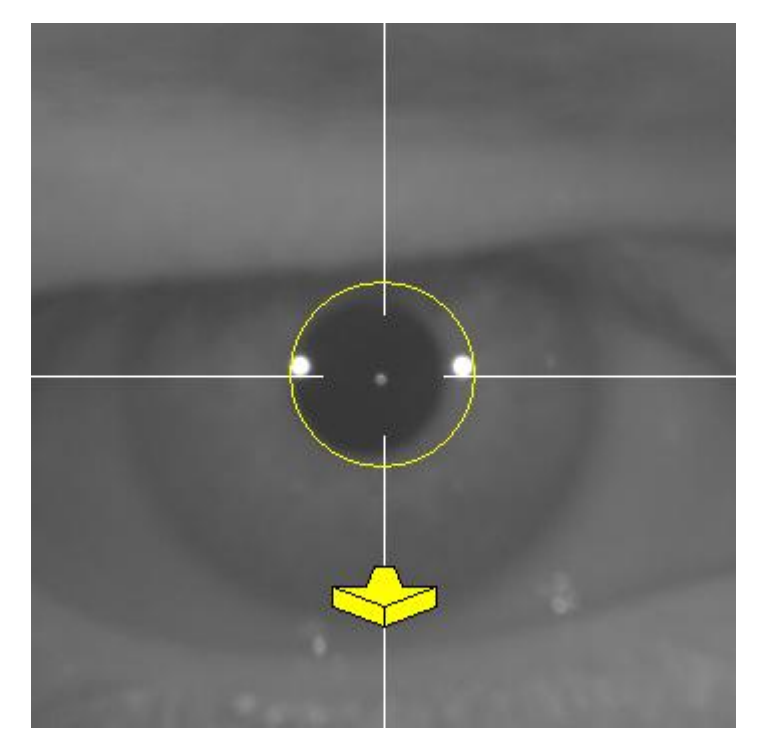

**Figure 36. La flèche jaune juste avant la perte de détection du reflet du laser.**

À ce stade, le logiciel continuera à utiliser les flèches afin d'indiquer la bonne direction pour atteindre le meilleur point de focalisation. Mais il utilisera également leurs tailles, qui indiquent la distance entre le point de meilleure focalisation et l'appareil (plus grande sera la flèche, plus loin sera le meilleur point de focalisation).

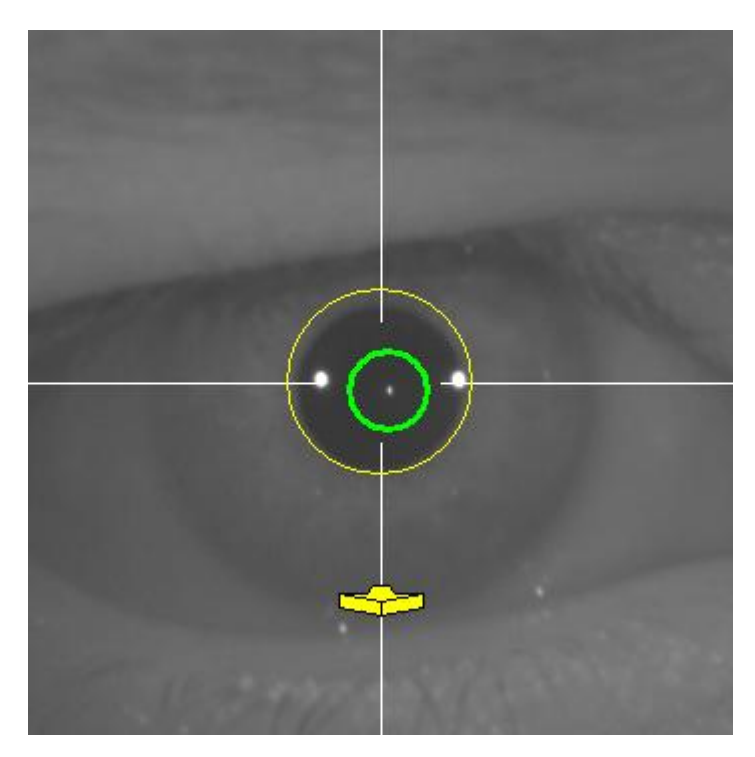

**Figure 37. La flèche jaune lorsqu'elle se rapproche du meilleur point de focalisation.**
Une fois que la meilleure focalisation est atteinte, les flèches seront remplacées par une coche verte. Une fois cette position atteinte, ne bougez plus l'appareil.

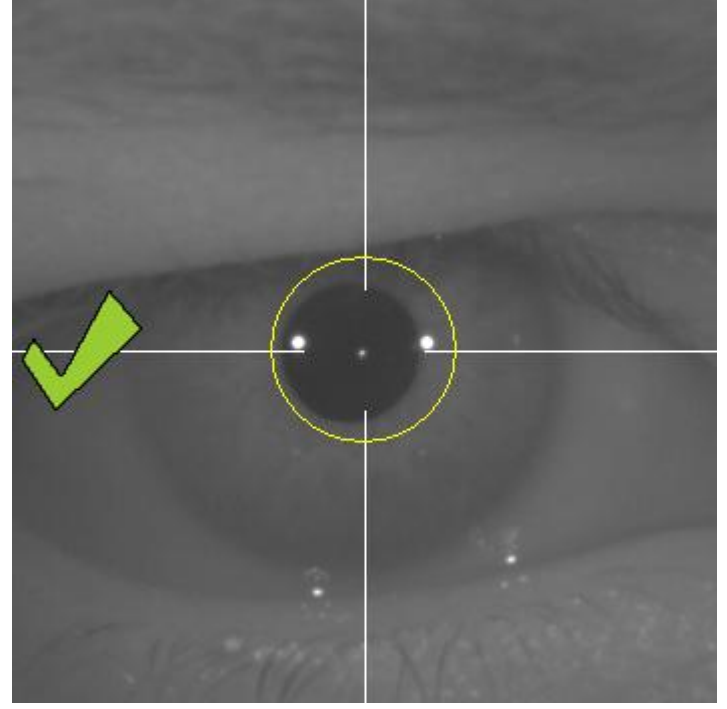

**Figure 38. Coche verte indiquant que le meilleur point de focalisation a été atteint**

Le patient peut maintenant cligner librement des yeux. Au cours du processus de focalisation, il est conseillé de demander au patient de NE PAS CLIGNER des yeux. En cas de clignement le logiciel peut recommencer à calculer le résultat.

#### **3.6.5.6.** *Capture automatique des images*

À ce stade, le logiciel commencera à capturer les images automatiquement. Il existe deux modes de capture d'image et les paramètres détectés sont les suivants :

- *En "Automatic mode" (mode Automatique): le logiciel essaiera de détecter* 
	- o En acquisition *Pre-Without inlay* (préopératoire sans implant): le reflet du laser, et la pupille.
	- o En acquisition *Post-Without inlay* (post-opératoire sans implant): le reflet du laser et l'implant KAMRA™. Dans certains cas les paramètres de la pupille peuvent également être détectés.
- *En "Manual Mode" (Mode manuel): Le logiciel essaiera de détecter le reflet du laser et l'opérateur marquera manuellement l'emplacement de la pupille (préop) ou de l'implant (post-op).*

Si pour une raison quelle qu'elle soit le point de meilleure focalisation est perdu (la coche et le cercle vert disparaissent), déplacez à nouveau l'appareil dans la direction indiquée par les flèches vers le centre, pour obtenir la meilleure focalisation. Cela peut survenir suite à un mouvement involontaire de l'appareil par l'opérateur, ou un mouvement de la tête du patient.

Pendant cette étape de capture automatique des images, il est conseillé de demander au patient de s'abstenir de cligner des yeux autant que possible.

#### **3.6.5.6.1. "Automatic mode " (Mode automatique)**

Le logiciel essaiera de capturer 3 images consécutives et similaires. Une fois la capture terminée, le logiciel sélectionnera automatiquement la meilleure des trois images et l'affichera sur l'écran de l'opérateur.

#### **3.6.5.6.2. "Manual Mode" (Mode manuel)**

Une fois que le logiciel capture une image sur laquelle le reflet du laser est détecté, le patient peut recommencer à cligner des yeux normalement. L'image capturée est affichée à l'opérateur, en gros plan, avec une légère augmentation des contrastes.

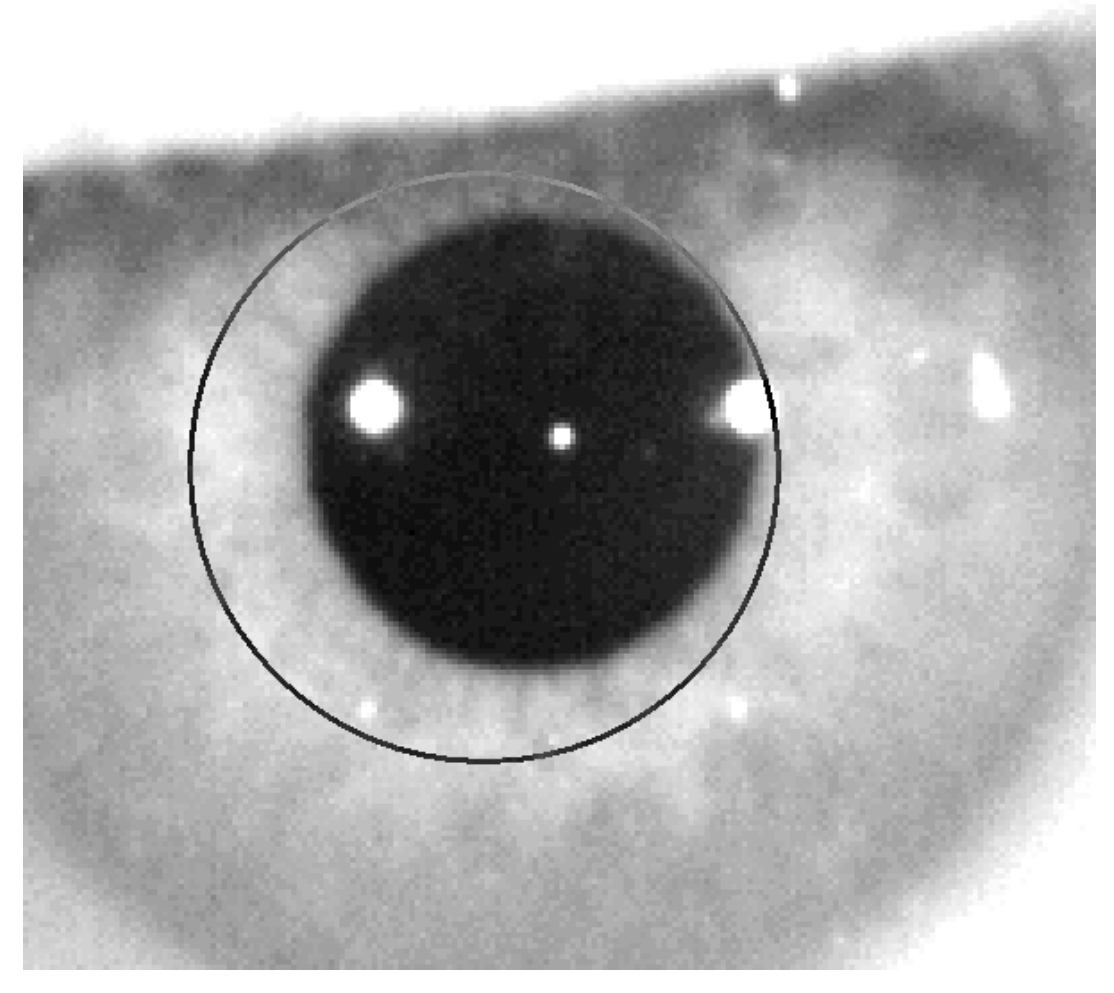

**Figure 39. Image contrastée en gros plan avec marque incorrecte pour le centre et le diamètre de la pupille.**

Sur l'image en gros plan, l'opérateur doit marquer :

- *les acquisitions Pre-Without inlay (préopératoires sans implant): le centre et les bords de la pupille.*
- *les acquisitions Post-With inlay (postopératoires avec implant): centre et bords de l'implant KAMRA™*.

Pour marquer le centre, déplacez simplement la souris au centre du cercle situé sur la pupille (préop) ou sur l'implant (post-op). Pour ajuster le diamètre, utilisez simplement la molette de la souris ou les touches "+" et "-".

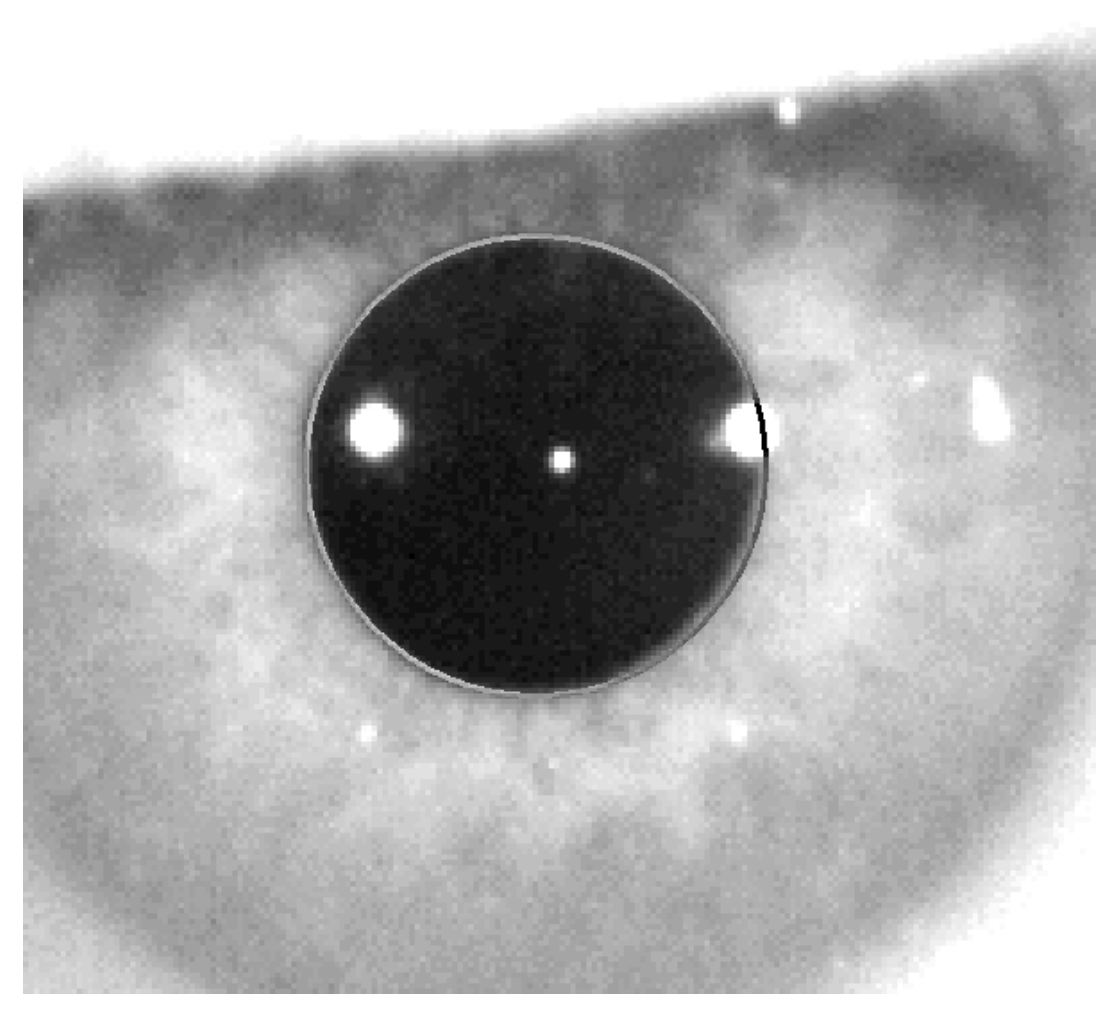

**Figure 40. Image contrastée en gros plan avec marque correcte pour le centre et le diamètre de la pupille.**

Une fois que l'opérateur trouve le centre et le diamètre correct, il doit cliquer, et le logiciel affichera les résultats de cette acquisition partielle.

#### **3.6.5.7.** *Validation d'une image*

L'utilisateur doit évaluer si l'image suggérée convient bien, en vérifiant que les contours et les points détectés s'ajustent à la réalité de l'œil du patient.

#### **3.6.5.7.1. Image non-valide**

Si vous considérez que l'image sélectionnée n'est pas suffisamment bonne, vous devriez cliquer sur *Discard Image* (*Jeter l'Image*) et le programme vous ramènera à "3.6.5.6 Capture automatique des images".

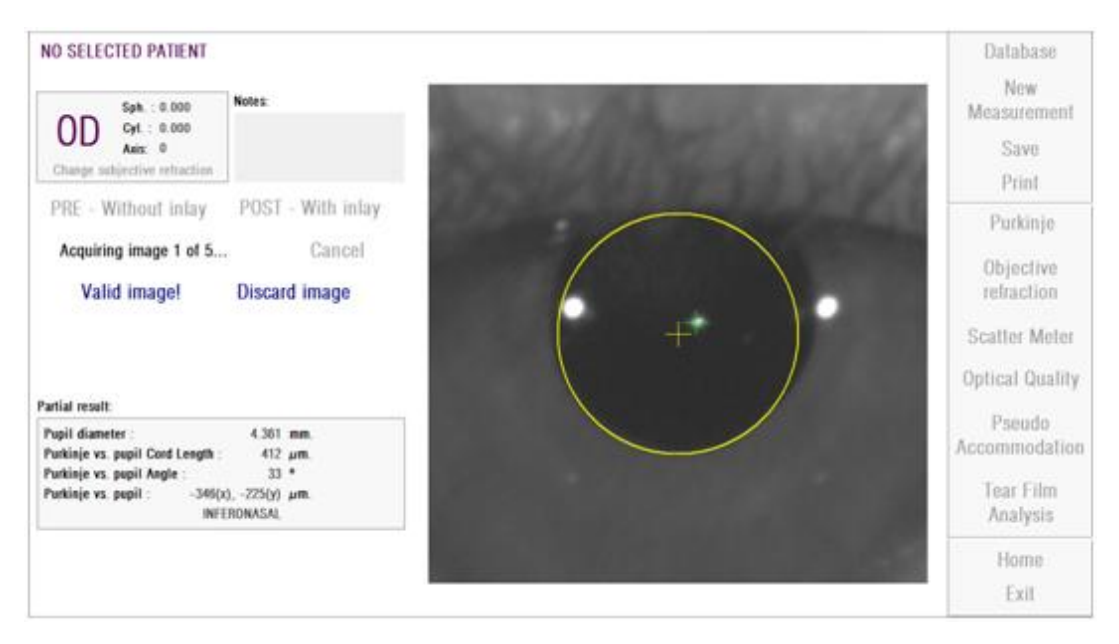

**Figure 41. Mauvaise détection de la pupille sur l'image préopératoire**

#### **3.6.5.7.2. Validation de l'image**

Si vous considérez que l'image suggérée peut convenir, vous devez cliquer sur le bouton *Valid image!* (*Valider l'image* !).

Le programme sauvegardera l'image et procédera à l'étape suivante.

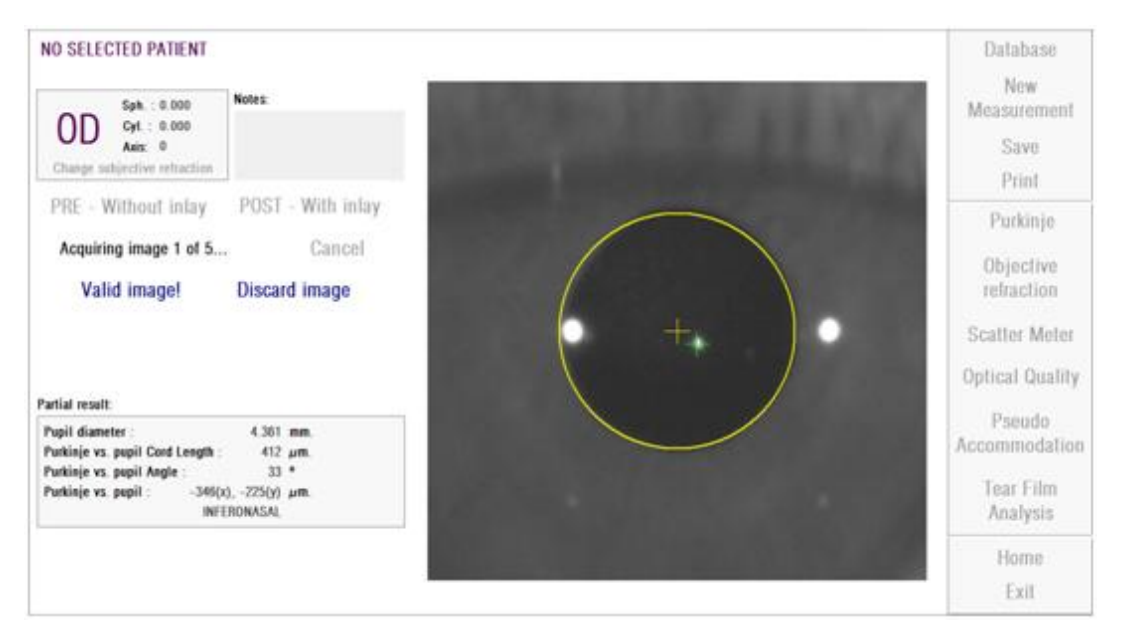

**Figure 42. Détection valide de la pupille sur l'image préopératoire**

#### **3.6.5.8.** *Acquisition et validation de quatre images supplémentaires*

En mode Manuel, cette étape n'est pas requise et le logiciel ne pourra donc pas passer à l'étape suivante ("3.6.5.9 validation des résultats finaux").

En mode Automatique, vous aurez à ce stade réussi à acquérir et à valider une image, mais afin de garantir des résultats corrects et précis, le programme nécessite cinq images et sélectionnera celle qui reflète le mieux la réalité de l'œil du patient.

Une fois que vous aurez validé une image, le programme vous ramènera au chapitre "3.6.5.6 Capture automatique des images" afin de continuer le processus d'acquisition et de validation des images jusqu'à l'obtention de cinq images valides.

Lorsque vous revenez au chapitre "3.6.5.6 Capture automatique des images", tenez compte du fait que, étant donné que la position du patient n'a vraisemblablement pas du changer (tout comme la position de l'appareil), l'œil du patient doit encore être bien focalisé, même si des corrections mineures de la position de l'appareil sont peut-être nécessaires.

Pour la seconde image et les images successives, le programme se débarrassera automatiquement des images trop lointaines de l'image validée initialement. Ainsi, les cinq images validées seront très similaires les unes aux autres.

Une fois que vous validez la cinquième image, le programme vous amène à l'étape suivante.

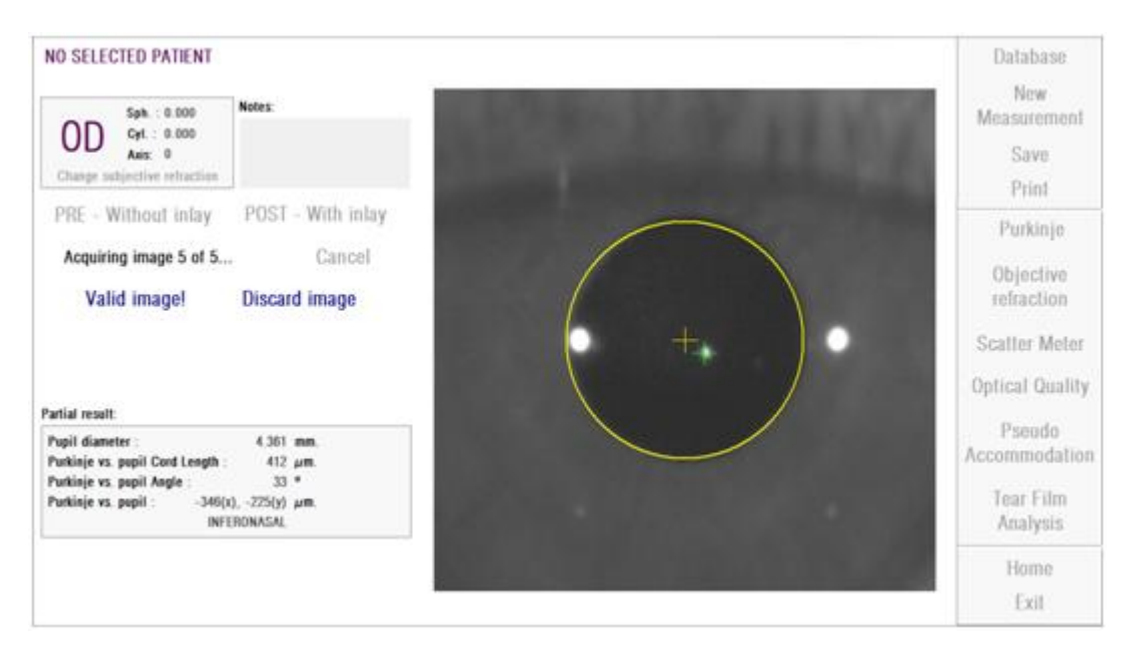

**Figure 43. Cinquième mesure préopératoire.**

#### **3.6.5.9.** *Validation des résultats finaux*

À ce stade le patient peut s'éloigner de l'appareil et reprendre ses aises étant donné que le processus de mesure est terminé.

Une fois que vous validez la cinquième image, le programme affiche l'image du résultat final. L'image du résultat final est automatiquement sélectionnée par le programme à partir du set d'images précédemment validées et acceptées par l'opérateur (1 en Mode manuel, ou 5 en Mode automatique), cette image sera, statistiquement, l'image correspondant le mieux à la réalité.

Pour les images de résultat des mesures préopératoires, les paramètres suivants sont affichés :

- Jaune: Pupille et centre de la pupille.
- Vert: Axe optique.
- Rouge: Position où l'implant KAMRA™ devrait être posé.

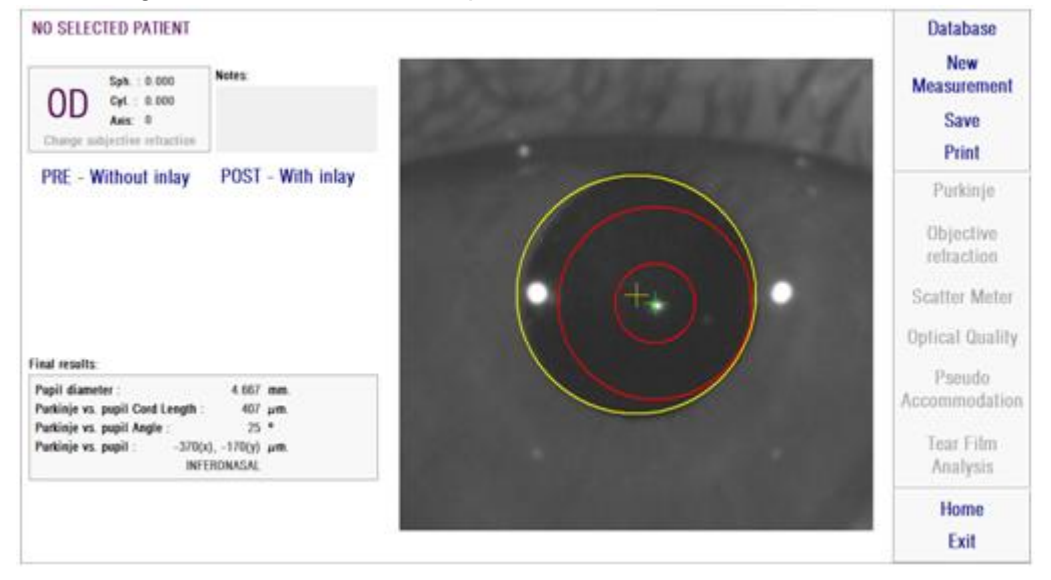

**Figure 44. Résultat final de mesure préopératoire**

Pour les images de résultat des mesures postopératoires, les paramètres suivants sont affichés:

- Vert: Axe optique.
- Rouge: Implant KAMRA™ et son centre.

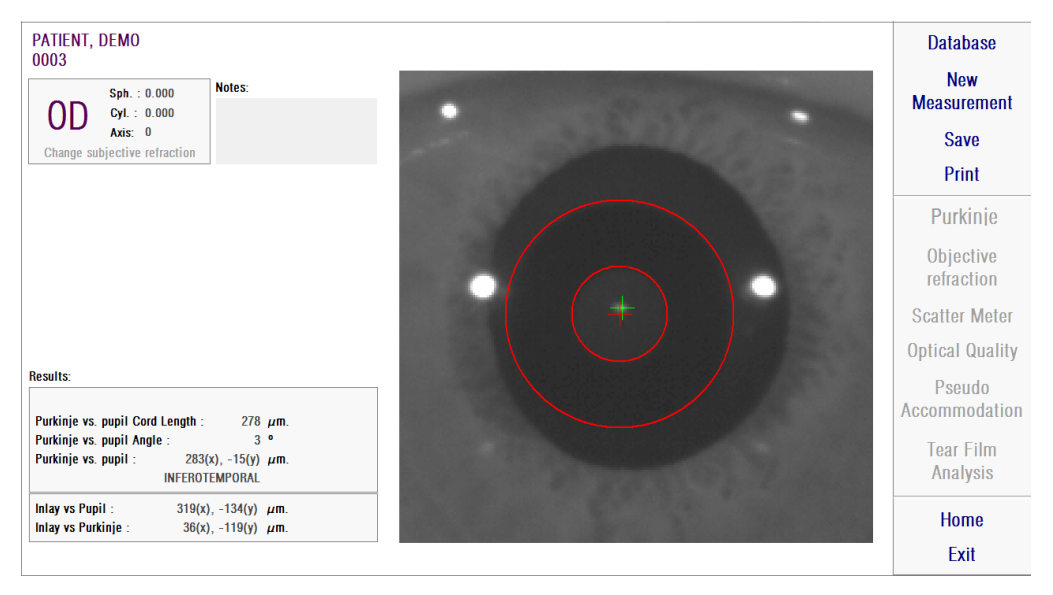

**Figure 45. Résultat final de mesure postopératoire**

#### **3.6.6. Imprimer et exporter un rapport de résultats**

Pour l'un des types de mesures, cliquez sur la touche *(Imprimer)* pour imprimer un rapport complet des résultats et des paramètres de mesure.

Vous verrez alors apparaitre un menu dans lequel vous pourrez choisir d'imprimer le rapport, d'accéder à une prévisualisation ou d'exporter le rapport vers un fichier. Le rapport peut être exporté au format de fichier *bmp, jpeg* et *pdf*. Il peut également être exporté à partir de l'écran de prévisualisation (cliquez sur *Save as* (*Enregistrer sous*)).

Vous trouverez dans la [Figure 46](#page-81-0) et les figures suivantes des exemples de rapports pour chaque type de mesure. Ces rapports comprennent les informations les plus pertinentes pour chaque mesure, y compris les paramètres d'acquisition utilisés et les résultats obtenus.

<span id="page-81-0"></span>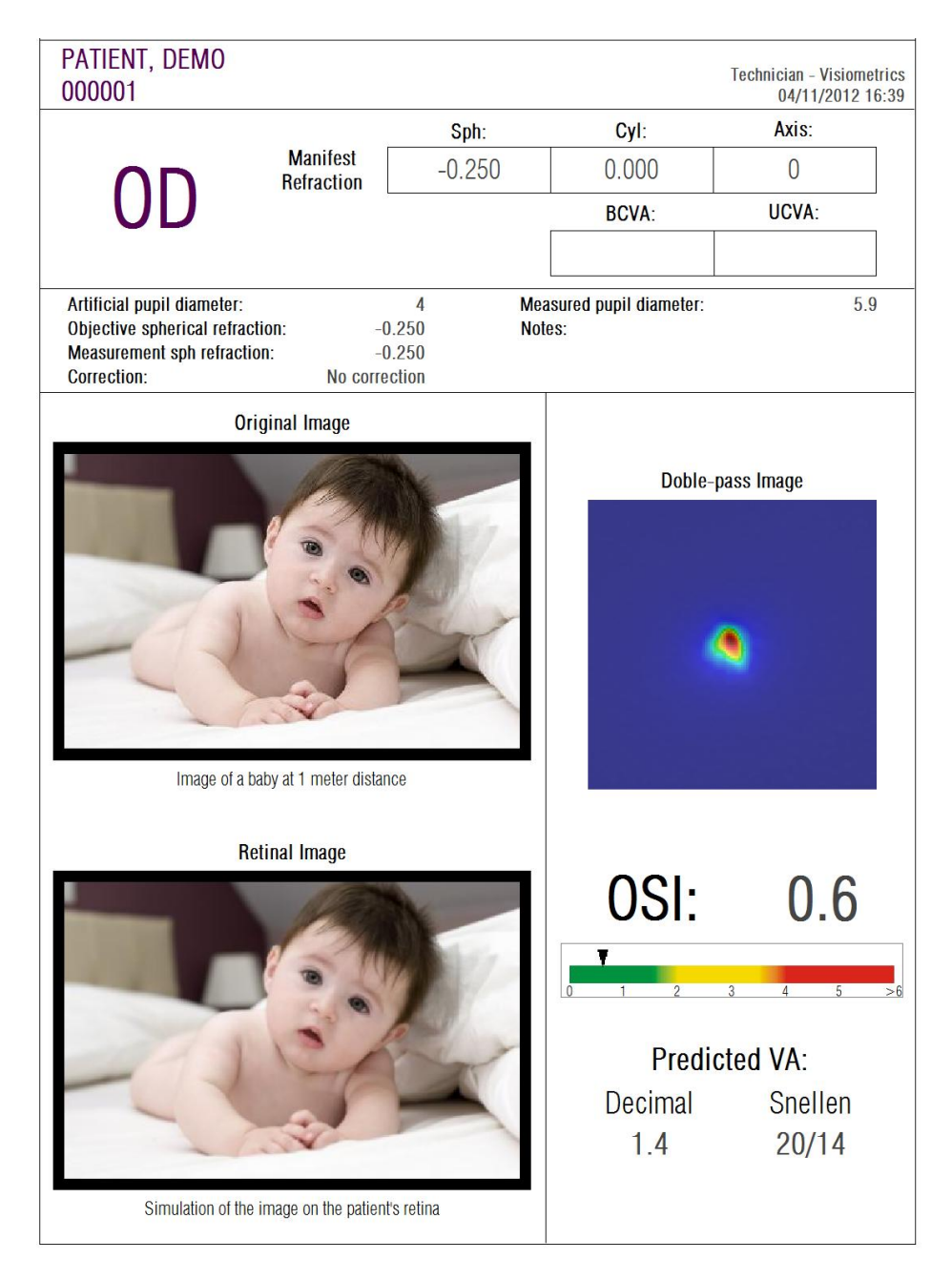

**Figure 46. Exemple d'un rapport pour le Diffusomètre**

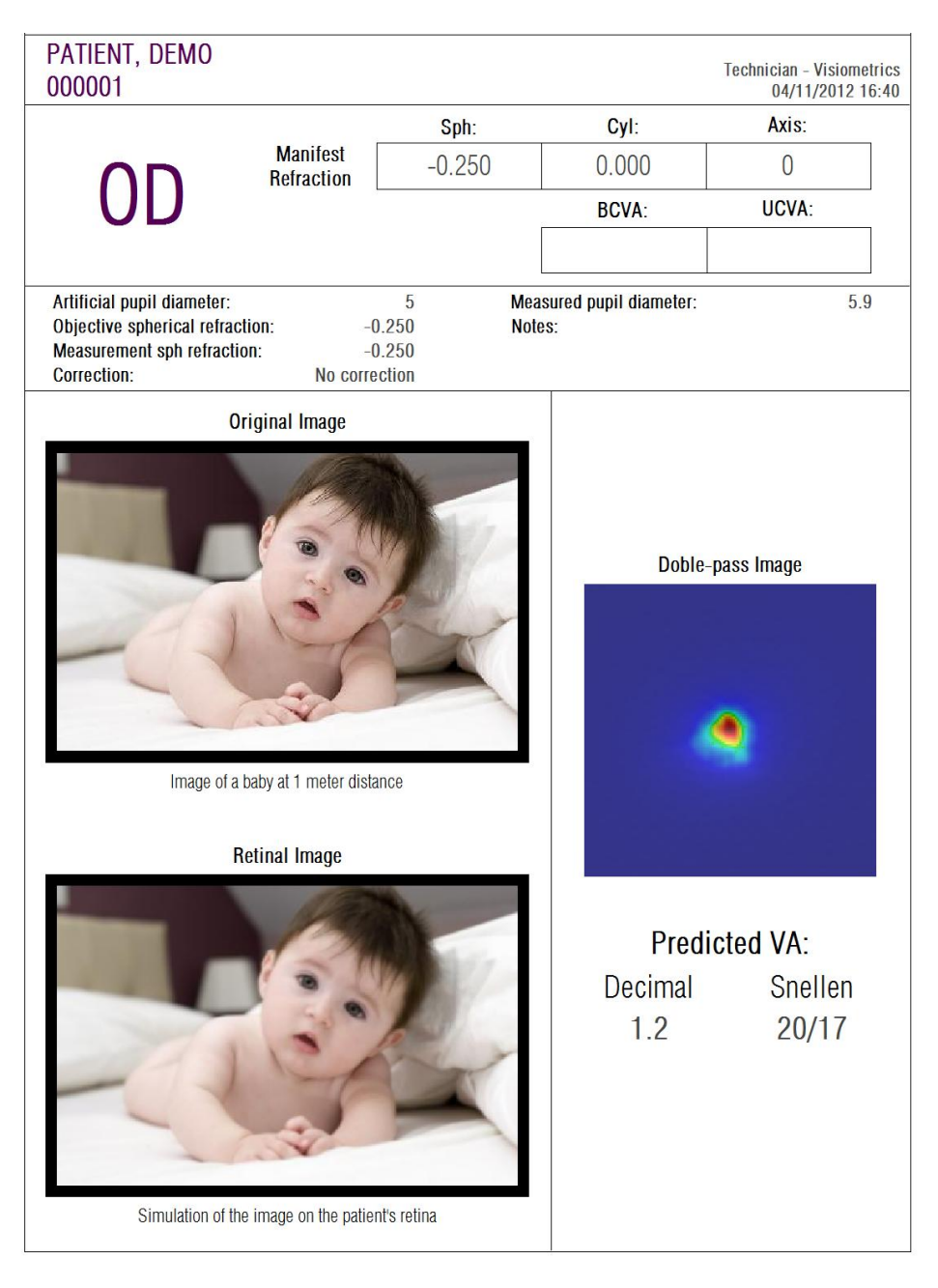

**Figure 47. Exemple d'un rapport de Qualité Optique**

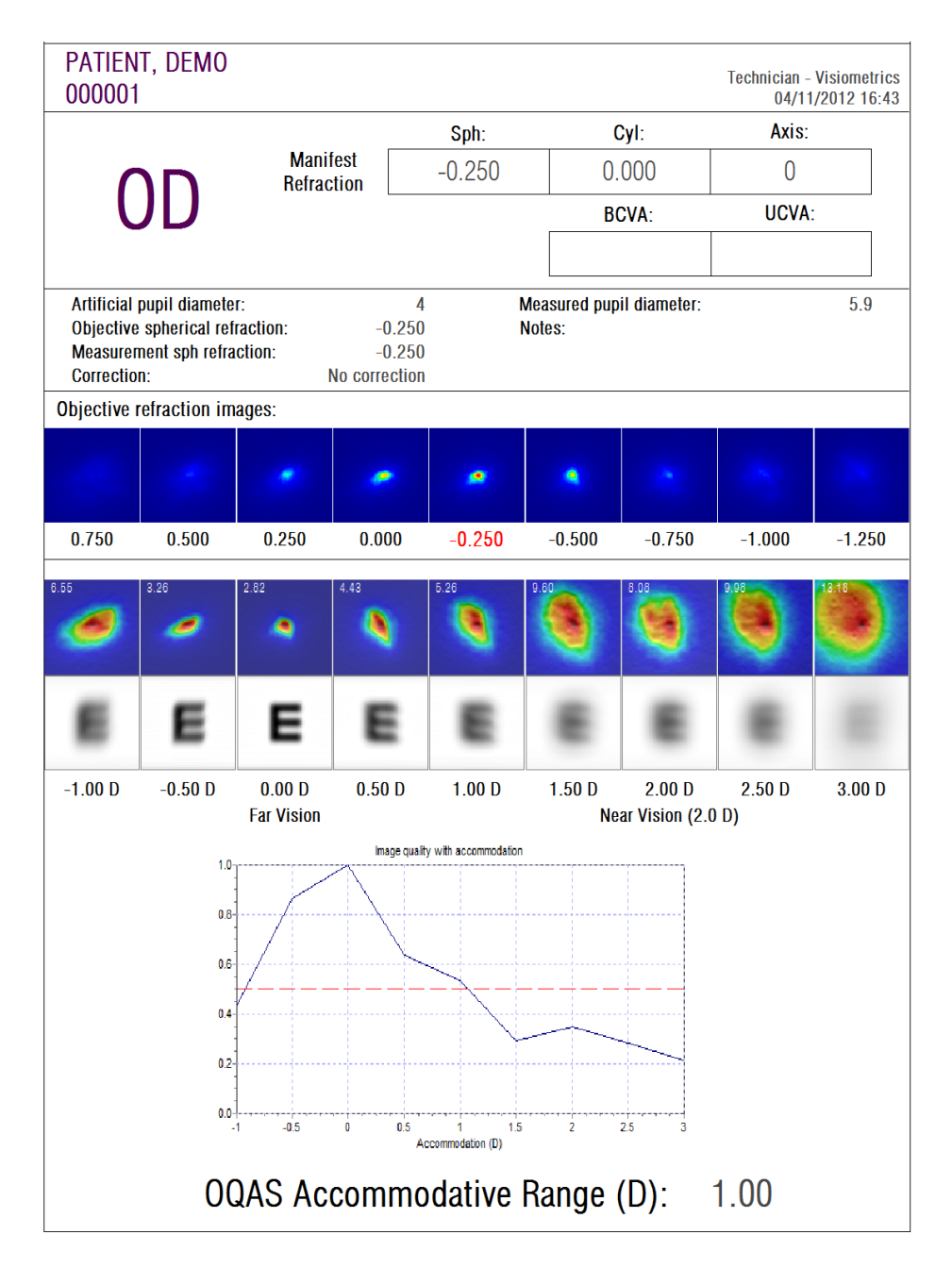

**Figure 48. Exemple d'un rapport pour la Pseudo Accommodation**

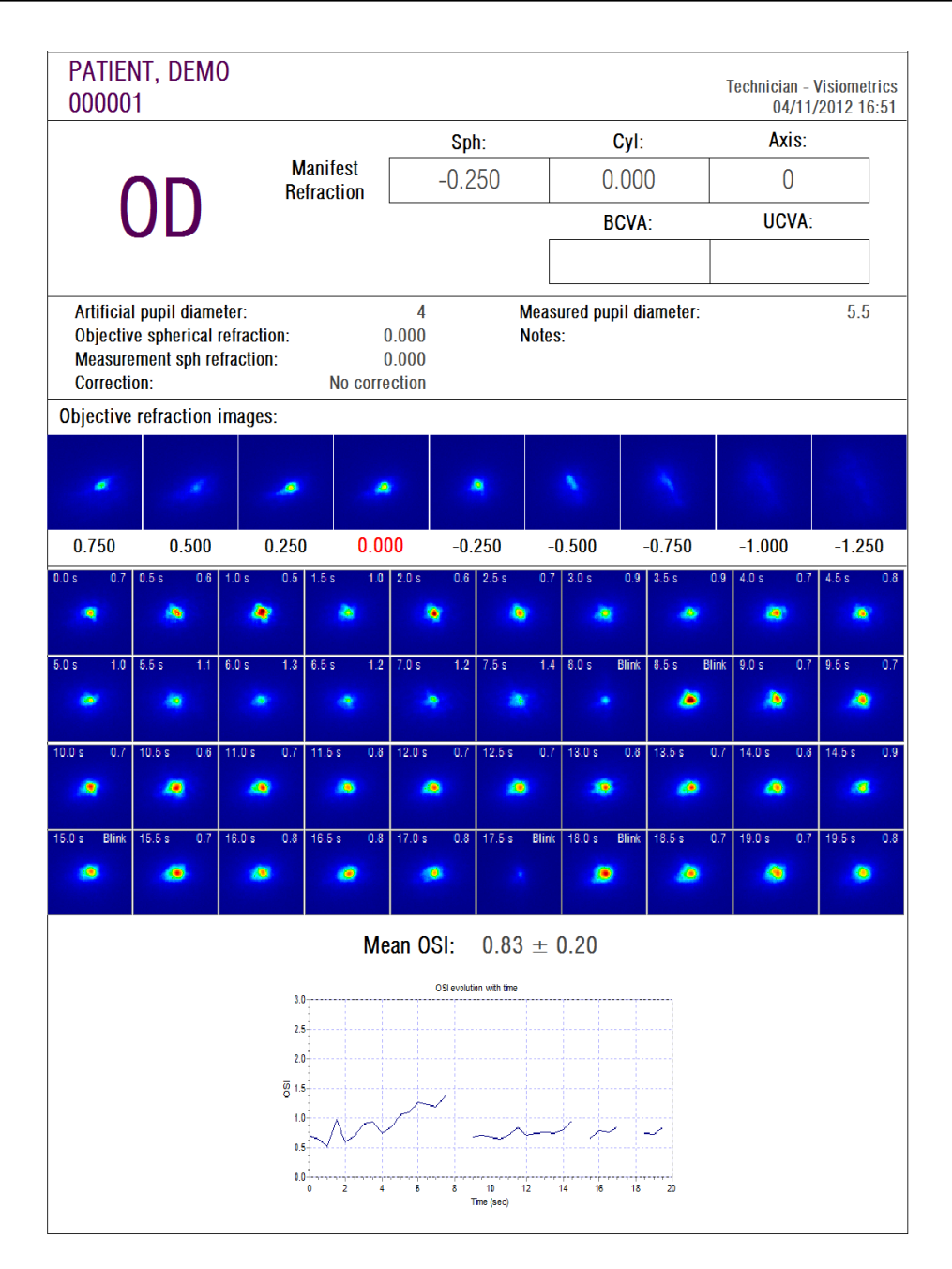

**Figure 49. Exemple d'un rapport pour l'Analyse du Film Lacrymal**

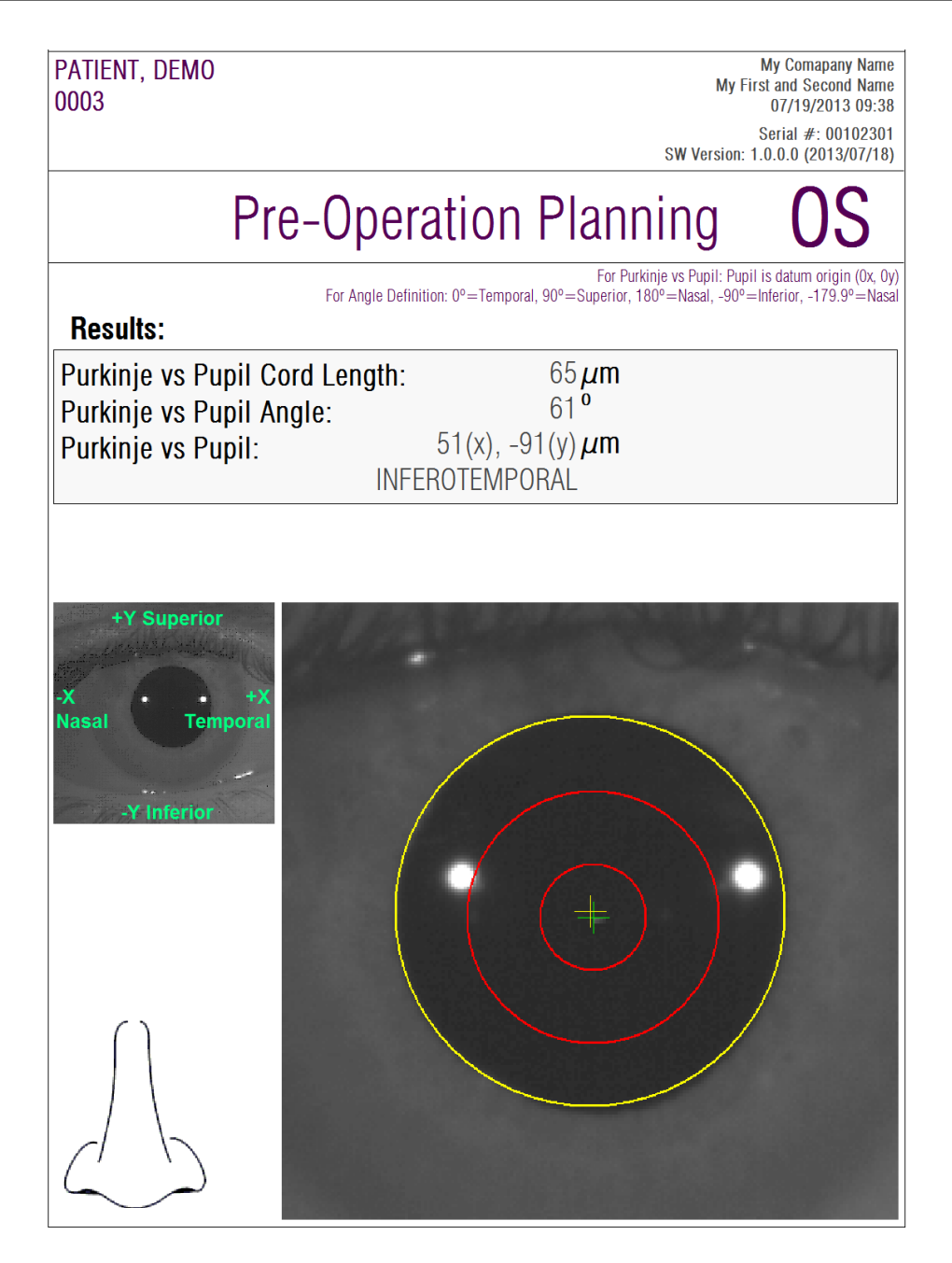

**Figure 50. Exemple d'un rapport pour un Purkinje préopératoire**

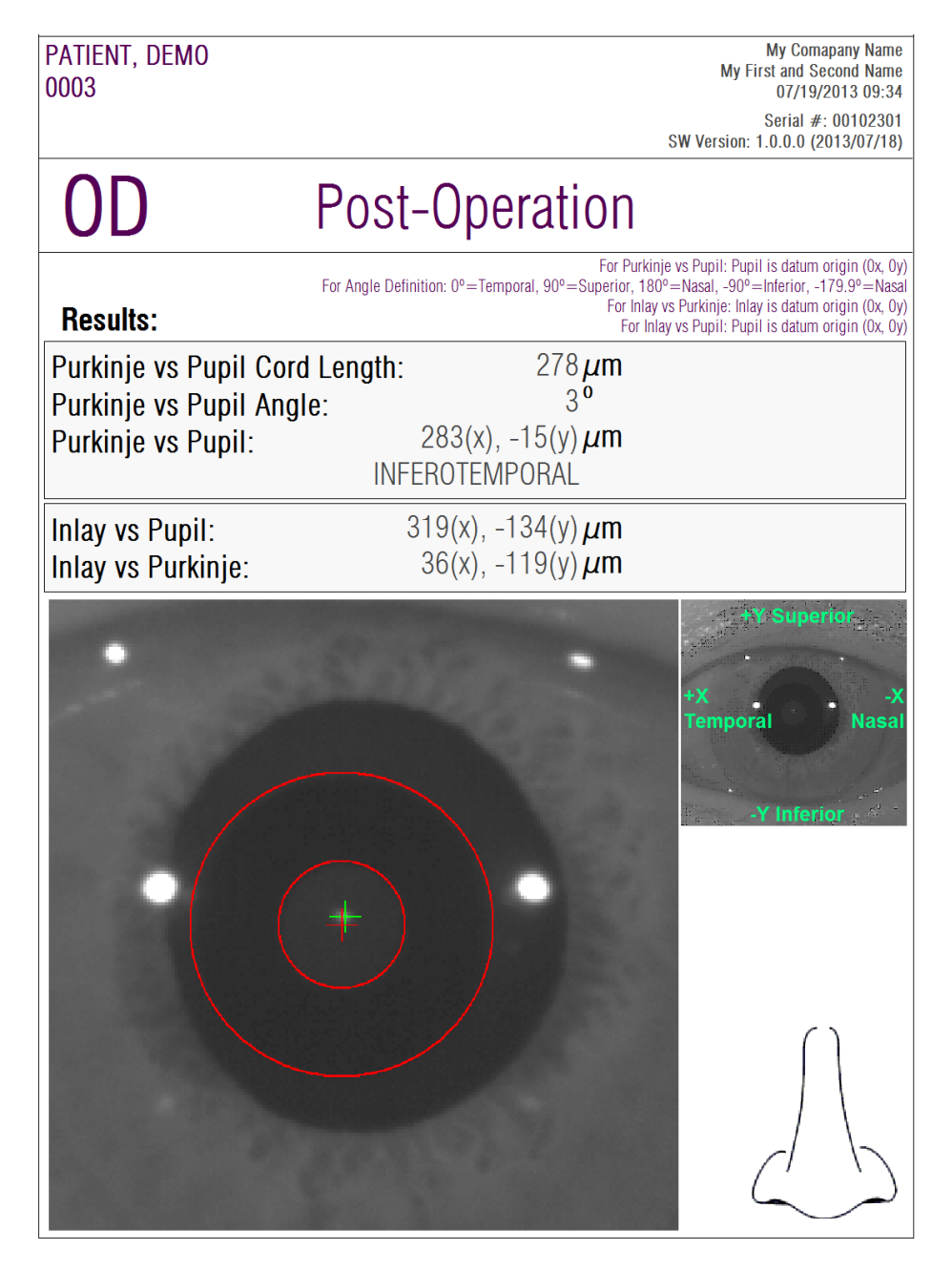

**Figure 51. Exemple d'un rapport pour un Purkinje postopératoire**

Pour le *Scatter Meter* (*Diffusomètre)* et l'*Optical Quality (Qualité Optique)* un rapport plus complet est également disponible. Il contient tous les résultats (y compris ceux qui sont destinés aux utilisateurs expérimentés). Ce rapport n'est accessible qu'après avoir cliqué sur la touche *More Options (Plus d'options*) des options de visualisation, plus spécifiquement dans la visualisation *MTF*. Cliquez sur *Print complete report* (*Imprimer le rapport complet*) afin d'obtenir ce rapport.

Enfin, vous pouvez également générer des rapports pour chaque écran de comparaison des résultats (accessibles à partir de l'option *Compare (Comparer*) dans la *Database (Base de Données)*). Cliquez sur *Print complete report* (*Imprimer le rapport complet*) afin d'obtenir ces rapports.

### **3.7. LICENSE MANAGER (GESTIONNAIRE DE LICENCES)**

Cliquez sur la touche *License Manager (Gestionnaire de Licences*) dans le menu d'accueil (*Home*) afin d'accéder à l'application de gestion des licences du système. Cette application permet de gérer les crédits de mesure dont dispose l'utilisateur de l'HD Analyzer™ lorsque le logiciel est utilisé en mode pay-per-patient.

Veuillez lire attentivement le chapitre [3.2p](#page-21-0)our davantage d'informations concernant les différents modes de fonctionnement du logiciel.

En cliquant sur la touche du *License Manager (Gestionnaire de Licences*), le logiciel de l'HD Analyzer™ s'éteint après confirmation de l'utilisateur. L'application de gestion des licences démarre immédiatement.

La [Figure 52](#page-88-0) montre l'écran d'accueil de cette application.

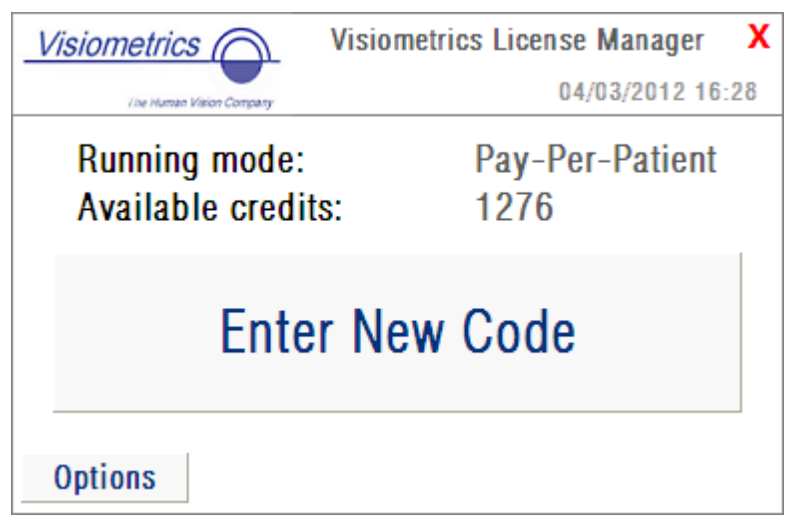

**Figure 52. Menu d'Accueil du Gestionnaire de Licences**

<span id="page-88-0"></span>Le champ *Running mode (Mode de fonctionnement*) indique le mode de fonctionnement du logiciel de l'HD Analyzer™. Il s'agit des modes *Pay-Per-Patient*  et *Free mode (Mode gratuit*). Le champ *Available credits (Crédits disponibles)* indique le nombre de crédits disponibles en mode pay-per-patient.

Si vous avez acheté de nouveaux crédits et que vous souhaitez les activer dans le dispositif, cliquez sur *Enter New Code (Saisir un nouveau code*). Vous verrez alors s'afficher l'écran représenté sur la [Figure 53.](#page-88-1)

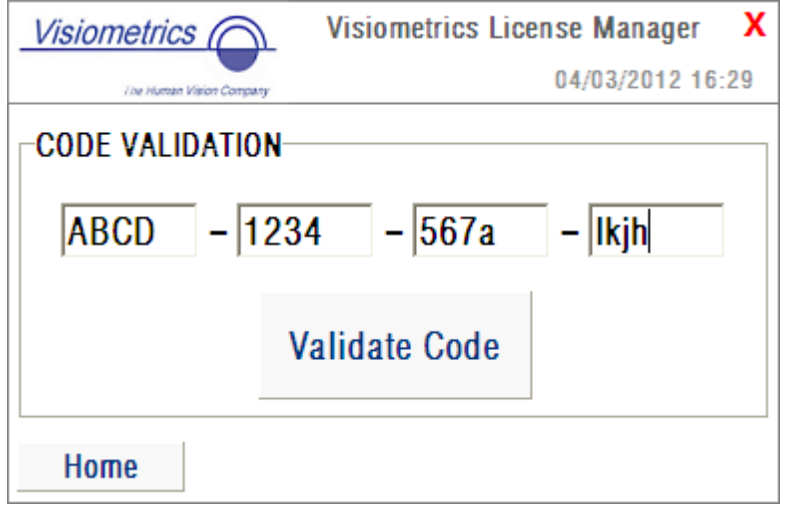

<span id="page-88-1"></span>**Figure 53. Validation du code d'activation**

Vous devrez saisir le code d'activation obtenu après votre achat sur le site internet de Visiometrics (voir chapitr[e3.2\)](#page-21-0). Dans l'exemple illustré sur cette figure, le code ABCD-1234-567a-lkjh a été saisi. Cliquez ensuite sur *Validate Code (Valider le Code)*. Si le code saisi est invalide, vous en serez informé(e). Veuillez vérifier que les 16 chiffres aient été correctement saisis. Si le code saisi est valide, les nouveaux crédits seront ajoutés au solde précédent et un écran récapitulatif s'affichera [\(Figure 54\)](#page-89-0).

| Visiometrics (              | x<br><b>Visiometrics License Manager</b> |
|-----------------------------|------------------------------------------|
| The Human Vision Company    | 04/03/2012 16:31                         |
| <b>SUMMARY</b>              |                                          |
| New credits:                | 10                                       |
| Previous available credits: | 1276                                     |
| Total available credits:    | 1286                                     |
| <b>Home</b>                 |                                          |

**Figure 54. Récapitulatif de la validation du code d'activation**

<span id="page-89-0"></span>Vous trouverez également dans le menu d'accueil de l'application [\(Figure 52\)](#page-88-0) une touche intitulée *Options*. Cette touche permet d'accéder à l'écran des options, comme illustré sur la [Figure 55.](#page-90-0) Le seul paramètre qui peut être modifié par l'utilisateur est la langue de l'application de gestion des licences (anglais ou espagnol). La touche *Administrative tools (Outils administratifs*) active une partie des paramètres administratifs auxquels l'utilisateur ne peut pas accéder. Cette partie est protégée par un mot de passe qui n'est pas communiqué au client.

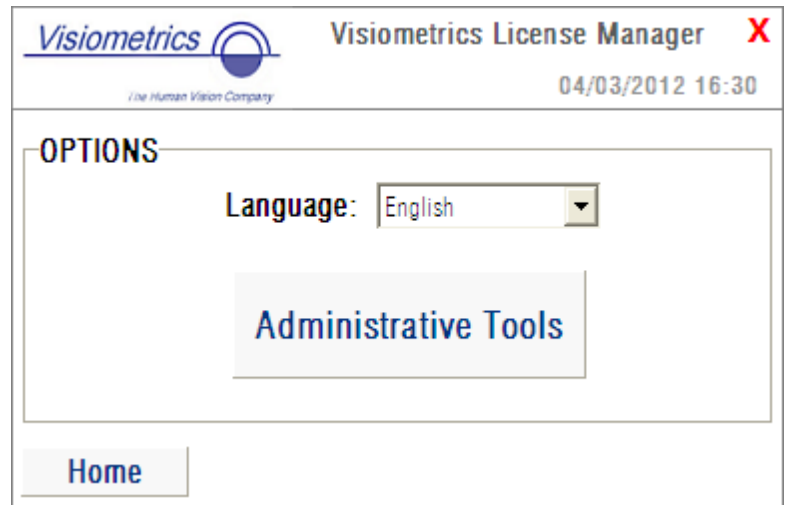

**Figure 55. Options du Gestionnaire de Licences**

<span id="page-90-0"></span>Cette application peut être fermée à tout moment en cliquant sur la croix rouge située dans le coin en haut à droite de l'écran. L'application de gestion des licences se fermera. Le logiciel de l'HD Analyzer™ redémarrera ensuite avec le nouveau solde de crédits de mesure disponibles mis à jour (s'il a été modifié).

# **3.8. SETUP (INSTALLATION)**

Cliquez sur la touche *Setup (Installation*) dans le menu d'accueil (*Home*) afin d'accéder au gestionnaire de configuration du système.

L'écran d'installation est affiché sur la [Figure 56.](#page-91-0) Il peut être divisé en trois parties distinctes:

| Serial number:<br>Company:<br>User: | 00102301<br>My Company Name<br><b>My First and Second Name</b> |  | <b>Load Config File</b><br><b>Export Config File</b> |
|-------------------------------------|----------------------------------------------------------------|--|------------------------------------------------------|
| Modify                              |                                                                |  | Upgrade                                              |
| <b>Quick checking</b>               |                                                                |  | Hardware setup                                       |

**Figure 56. Écran d'installation**

#### <span id="page-91-0"></span>**3.8.1. Paramètres visibles par l'utilisateur:**

Trois des champs de données sont modifiables par l'utilisateur:

- *Serial number* (Numéro de série) se rapporte au numéro de série de l'unité d'HD Analyzer™ utilisée.
- *Company* (*Société*) se rapporte au nom de la clinique, de l'hôpital, de la société etc. où l'équipement est installé.
- *User (Utilisateur)* se rapporte au nom de la personne *qui utilise* l'HD Analyzer™.

Les données saisies dans les champs *Company (Société*) et *User (Utilisateur)* sont affichées dans l'en-tête de chaque écran du logiciel. Aucun de ces deux champs n'est obligatoire et les données qui y sont sauvegardées ne sont pas utilisées par le système. Ces champs peuvent être laissés vides si vous le souhaitez.

En cliquant sur *Modify (Modifier)*, le logiciel redémarre avec les nouvelles valeurs, après confirmation de l'utilisateur.

#### **3.8.2. Touches de configuration**

Cette partie contient trois touches. La configuration utilisée est sauvegardée dans un fichier qui peut être importé/exporté à l'aide des boutons *Load Config File* (*Charger Fichier de Configuration*) et *Export Config File* (*Exporter Fichier de Configuration*) respectivement. Ces actions ne sont nécessaires qu'en cas de problème du système ou lors de la maintenance. L'utilisateur ne doit jamais manipuler le fichier de configuration sauf s'il a reçu des instructions spécifiques de la part de Visiometrics ou d'une autre personne autorisée. Une erreur de manipulation de ce fichier peut entrainer des problèmes de fonctionnement du système.

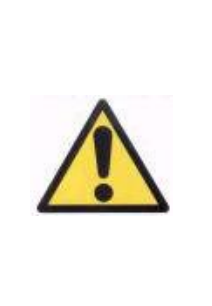

*L'utilisateur ne doit jamais effectuer d'opérations d'import/export du fichier de configuration du HD Analyzer™ (Load Config File / Export Config File) sans l'autorisation expresse de Visiometrics. Une erreur de manipulation de ce fichier peut entrainer des problèmes de fonctionnement du système.*

L'autre touche, *Upgrade (Mise à jour*) est utilisée pour effectuer les mises à jour de la version du logiciel de l'HD Analyzer™. Si une mise à jour est disponible pour l'équipement, Visiometrics enverra le fichier d'installation à l'utilisateur, ainsi que les instructions à cet effet. Veuillez suivre ces instructions très attentivement. La mise à jour s'effectue généralement en cliquant sur *Upgrade (Mise à jour)* et en sélectionnant le fichier de mise à jour dans son emplacement. Un mot de passe est alors demandé. Ce mot de passe vous aura été communiqué au préalable par Visiometrics. Après la validation du mot de passe, la mise à jour est effectuée. Rappelez-vous que dans tous les cas vous devrez toujours suivre les instructions qui vous seront données et utiliser le fichier de mise à jour.

#### **3.8.3. Processus de "Quick check" (Vérification rapide)**

Le processus de "Quick check" (Vérification rapide) devra être effectué après la première installation et après chaque transfert vers un nouveau site de travail.

Si les valeurs détectées au cours de ce processus diffèrent significativement des valeurs constatées en usine, le logiciel affichera un avertissement. Dans ce cas, un technicien spécialisé formé par Visiometrics devra procéder à un étalonnage complet à l'aide de matériel spécifique.

Le processus de "Quick check" (Vérification rapide) permet à l'utilisateur de vérifier les valeurs de focalisation et l'alignement du laser. Un outil auxiliaire, fourni avec l'unité est nécessaire (1.4.3.2 Outil auxiliaire pour "Quick check" (Vérification rapide)

Au cours du processus de "Quick check" (Vérification rapide), les conditions d'éclairage doivent être similaires à celles qui sont utilisées au cours des situations normales.

Le processus consiste en 3 étapes :

- La focalisation...
- La recherche d'une nouvelle valeur de focalisation...
- Le centrage du laser…

#### **3.8.3.1.** *Focalisation...*

Tout d'abord, l'utilisateur devra :

- Placer l'outil auxiliaire sur les barres de la mentonnière comme indiqué sur l'image suivante :

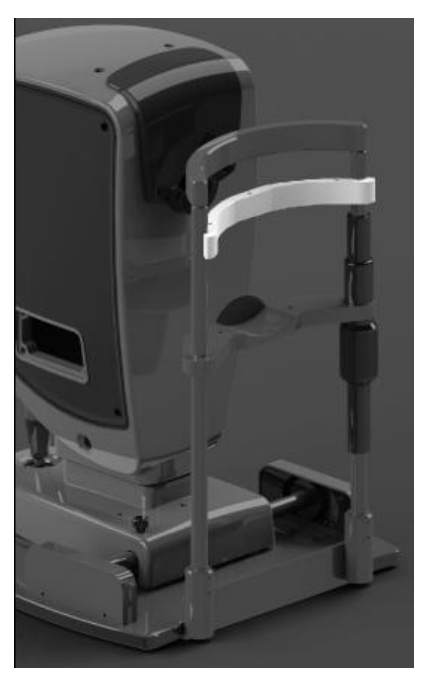

**Figure 57. Outil auxiliaire sur la mentonnière.**

- Placez l'instrument le plus près possible de la mentonnière.
- Cliquez sur *Quick check* (Vérification rapide).
- Centrez le motif sur l'image :
	- o Peu importe si l'image du motif est floue.
	- o Peu importe si le rectangle externe est rouge.
- Éloignez la tête de l'appareil de la mentonnière:
	- o L'image du motif deviendra plus claire.
	- o A un certain point, le rectangle rouge deviendra vert (ou fluctuant, passant du rouge au vert).
- Continuez à éloigner la tête de l'appareil de la mentonnière, lentement:
	- o A un certain point le rectangle rouge se stabilisera.
- Inversez ensuite la direction, en rapprochant la tête de l'appareil de la mentonnière, là aussi, très lentement :
	- o Lorsque vous obtenez un rectangle vert stable, ne bougez plus l'appareil..
	- o Cliquez sur le bouton "Focused" (Focalisé) et passez à l'étape suivante.

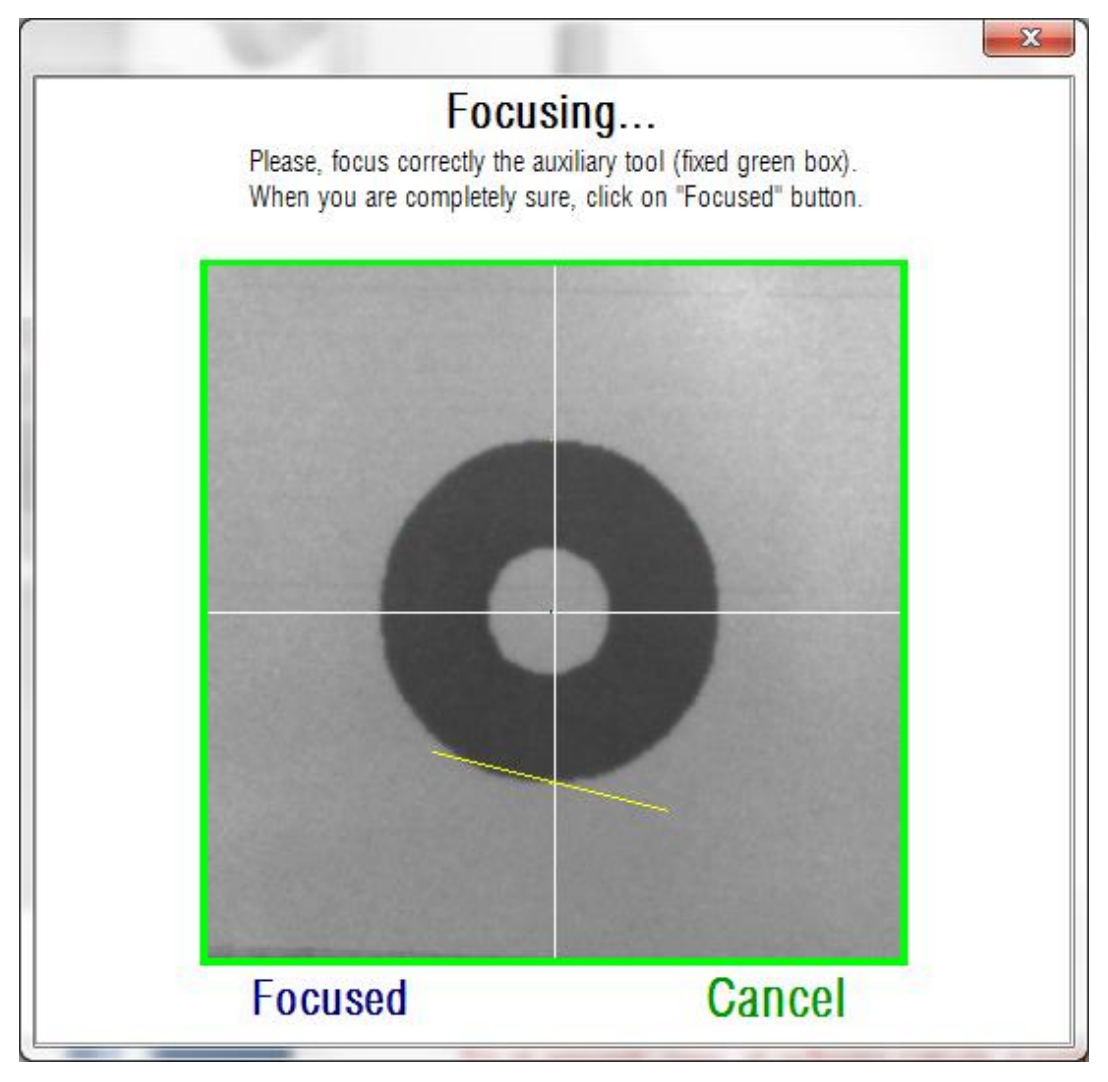

**Figure 58. Motif de l'appareil auxiliaire bien focalisé.**

#### **3.8.3.2.** *Recherche d'une nouvelle valeur de focalisation…*

Au cours de la deuxième étape, le logiciel utilisera 100 images de motifs précédemment capturés afin de calculer un paramètre interne.

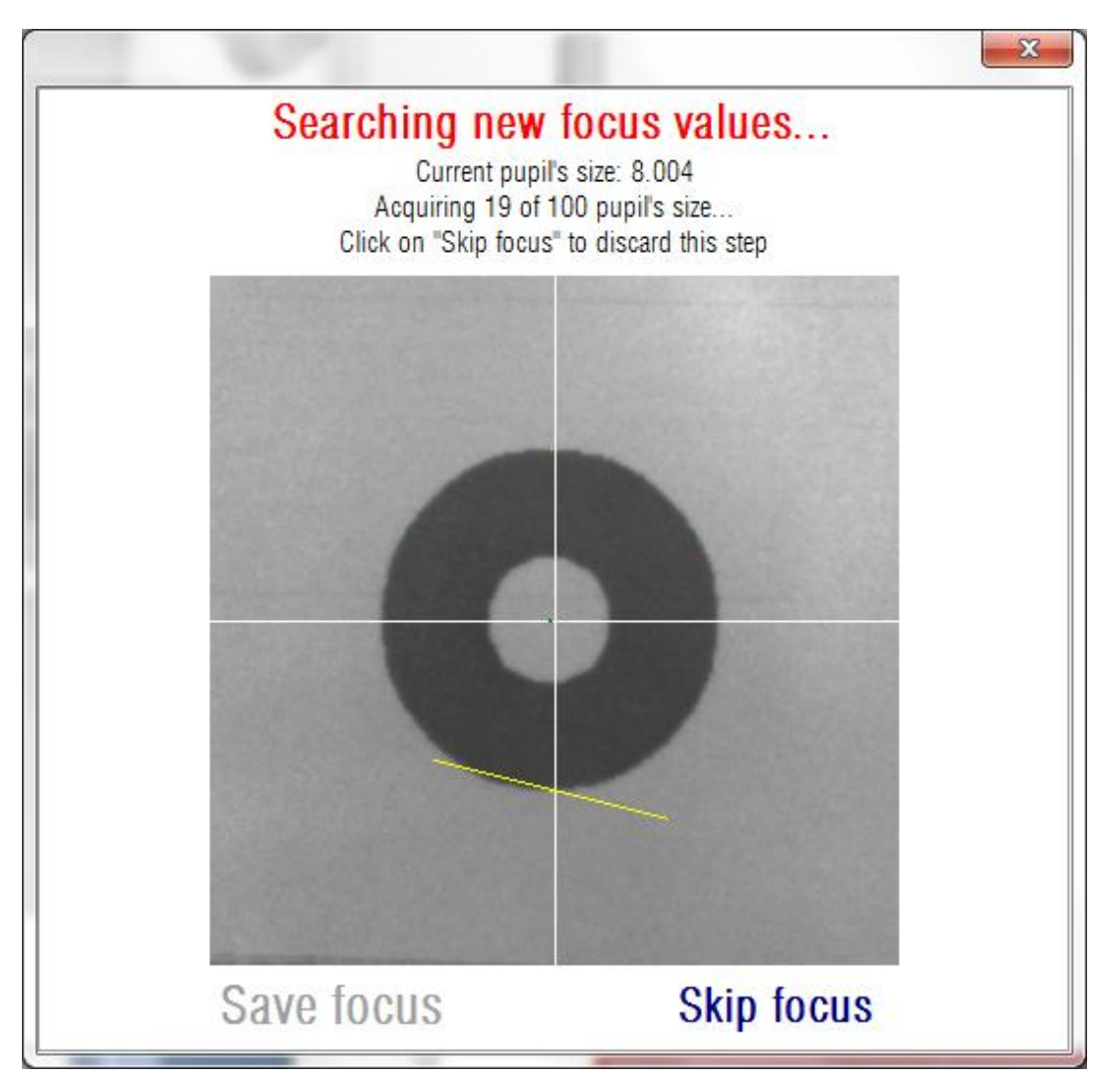

**Figure 59. Logiciel procédant au calcul de la taille de la pupille.**

Une fois les 100 images capturées, si l'image était bien focalisée, la taille de la pupille détectée dans le motif devra être proche de 8mm, mais ne vous inquiétez pas si ce n'est pas le cas. Ce qui importe c'est que le motif ait été bien focalisé au cours de l'étape précédente.

Attendez que le processus soit terminé, et cliquez sur "Save focus" (Sauvegarder la focalisation) pour sauvegarder les résultats. Sachez que le fait de modifier ce paramètre n'affectera pas les paramètres précédemment calculés. Cela affectera cependant la précision des futures acquisitions. Si vous ne souhaitez pas accepter les résultats, cliquez sur le bouton "Skip focus" (Ignorer la focalisation). Dans tous les cas vous pourrez accéder à l'étape suivante.

#### **3.8.3.3.** *Centrage du point laser...*

Au cours de la troisième étape, le logiciel éteindra les LED infrarouges et allumera le laser. Vous pourrez alors voir l'impact du point laser sur l'appareil auxiliaire.

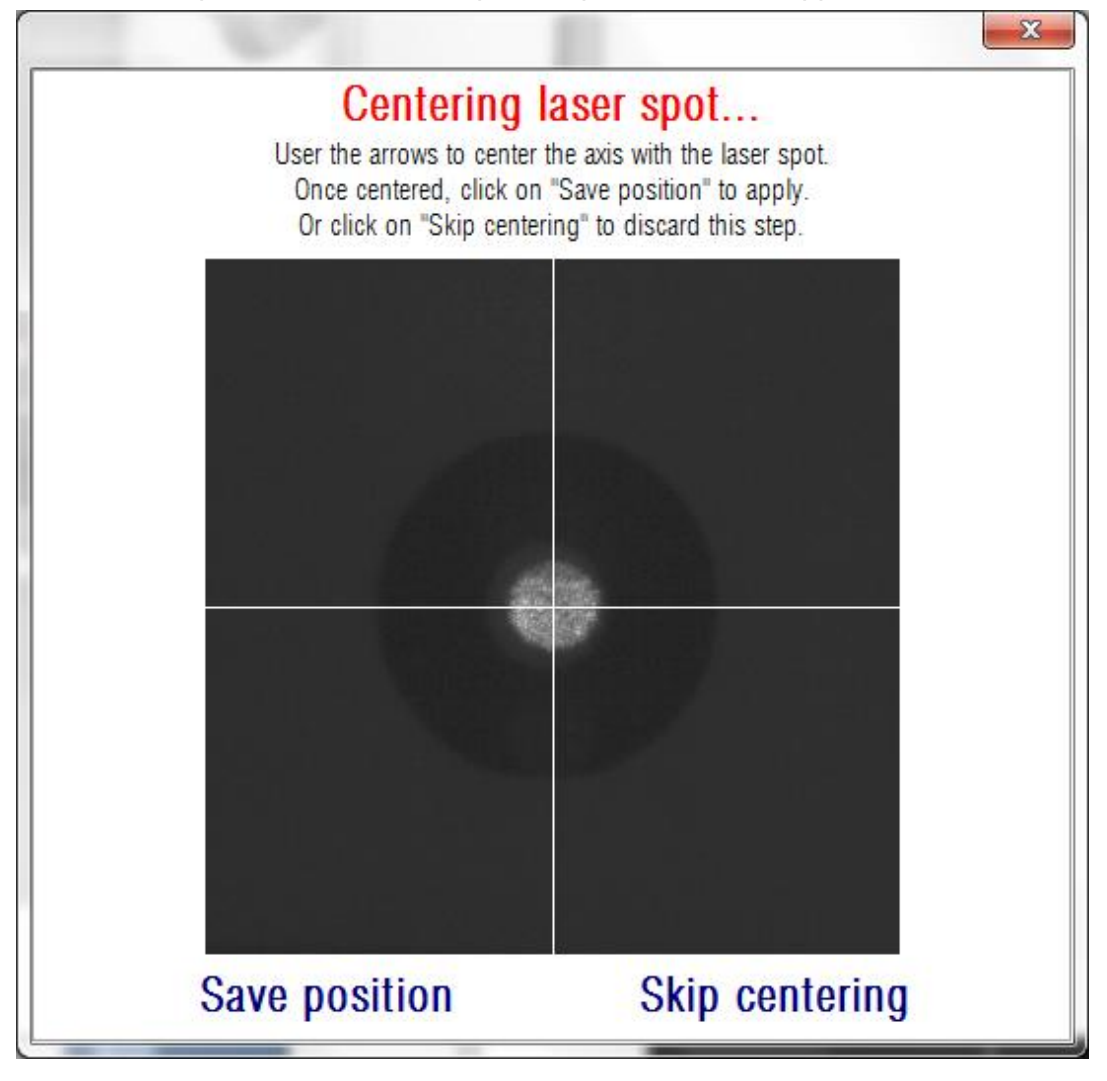

Vous devrez déplacer la mire, à l'aide des flèches, afin d'aligner l'axe avec le point laser. Au cours de cette étape, vous devez complètement ignorer le motif de l'appareil auxiliaire.

Une fois terminé, cliquez sur "Save position" (Sauvegarder la position) Vous pouvez également cliquer sur "Skip centering" (Ignorer le centrage) si vous ne souhaitez pas modifier la position du laser.

À ce stade, le logiciel vous informera des changements apportés à la configuration (aucun, valeurs de focalisation et/ou position du laser). Vous devrez confirmer à nouveau si vous acceptez les changements, le cas échéant.

#### **3.8.4. Hardware setup (Réglage du matériel)**

Cette partie est protégée par un mot de passe, qui pourra vous être communiqué par le fabriquant si l'appareil doit faire l'objet d'une intervention de maintenance. Le mot de passe n'est pas procuré par défaut afin d'éviter toute modification non intentionnelle des paramètres de configuration de l'instrument.

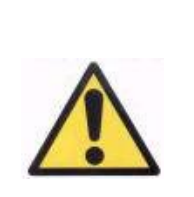

*L'accès à la partie Hardware setup (Réglage du Matériel) est exclusivement réservé au personnel qualifié. Certains des paramètres peuvent entrainer des problèmes de fonctionnement de l'appareil s'ils sont modifiés.*

# **3.9. BACKUP (SAUVEGARDE)**

Cliquez sur la touche *Backup* (*Sauvegarde*) du menu d'accueil (*Home*) afin d'effectuer une copie de sauvegarde de la base de données. Vous devez sélectionner l'emplacement désiré et le nom du dossier où la copie des données sera sauvegardée.

Le système réalisera une sauvegarde de tous les fichiers concernant les données des patients et les mesures effectuées pour eux. Cette sauvegarde contiendra le fichier de base de données Microsoft Access<sup>™</sup> et les images enregistrées.

Il est conseillé de réaliser des copies de sauvegarde régulièrement. Veuillez noter que cette copie peut occuper un espace considérable sur le disque dur (elle peut prendre jusqu'à plusieurs gigaoctets). Avant d'effectuer la sauvegarde veuillez donc vérifier que vous disposez de suffisamment d'espace disque dans le dossier où la copie sera sauvegardée.

# **4. EXEMPLES DE MESURES**

# **4.1. ŒIL NORMAL**

Vous trouverez sur la [Figure 60](#page-100-0) un exemple de rapport des résultats de mesures pour un œil jeune et sain.

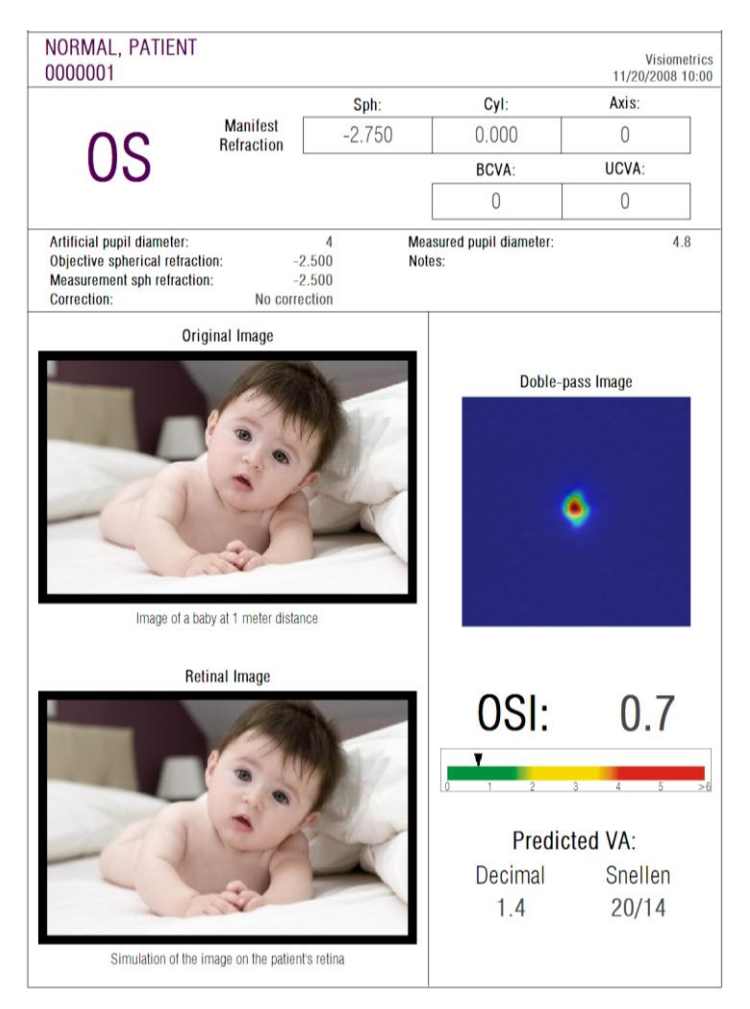

**Figure 60. Œil normal**

<span id="page-100-0"></span>Notez bien que l'image du double passage est nette et ronde. Cela signifie que la détérioration optique, qu'elle soit due aux aberrations ou à la diffusion intraoculaire, est très faible. Ceci est également confirmé par la valeur élevée de la *Predicted VA* (*Acuité Visuelle prédictible*) (peu d'aberrations) et la valeur faible de l'indice *OS*I (niveau de diffusion faible), comme escompté.

Concernant la simulation de l'image projetée sur la rétine, on ne peut dénoter aucune détérioration remarquable par rapport à l'image originale.

# **4.2. ŒIL ATTEINT DE CATARACTE**

Vous trouverez sur la [Figure 61](#page-102-0) un exemple de rapport des résultats de mesures pour un œil atteint de cataracte.

Vous pouvez remarquer que la taille de l'image du double passage est largement supérieure à celle d'un œil normal. Cela signifie que l'énergie (lumière) s'étale sur la rétine. Il s'agit de l'effet de diffusion intraoculaire (lumière diffusée dans toutes les directions). Il faut donc s'attendre à une valeur élevée de l'indice *OSI,* comme ici. De plus, la valeur de la *Predicted VA* (*Acuité Visuelle Prédictible*) doit être faible.

La simulation de l'image projetée sur la rétine montre une détérioration importante causée par les milieux oculaires, par rapport à l'image originale. La diffusion génère une perte totale de contraste dans l'image rétinienne. Il s'agit de l'effet de voile très distinctif causé par la cataracte. Il convient de tenir compte que d'autres effets comme l'éblouissement et les halos ne sont pas simulés sur cette image et leur présence ne doit donc pas être écartée.

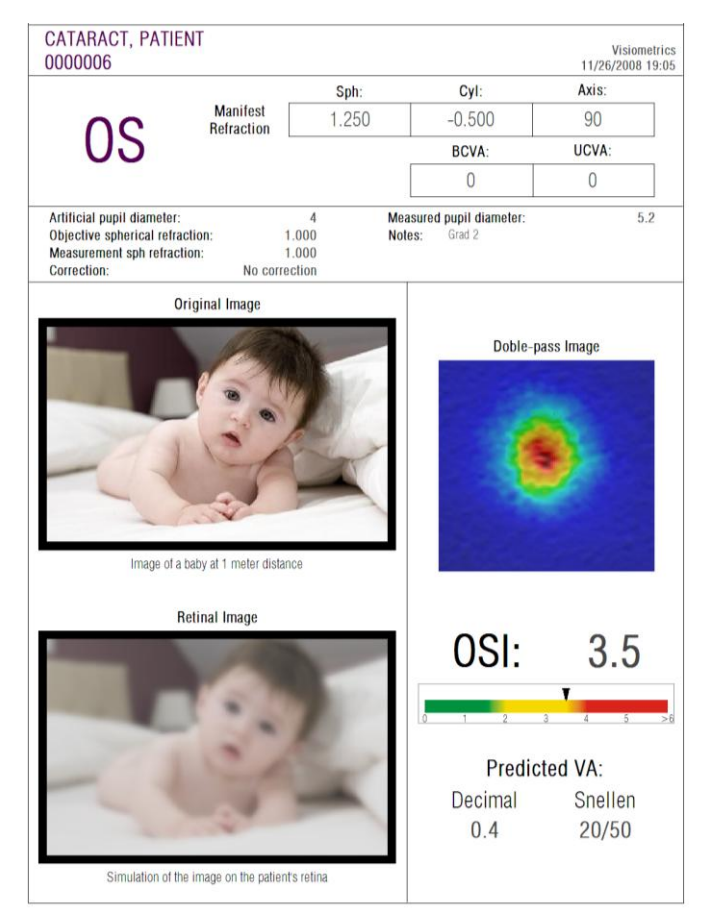

**Figure 61. Œil atteint de cataracte**

### <span id="page-102-0"></span>**4.3. ŒIL POST-LASIK**

Après une procédure LASIK, certaines incertitudes demeurent quant à l'état général de l'œil. Même si le patient voit correctement, on peut constater de nouvelles aberrations ou un faible niveau de diffusion sur la cornée. Pour vérifier la réussite de la procédure, prenez une mesure du patient. Vous trouverez sur la [Figure 62](#page-103-0) un exemple de rapport des résultats pour un œil après opération LASIK. Dans ce cas, la qualité de la vision peut sembler très satisfaisante car l'image du double passage est ronde et sa taille est acceptable. La valeur de l'indice *OSI* est faible et la valeur de la *Predicted VA (Acuité Visuelle Prédite)* est élevée, comme escompté pour une procédure réussie.

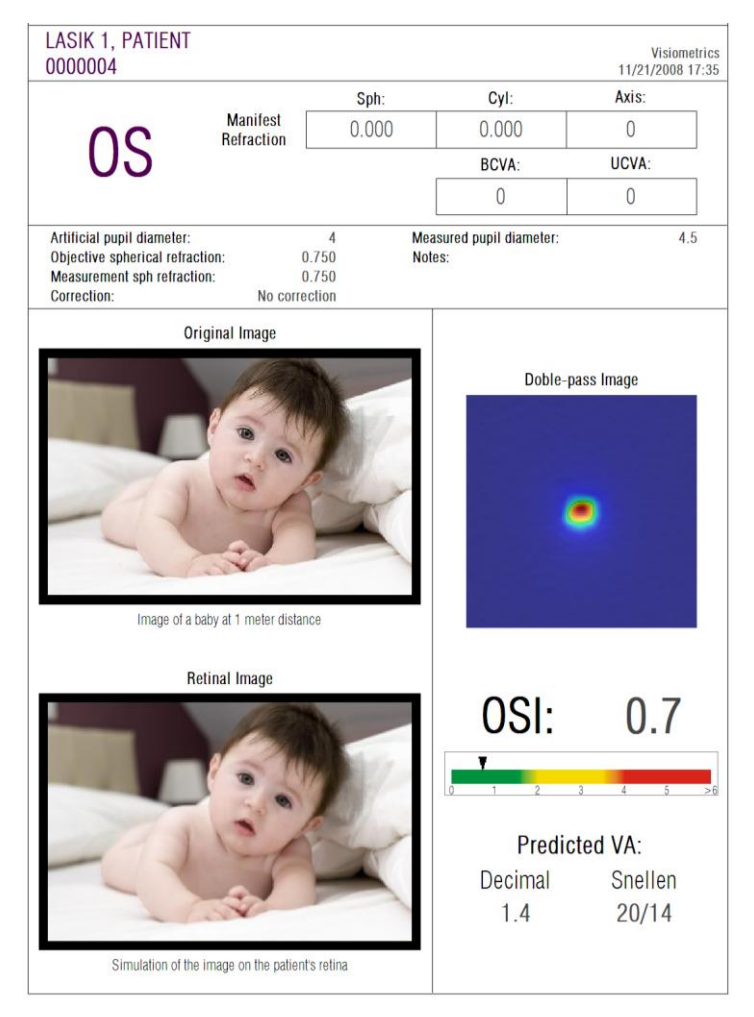

**Figure 62. Œil après une chirurgie LASIK réussie**

<span id="page-103-0"></span>D'autre part, la [Figure 63](#page-104-0) montre un exemple d'opération où les résultats escomptés n'ont pas été obtenus. L'image du double passage est plus grande à cause de la présence d'aberrations et d'un certain niveau de diffusion. Les valeurs de l'indice *OSI* sont plus significatives que dans l'exemple précédent (davantage de diffusion) et la *Predicted VA (Acuité Visuelle Prédictible)* est plus faible.

Les simulations de l'image projetée sur la rétine montrent également un flou plus prononcé dans le second exemple.

<span id="page-104-0"></span>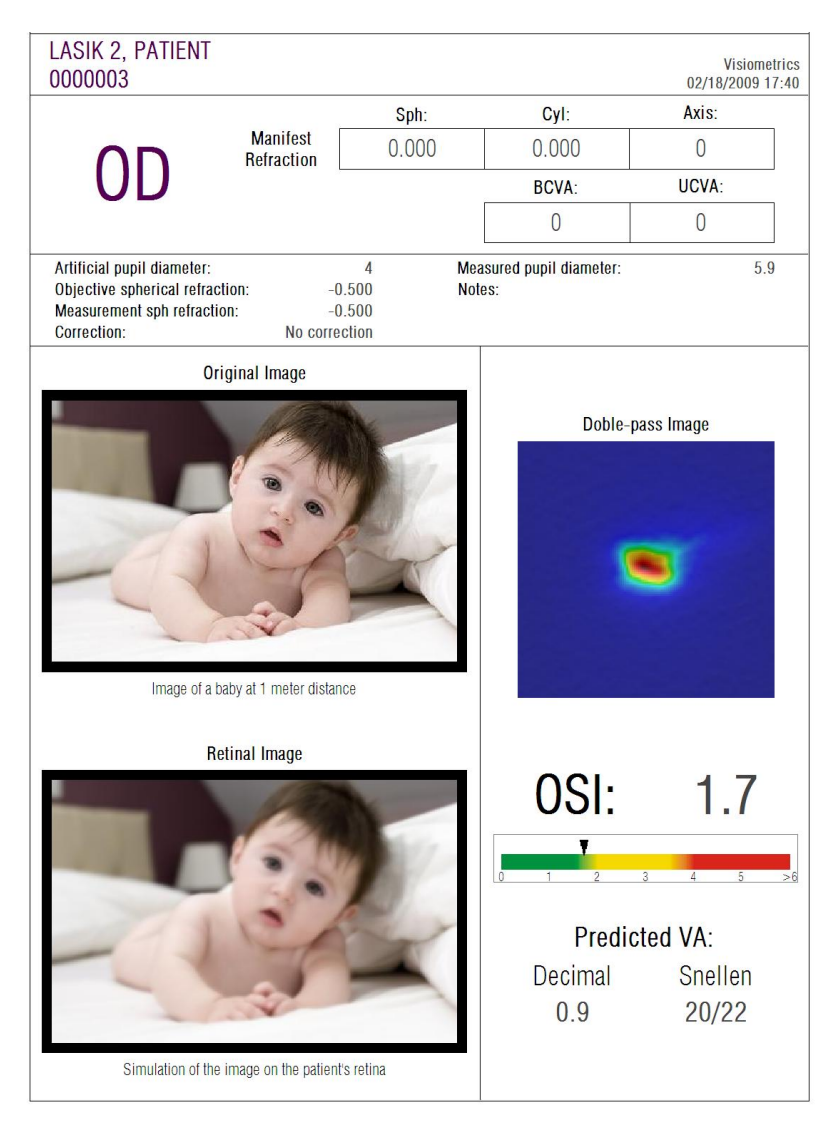

**Figure 63. Œil après chirurgie LASIK non réussie**

# **5. RESOLUTION D'ERREURS**

En cas d'erreur, le logiciel de l'HD Analyzer™ peut afficher plusieurs messages différents. Voici les messages que peut afficher le système:

## **5.1. MESSAGES D'ERREUR**

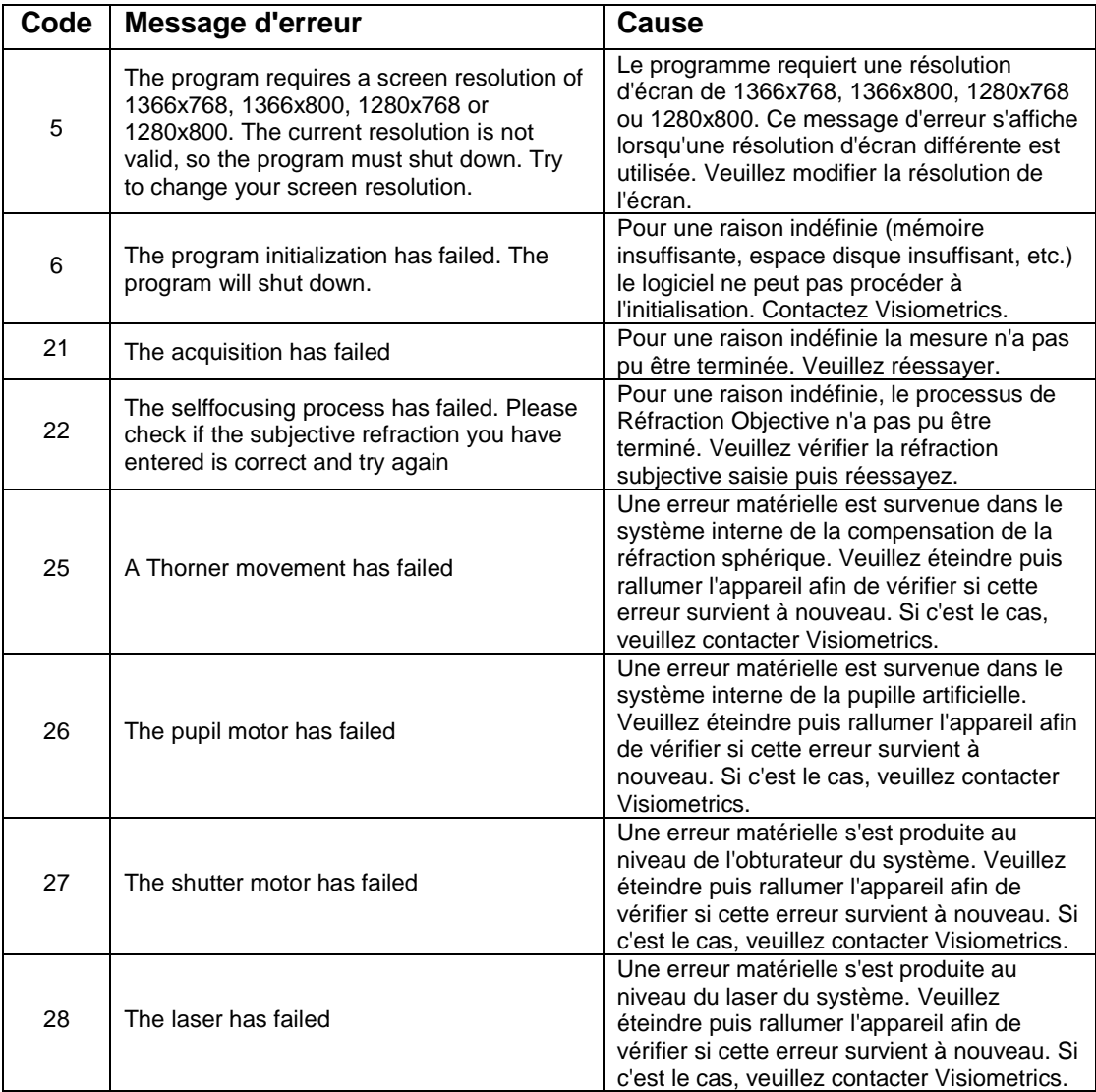

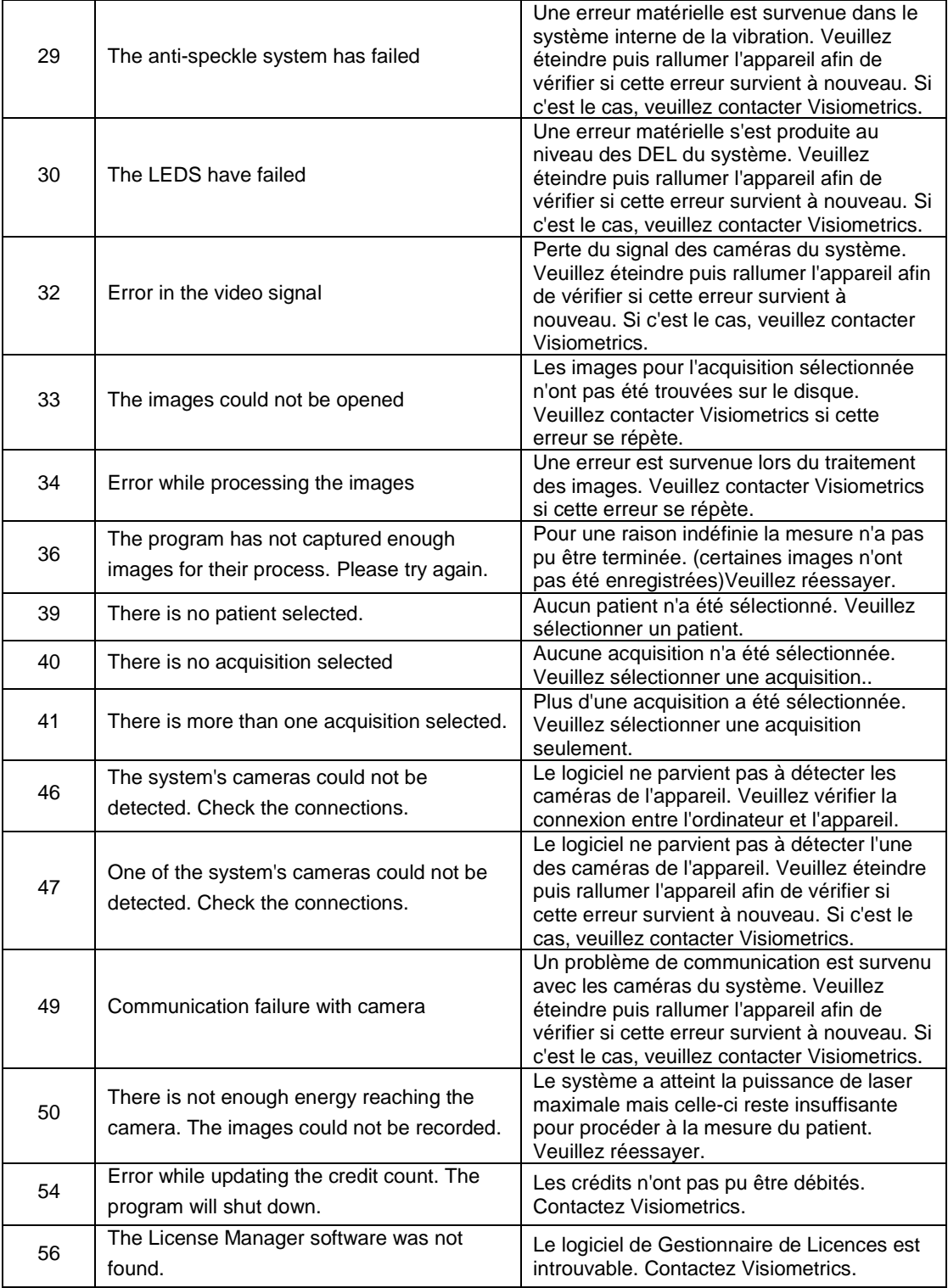

## **5.2. MESSAGES D'AVERTISSEMENT**

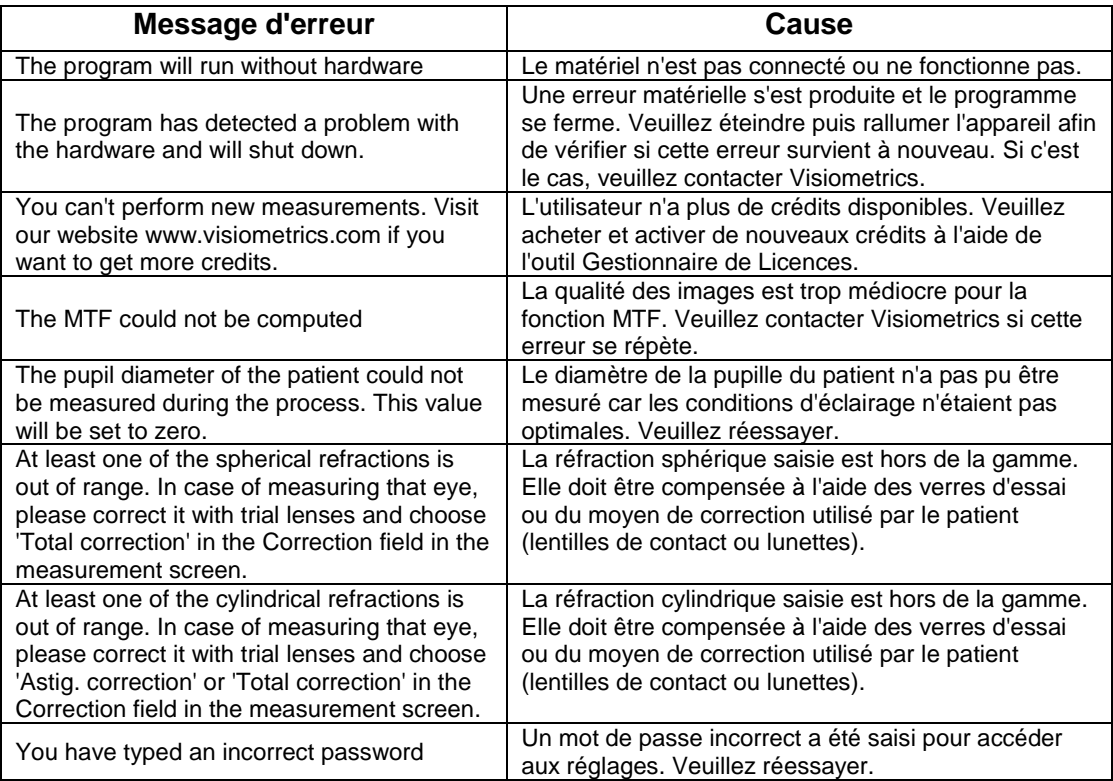

Outre le message à l'écran, la liste des erreurs est enregistrée sur le fichier C*:/Program Files (x86)/Visiometrics/HD\_Analyzer/log/error.log*.

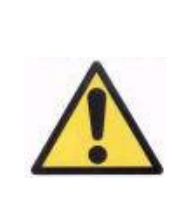

*En cas d'erreur, veuillez quitter l'application; éteignez l'instrument puis redémarrez le PC et l'HD Analyzer™. En cas d'erreur répétitive, veuillez vérifier les connexions de l'ordinateur au matériel et contactez VISIOMETRICS.*

Si l'erreur persiste, contactez l'assistance technique de Visiometrics.
## **6. FABRIQUANT**

VISIOMETRICS, S.L. c/ Argenters, 8 - Edifici nº 3 Parc Tecnològic del Vallès 08290 Cerdanyola del Vallès Barcelona (Espagne) Tél.: (+34) 935 824 501

Immatriculation du Fabriquant: 5.122-PS

Notre site internet: [www.visiometrics.com](http://www.visiometrics.es/)

Vente et informations: customerservice@visiometrics.com Assistance technique: technicalservice@visiometrics.com

Ce symbole sur le produit ou sur son emballage indique que ce produit ne doit pas être jeté avec les autres déchets ménagers. Il relève en effet de votre responsabilité de vous débarrasser de vos déchets en les déposant dans un point de collecte agréé pour le recyclage des déchets d'équipements électriques et électroniques. La collecte et le recyclage séparés de tout équipement usagé au moment de son élimination aideront à préserver les ressources naturelles et à assurer que celui-ci sera recyclé d'une manière permettant de protéger la santé humaine et l'environnement. Pour plus d'informations sur

l'endroit où vous pouvez déposer vos déchets d'équipements pour le recyclage, veuillez contacter votre mairie, votre service d'élimination des déchets ménagers ou le distributeur qui vous a

## **7. INFORMATION REGLEMENTAIRE**

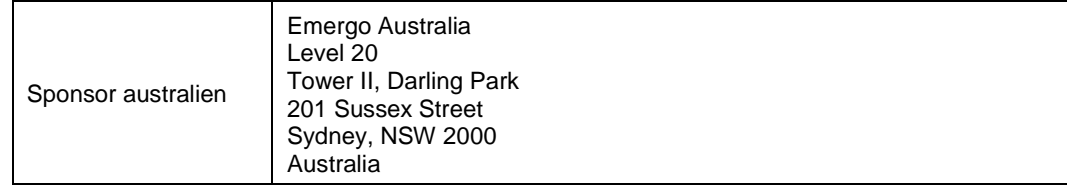

vendu le produit.

# **8. APPENDICE A**

Si MS Access<sup>™</sup> est installé sur votre ordinateur, vous pourrez accéder à la base de données de l'HD Analyzer™ directement.

Vous trouverez une copie du fichier de la base de données dans le dossier C*:/Program Files (x86)/Visiometrics/HD\_Analyzer /PATIENTS BD*. Il n'existe donc aucun risque d'endommager ou d'effacer les données existantes. La copie du fichier de la base de données (*BD\_PATIENTS.mdb*) est réactualisée à chaque fois que l'on ferme le logiciel de l'HD Analyzer™. Il est strictement déconseillé d'accéder à ce fichier lorsque le logiciel est en cours d'utilisation.

Lorsque vous ouvrirez le fichier *BD\_PATIENTS.mdb* vous y trouverez deux tableaux:

> Patients Table (Tableau Patients) Acquisitions\_Table (Tableau Acquisitions)

## **8.1. PATIENTS\_TABLE (TABLEAU PATIENTS)**

Ce tableau contient les données personnelles des patients qui ont été saisies lors de l'ajout d'un nouveau fichier patient.

Les champs disponibles sont les suivants:

Id: Identifiant unique généré automatiquement pour chaque patient. Pour le fonctionnement interne du système. NAME (prénom): prénom du patient. SURNAME1 (nom): nom de famille du patient. REFERENCE: correspond au numéro d'ID du Patient figurant sur son fichier. Ce champ est obligatoire. DATE\_OF\_BIRTH (date de naissance) SEX (sexe) ADDRESS (adresse)

CITY (ville) ZIP (code postal) COUNTRY (pays) PHONE (téléphone) E\_MAIL (e-mail) OBSERVATIONS: Commentaires OD\_Sph: réfraction sphérique œil droit OD\_Cyl: réfraction cylindrique œil droit OD\_Axis: axe œil droit OS Sph: réfraction sphérique œil gauche OS Cyl: réfraction cylindrique œil gauche OS\_Axis: axe œil gauche

Ces six derniers champs ne sont pas des mesures calculées mais des données saisies par l'utilisateur lorsqu'il complète le fichier du patient.

## **8.2. ACQUISITIONS\_TABLE (TABLEAU ACQUISITIONS)**

Les champs de ce tableau correspondent aux acquisitions. Chaque registre correspond à une mesure de chacun des examens disponibles (*Scatter Meter*, *Optical Quality, Pseudo Accommodation* ou *Tear Film Analysis) (Diffusomètre, Qualité Optique, Pseudo Accommodation ou Analyse du Film Lacrymal).*

- Id Acq: Identifiant unique généré automatiquement pour chaque mesure. Pour le fonctionnement interne du système.
- FK\_Id\_Patient: Identifiant du patient à qui appartient la mesure. Cette valeur est identique à "Id" dans le Patients\_Table (Tableau Patients) et nous permet de faire le lien entre les deux tableaux.

DATE, HOUR (Date, heure): Date et heure où la mesure a été effectuée.

OS, OD: œil gauche, œil droit, respectivement.

SPH, CYL, AXIS (Sph, Cyl, Axe): Il s'agit des valeurs de réfraction sphérique et cylindrique et de l'axe de l'astigmatisme saisis par l'utilisateur dans les champs "Sph", "Cyl" et "Axis" de l'écran principal avant de procéder à la mesure.

- BCVA, UCVA: Il s'agit des acuités visuelles correspondant à la meilleure correction (*Best Corrected Visual Acuity*) (*Meilleure Acuité Visuelle Corrigée*) et à l'absence de correction (*Uncorrected Visual Acuity*) (*Acuité Visuelle Non Corrigée*), respectivement. Ces valeurs ont été saisies par l'utilisateur avant de procéder à la mesure.
- REFERENCE\_SPH\_REFRAC: Indique la correction de réfraction sphérique appliquée au cours de la mesure.
- AP, NP: diamètre en millimètres de la pupille artificielle (diaphragme) et de la pupille naturelle, respectivement.
- REMARQUES: Il s'agit des commentaires consignés dans le champ "Acquisition notes" (Notes d'Acquisition) sur l'écran des résultats.
- BESTFOCUS: Il s'agit de la valeur de correction sphérique optimale obtenue au cours du processus d'*Objective Refraction* (*Réfraction Objective*).
- WIDTH\_PROFILE\_1/2: Largeur de profil à mi-hauteur.
- WIDTH\_PROFILE\_1/10: Largeur de profil à 10 % de la hauteur.
- MTF\_CUT\_OFF: Fréquence seuil de la MTF.
- STREHL RATIO: Ratio de Strehl calculé.
- VA\_100, VA\_20 and VA\_9: VA décimale estimée selon différentes situations de contraste, 100 %, 20 % et 9 %.
- OQAS\_Value\_100, OQAS\_Value\_20 and OQAS\_Value\_9: Valeur OQAS à différentes situations de contraste, 100 %, 20 % et 9 %.
- Type\_Num: 1, 2, 3, 4 ou 5. Correspond au champ suivant.
- Type: Measurement Type (Type de Mesure):
	- 1 = Opt. Qlt (*Optical Quality*)
	- 2 = SCT (*Scatter Meter*)
	- 3 = Pseudo Acc (*Pseudo Accommodation*)
	- $4 =$  Non utilisé
	- 5 = Tear Film (*Tear Film Analysis*)

Corr\_Type\_Num: 0, 1 ou 2. Correspond au champ suivant.

Corr\_Type: Indique le type de correction appliquée au cours de la mesure.

- $0 =$  Aucune correction
- $1$  = Correction Astig.
- 2 = Correction Totale

Nimag: Nombre d'images capturées.

- NImag\_Acc\_Each: Nombre d'images traitées pour chaque stade de pseudo-accommodation (*Pseudo Accommodation*).
- COMPUTED\_IMAGES: Enregistre celles des six images qui ont été utilisées pour effectuer les calculs la dernière fois que cette acquisition a été affichée.
- OAR: OQAS™ Accommodative Range (Gamme d'Accommodation de l'OQAS).
- OSI: Objective Scattering Index (Indice Objectif de la diffusion intraoculaire)
- Refrac\_Acc\_Per\_1:Non utilisé
- Refrac\_Acc\_Per\_2:Non utilisé
- AR: Non utilisé
- Time\_Each\_Image\_TearFilm: Délai entre les images lors du processus de *Tear Film Analysis (Analyse du Film Lacrymal*).
- TearFilm\_Time: Stocke le moment où chaque image est enregistrée au cours du processus de *Tear Film Analysis (Analyse du Film Lacrymal*)
- TearFilm\_OSI: Stocke la valeur de l'OSI pour chaque image enregistrée au cours du processus de *Tear Film Analysis (Analyse du Film Lacrymal*)
- TearFilm\_Central\_Energy: Stocke l'énergie au centre de chaque image enregistrée au cours du processus de *Tear Film Analysis (Analyse du Film Lacrymal*)
- TearFilm\_Peripheral\_Energy: Stocke l'énergie à la périphérie de chaque image enregistrée au cours du processus de *Tear Film Analysis (Analyse du Film Lacrymal*)
- TearFilm\_VA: Stocke l'Acuité Visuelle estimée pour chaque image enregistrée au cours du processus de *Tear Film Analysis (Analyse du Film Lacrymal*)
- TearFilm\_MTFCutoff: Stocke la fréquence seuil de MTF pour chaque image enregistrée au cours du processus de *Tear Film Analysis (Analyse du Film Lacrymal*)
- TearFilm\_MeanOSI: Stocke la valeur d'OSI moyenne pour le processus de *Tear Film Analysis (Analyse du Film Lacrymal*)
- TearFilm\_StdevOSI: Stocke la déviation standard d'OSI pour le processus de *Tear Film Analysis (Analyse du Film Lacrymal*)
- PKJ\_IsPreOperation: Ce message concerne uniquement les acquisitions de Purkinje. Il consiste à stocker l'acquisition si elle est préopératoire ou postopératoire.
- PKJ\_MicrasPerPixel: Ce message concerne uniquement les acquisitions de Purkinje. Il stocke la relation pixel/microns dans l'image associée.
- PKJ\_PupilDiameter: Ce message concerne uniquement les acquisitions de Purkinje. Il stocke le diamètre de la pupille.
- PKJ\_PkjVsPupil\_Length: Ce message concerne uniquement les acquisitions de Purkinje. Il stocke la distance, en pixels, entre le Purkinje et le centre de la pupille.
- PKJ PkjVsPupil Angle: Ce message concerne uniquement les acquisitions de Purkinje. Il stocke l'angle, entre le Purkinje et le centre de la pupille.
- PKJ\_PkjVsPupil\_X: Ce message concerne uniquement les acquisitions de Purkinje. Il stocke la distance existante, en microns, sur l'axe X, entre le Purkinje et le centre de la pupille.
- PKJ\_PkjVsPupil\_Y: Ce message concerne uniquement les acquisitions de Purkinje. Il stocke la distance existante, en microns, sur l'axe Y, entre le Purkinje et le centre de la pupille.
- PKJ\_InlayVsPupil\_X: Ce message concerne uniquement les acquisitions de Purkinje post-opératoires. Il stocke la distance existante, en microns, sur l'axe X, entre le centre de l'implant KAMRA™ et le centre de la pupille.
- PKJ\_InlayVsPupil\_Y: Ce message concerne uniquement les acquisitions de Purkinje post-opératoires. Il stocke la distance existante, en microns, sur l'axe Y, entre le centre de l'implant KAMRA™ et le centre de la pupille.
- PKJ\_InlayVsPkj\_X: Ce message concerne uniquement les acquisitions de Purkinje post-opératoires. Il stocke la distance existante, en microns, sur l'axe X, entre le centre de l'implant KAMRA™ et le Purkinje.
- PKJ\_InlayVsPkj\_Y: Ce message concerne uniquement les acquisitions de Purkinje post-opératoires. Il stocke la distance existante, en microns, sur l'axe Y, entre le centre de l'implant KAMRA™ et le Purkinje.
- PKJ\_Pupil\_PixelCentroX: Ce message concerne uniquement les acquisitions de Purkinje. Il stocke les pixels, sur l'axe X, où se situe le centre de la pupille.
- PKJ\_Pupil\_PixelCentroY: Ce message concerne uniquement les acquisitions de Purkinje. Il stocke les pixels, sur l'axe Y, où se situe le centre de la pupille.
- PKJ\_Pupil\_PixelRadio: Ce message concerne uniquement les acquisitions de Purkinje. Il stocke le rayon de la pupille, en pixels.
- PKJ Laser PixelCentroX: Ce message concerne uniquement les acquisitions de Purkinje. Il stocke les pixels, sur l'axe X, où se situe le centre du Purkinje.
- PKJ Laser PixelCentroY: Ce message concerne uniquement les acquisitions de Purkinje. Il stocke les pixels, sur l'axe Y, où se situe le centre du Purkinje.
- PKJ Inlay PixelCentroX: Ce message concerne uniquement les acquisitions de Purkinje post-opératoires. Il stocke les pixels, sur l'axe X, où se situe le centre de l'implant KAMRA™.
- PKJ\_Inlay\_PixelCentroY: Ce message concerne uniquement les acquisitions de Purkinje post-opératoires. Il stocke les pixels, sur l'axe Y, où se situe le centre de l'implant KAMRA™.
- PKJ\_Inlay\_PixelRadio: Ce message concerne uniquement les acquisitions de Purkinje post-opératoires. Il stocke le rayon de l'implant KAMRA™, en pixels.

### **8.3. PICTOGRAMMES**

 $\overline{\phantom{0}}$ 

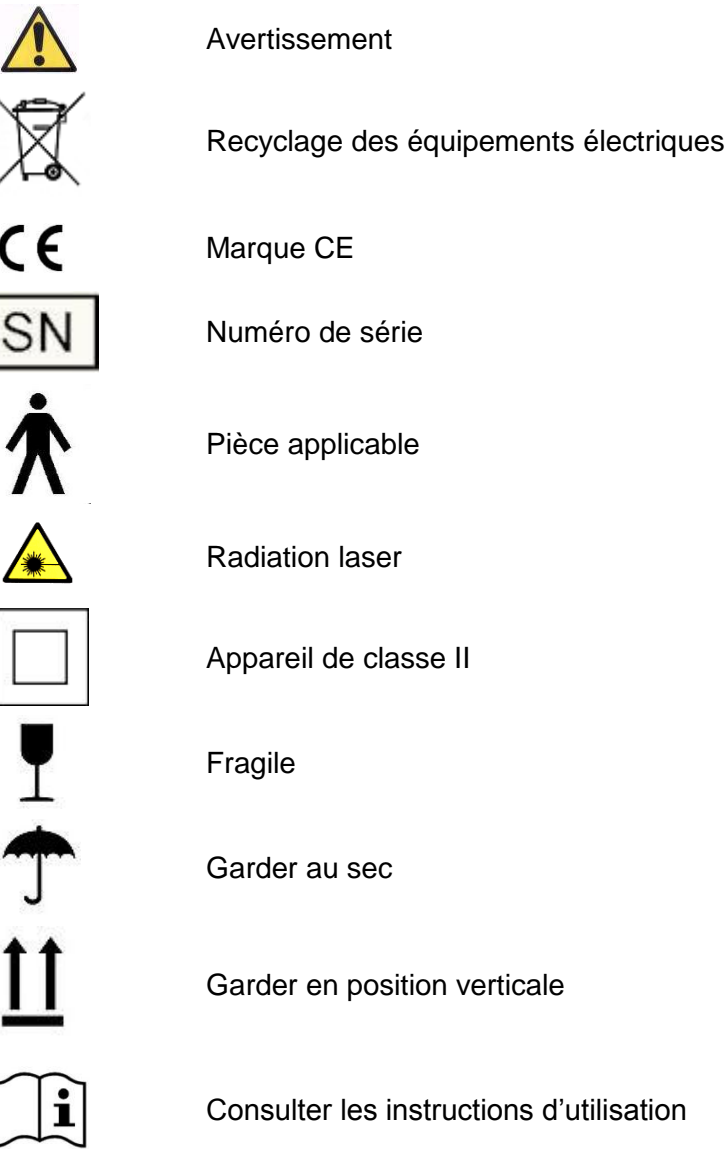

# **9. IMMUNITE ELECTROMAGNETIQUE**

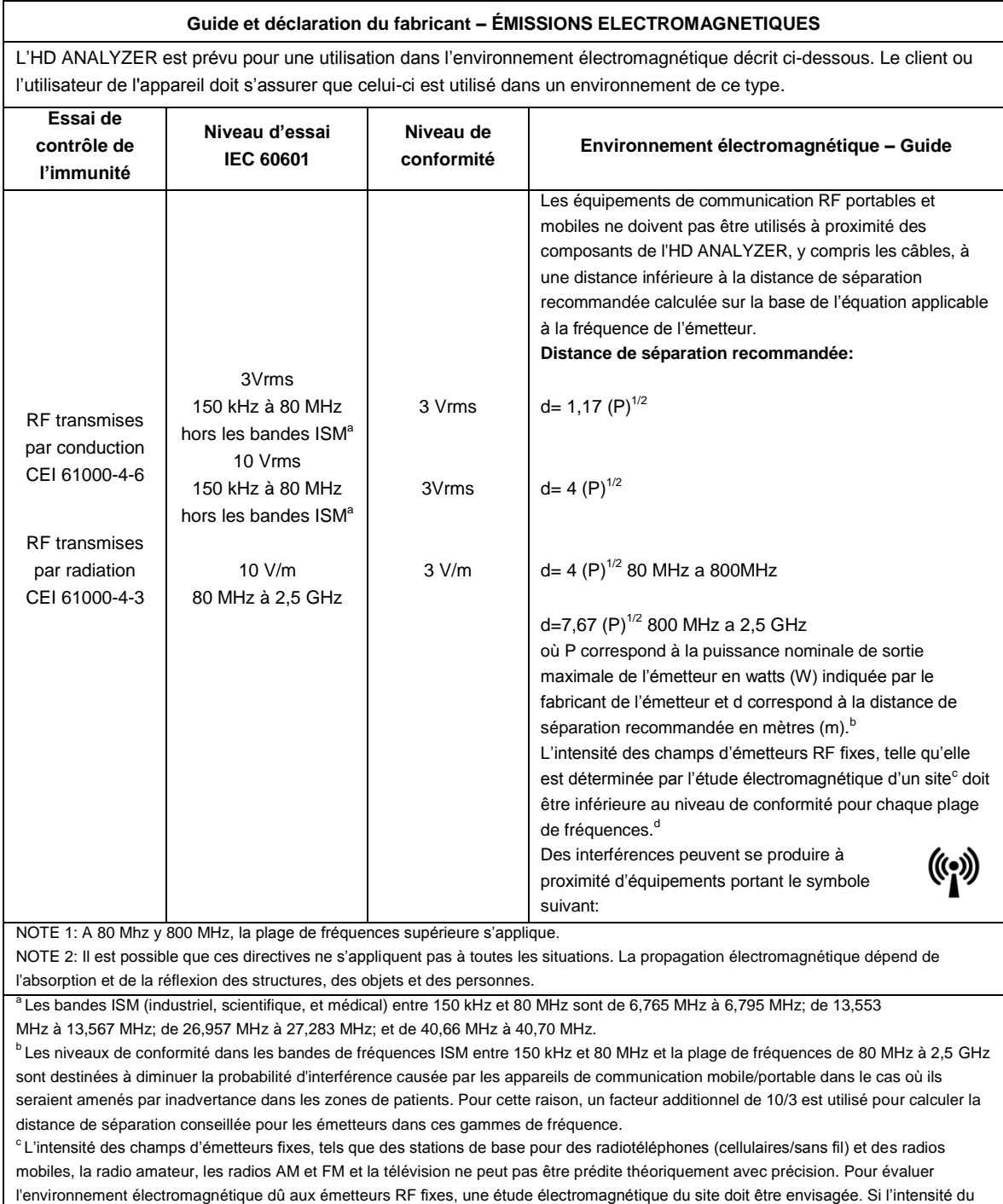

bon fonctionnement de l'appareil dans un tel environnement. En cas d'anomalie, des mesures supplémentaires devront peut-être être prises, par exemple changement de position ou d'endroit pour l'appareil.

<sup>d</sup> Pour la plage de fréquences 150 kHz à 80 MHz, l'intensité des champs doit être inférieure à 3V/m

champ mesurée à l'endroit où l'appareil est utilisé dépasse le niveau de conformité RF applicable figurant ci-dessus, il faudra s'assurer du

#### **Distances de séparation conseillées entre les appareils de communication portable et mobile, et l'HD ANALYZER**

L'HD ANALYZER est prévu pour une utilisation dans un environnement dans lequel les perturbations radioélectriques par radiation sont contrôlées. Le client ou l'utilisateur de l'HD ANALYZER peut prévenir les perturbations électromagnétiques en respectant les distances minimales recommandées ci-dessous pour la séparation entre les équipements de communication RF portables et mobiles (émetteurs) et l'HD ANALYZER, en fonction de la puissance maximale de sortie de l'équipement de communication.

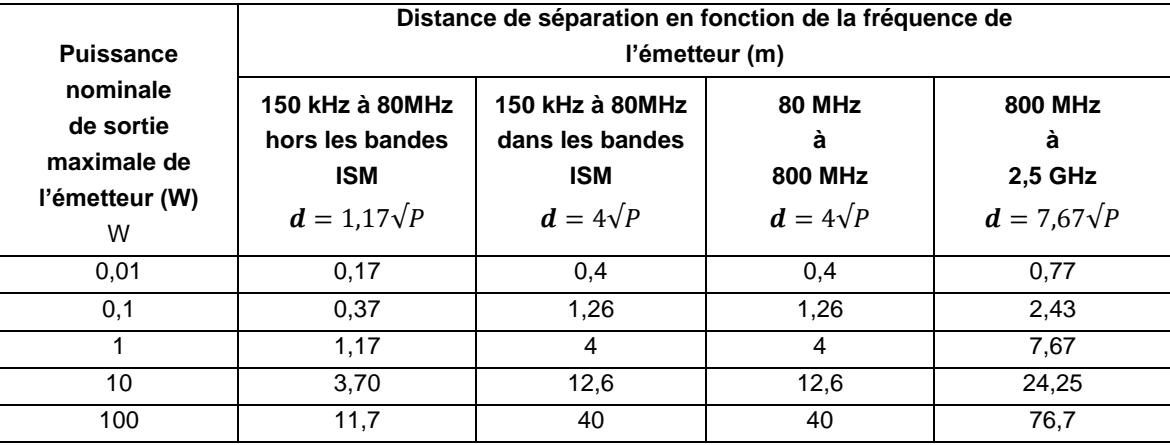

Pour les émetteurs avec une puissance nominale de sortie maximale ne figurant pas dans le tableau cidessus, la distance de séparation recommandée *d* en mètres (m) peut être déterminée à l'aide de l'équation applicable à la fréquence de l'émetteur, où P correspond à la puissance nominale de sortie maximale de l'émetteur en watts (W) indiquée par le fabricant de l'émetteur.

NOTE 1: À 80 MHz et 800 MHz, la distance de séparation pour la plage de fréquences supérieure s'applique.

NOTE 2: Les bandes ISM (industriel, scientifique et médical) entre 150 kHz et 80 MHz sont de 6,765 MHz à 6,795 MHz; de 13,553 MHz à 13,567 MHz; de 26,957 MHz à 27,283 MHz; et de 40,66 MHz à 40,70 MHz.

NOTE 3: Les niveaux de conformité dans les bandes de fréquences ISM entre 150 kHz et 80 MHz et la plage de fréquences de 80 MHz à 2,5 GHz sont destinées à diminuer la probabilité d'interférence causée par les appareils de communication mobile/portable dans le cas où ils seraient amenés par inadvertance dans les zones de patients. Pour cette raison, un facteur additionnel de 10/3 est utilisé pour calculer la distance de séparation conseillée pour les émetteurs dans ces gammes de fréquence.

NOTE 4: Il est possible que ces directives ne s'appliquent pas à toutes les situations. La propagation électromagnétique dépend de l'absorption et de la réflexion des structures, des objets et des personnes.